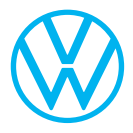

# **Discover Media** オーディオ / ナビゲーションシステム クイックユーザーガイド

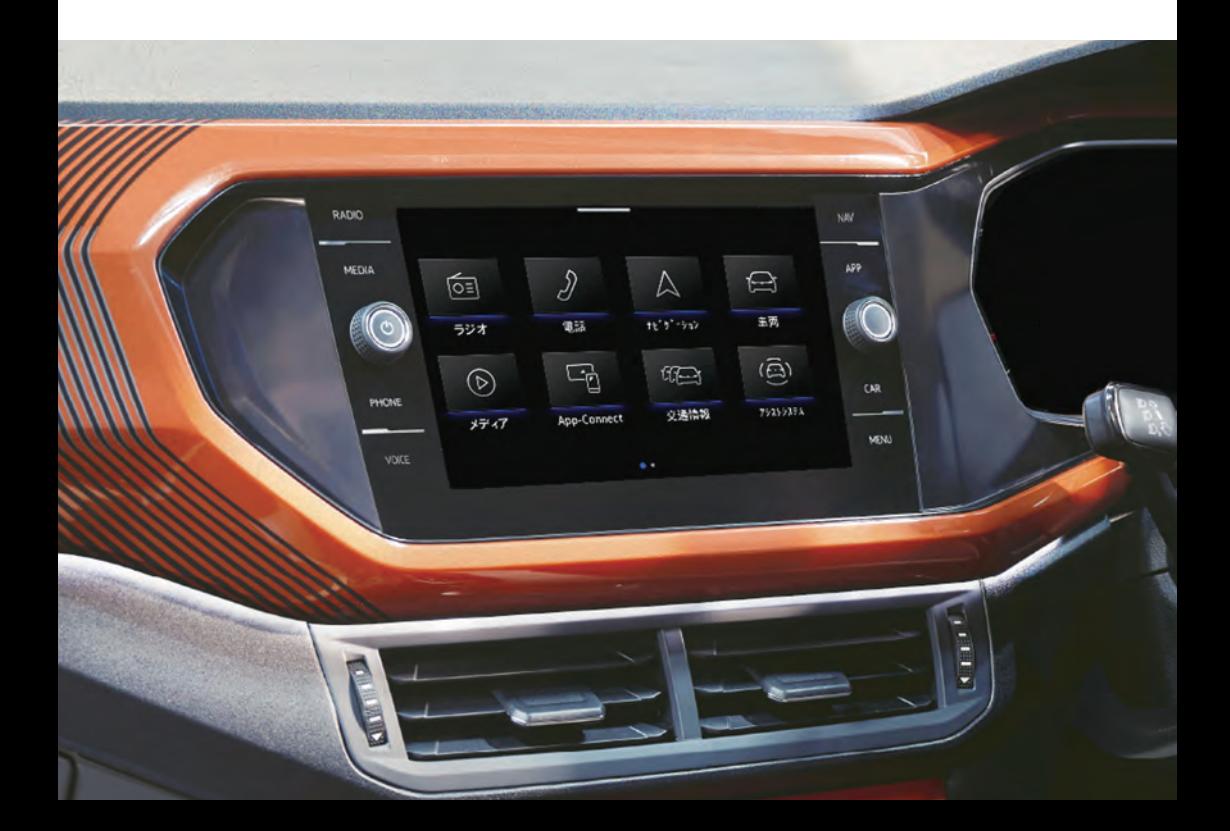

# <span id="page-1-0"></span>**本書の構成**

#### [はじめに](#page-6-0)

本機の特長を説明しています。

### [各部の名称と位置](#page-9-0)

本機の構成部品の位置、各部の名称を説明しています。

### [オーディオ](#page-27-0)

オーディオの使い方を説明しています。

### ナビゲーション

ナビゲーションの使い方を説明しています。

### [電話](#page-95-0)

電話の使い方を説明しています。

#### [各種設定](#page-113-0)

本機をより便利にお使いいただくための設定について、 説明しています。

#### [困ったときに](#page-143-0)

困ったときにご確認ください。

#### [ご参考に](#page-153-0)

画面に表示されるマークなどを説明しています。

# **もくじ**

### [はじめに](#page-6-0)

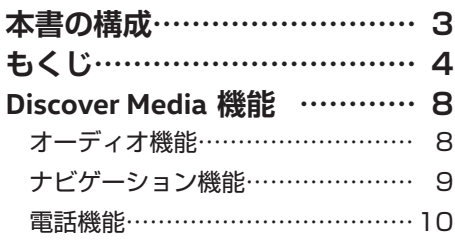

### 名部の名称と位置

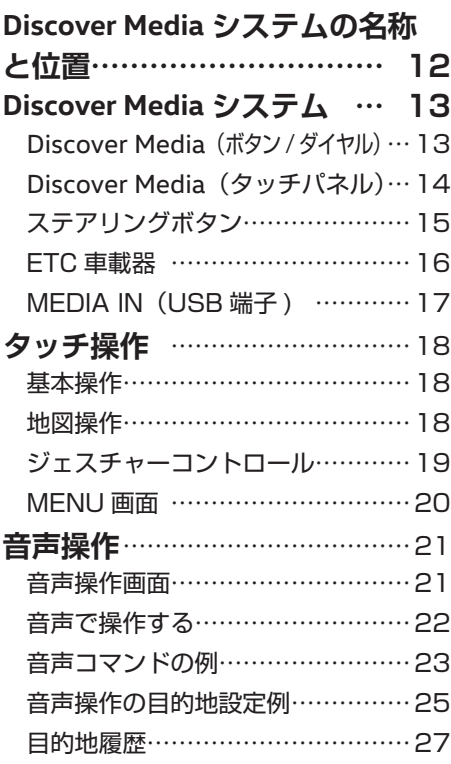

### [オーディオ](#page-27-0)

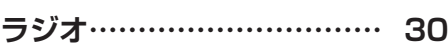

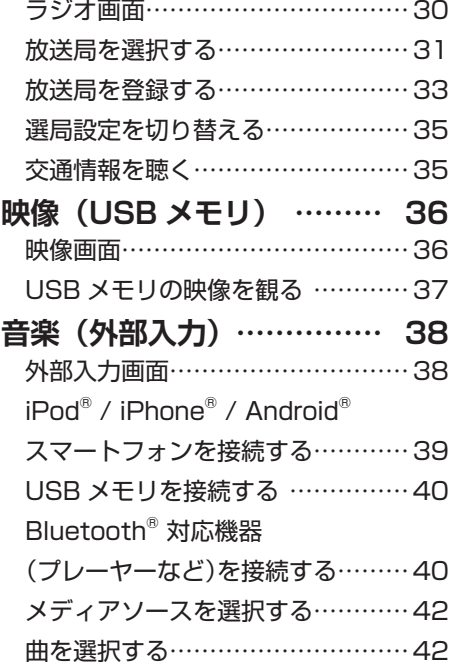

### ナビゲーション

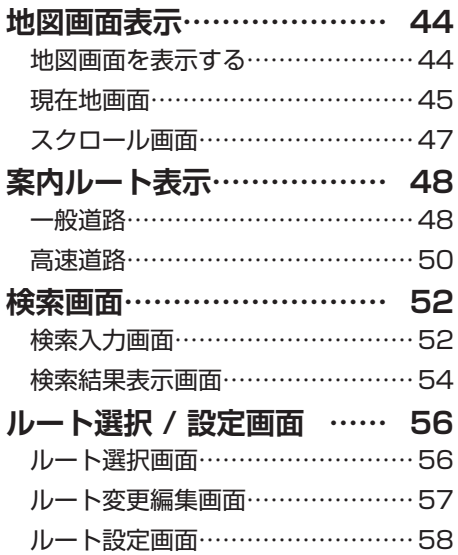

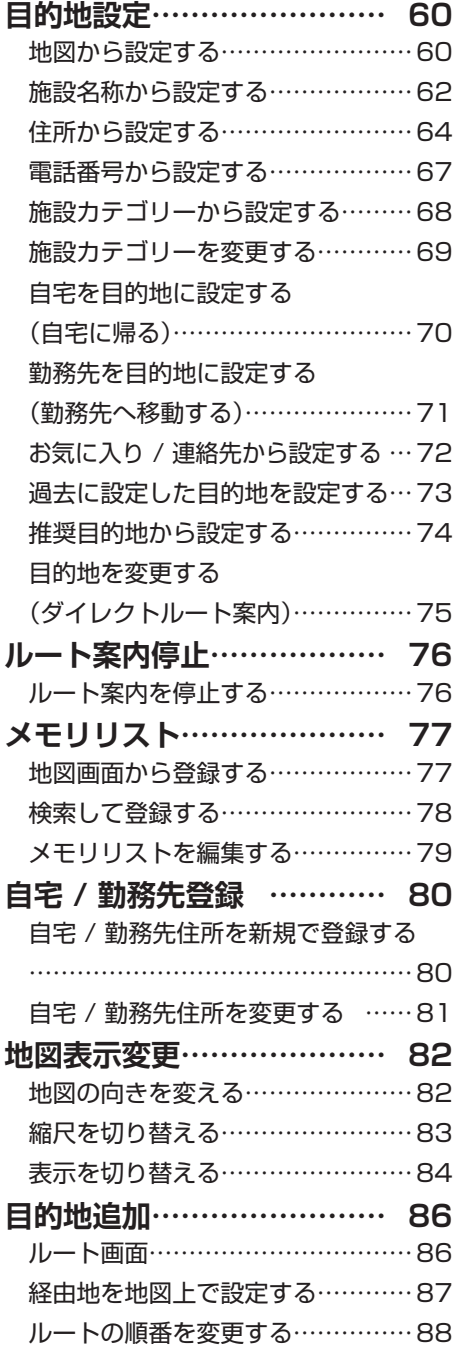

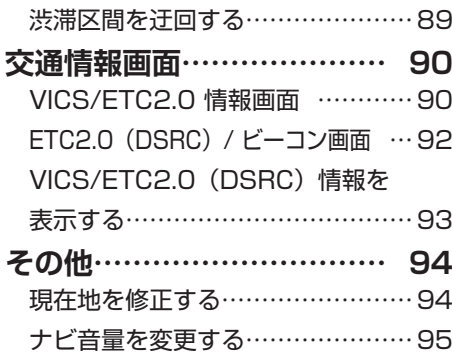

### [電話](#page-95-0)

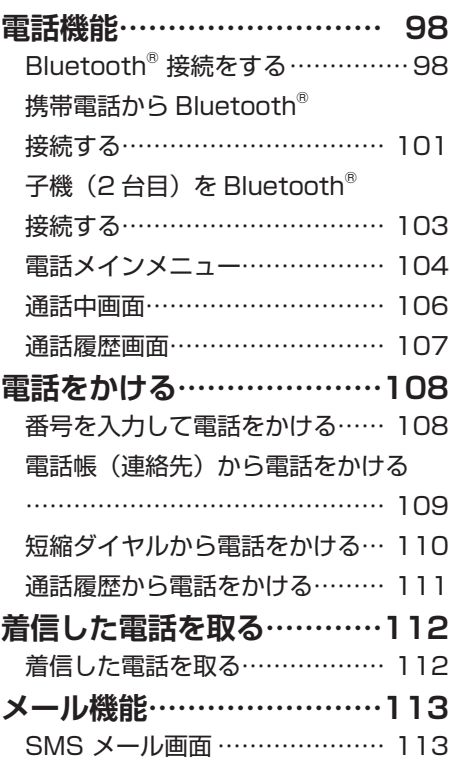

### [各種設定](#page-113-0)

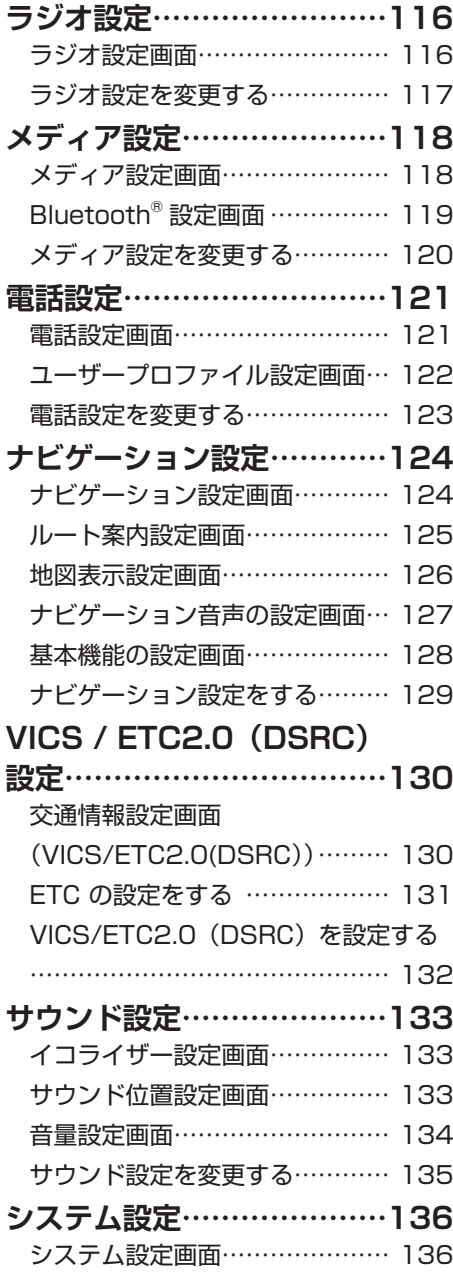

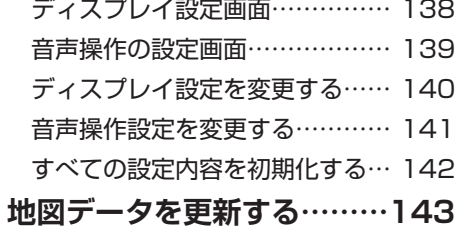

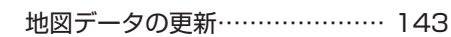

# [困ったときに](#page-143-0)

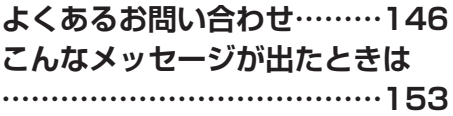

### [ご参考に](#page-153-0)

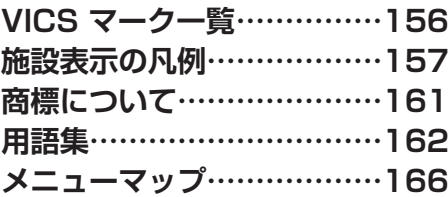

<span id="page-6-0"></span>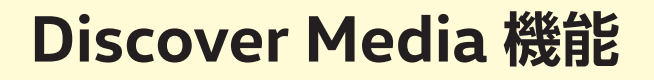

# **オーディオ機能**

ラジオまたは USB メモリでのメディア再生に対応しています。 iPod® や Bluetooth® オーディオ機器などの接続にも対応しています。

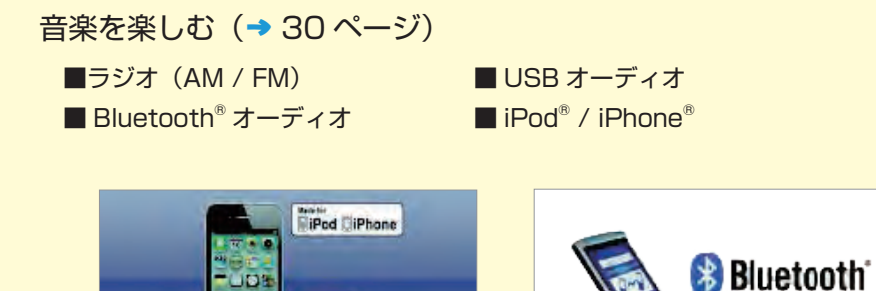

映像を楽しむ(→ [36 ページ\)](#page-34-0)

■ USB メモリ

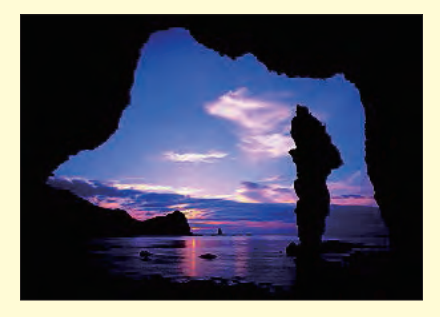

## **ナビゲーション機能**

多彩な検索方法で目的地を設定でき、5 つの検索されたルートからお好みのルートを 素早く設定することができます。 最新の交通情報に基づいたルートを案内します。

#### 日的地を探す (→ [60 ページ\)](#page-58-0) ■施設名称検索 ■施設カテゴリー検索 ■推奨目的地検索 ■住所検索 ■目的地履歴検索 ■官話番号検索 バシフィコ横浜 a バシフィコ横浜国立横浜 みなとみらいグランドセン 注21 案内 国立精油国際会議場  $\overline{\lambda}$ ×.  $x + y + z + x + z$  $128$ 本等 36%  $\overline{a}$ l je

### ルートを設定する (→ [56 ページ\)](#page-54-0)

■ルート検索 ■ルート情報

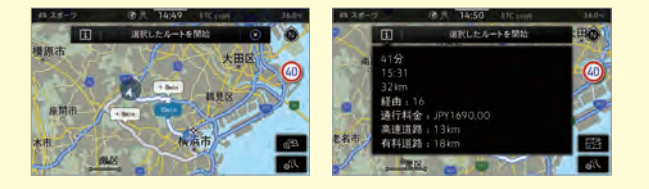

### ルートを案内する(→ 48ページ)

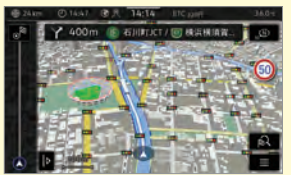

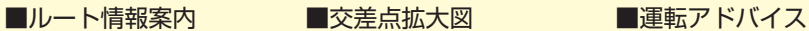

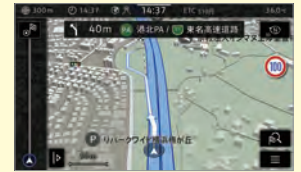

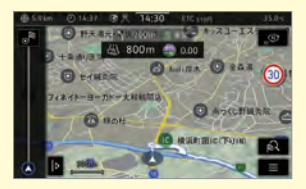

### 交通情報を見る(→ [90 ページ\)](#page-88-0)

■ FM VICS 情報 ■ビーコン情報 ■ ETC2.0 (DSRC) \*1 情報 TC2.0/ビーコン 交通情報 /ICS神奈川 首都高 ルート案内 八王子方面 東名高速·新東」 ム  $^{\circ}$  $\overline{0}$ 图形1 **上川井工C** その他 開影っ **THET**  $7.04$ 図形3 本村IC 因形 4

\*1:ETC2.0(DSRC)とは、ETC を内蔵した専用狭域通信機器の名称です。

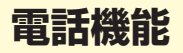

 Bluetooth® 接続に対応したスマートフォン、携帯電話を本機と接続することで、 走行中でも電話の発信 / 着信や着信メールの確認をすることができます。

Bluetooth<sup>®</sup> 接続をする (→ [98 ページ](#page-96-0))

■電話の発信 ■電話の着信 ■メール受信トレイ

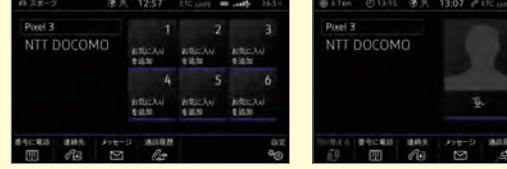

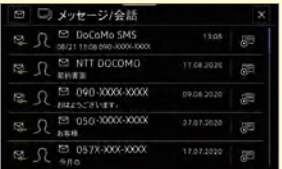

# <span id="page-9-0"></span>**各部の名称と位置**

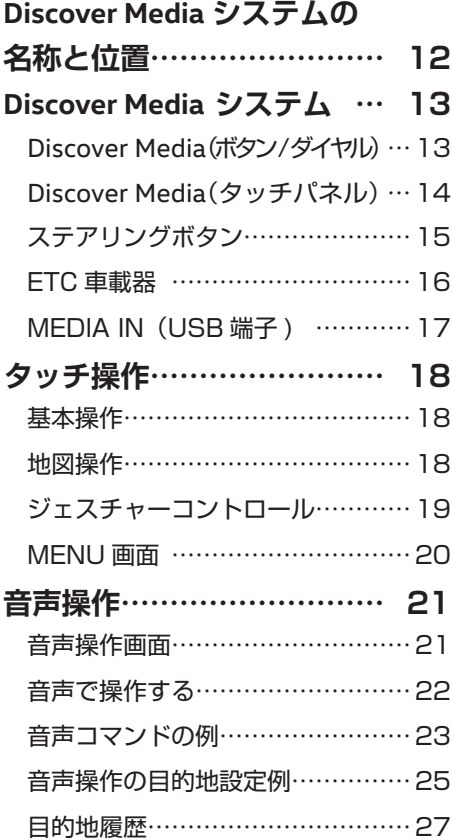

# <span id="page-10-0"></span>**Discover Media** システムの名称と位置

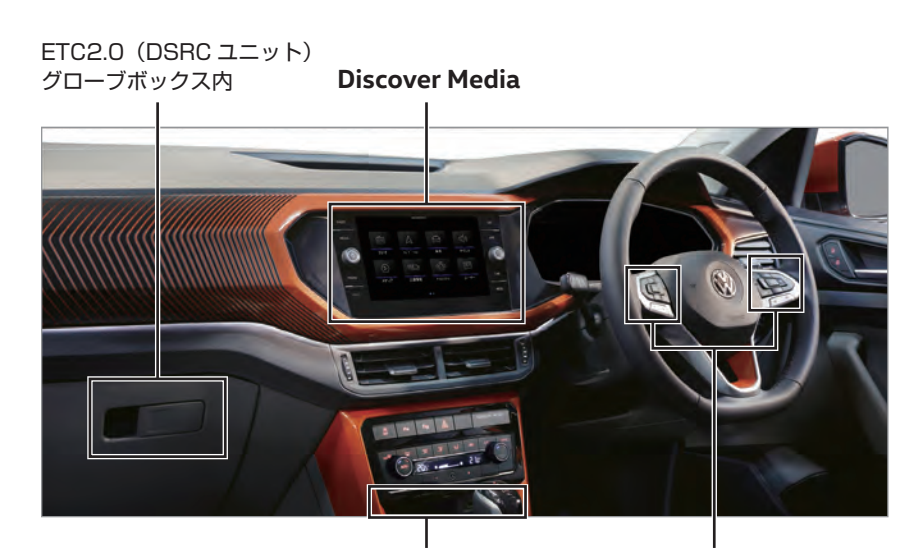

MEDIA IN (USB 端子) (コンソール内 \*)

ステアリングボタン

目次へ

- ・**Discover Media**(→ [13 ページ\)](#page-11-0)
- ・ステアリングボタン (→ [15 ページ\)](#page-13-0)
- · ETC2.0 (DSRC ユニット) (→ [16 ページ\)](#page-14-0)
- · MEDIA IN (USB 端子) (→ [17 ページ\)](#page-15-0)
- \*:車両により装備されている USB 端子の形状や位置が異なることがあります。 詳しくは、「車両の取扱説明書」をご覧ください。

# <span id="page-11-0"></span>**Discover Media** システム

# **Discover Media**(ボタン / ダイヤル)

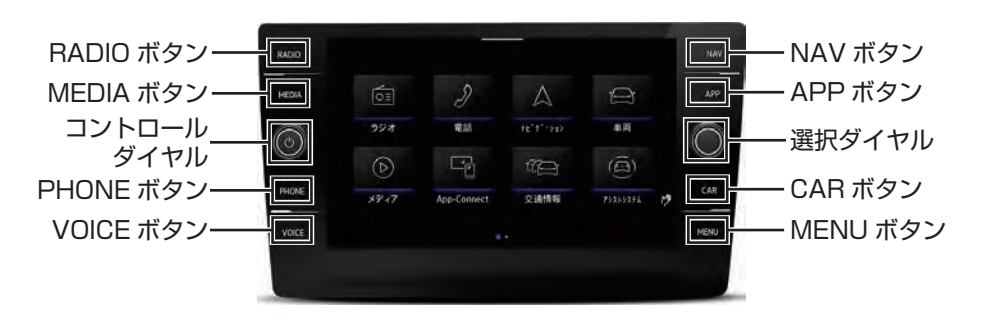

< ボタン / ダイヤル位置 >

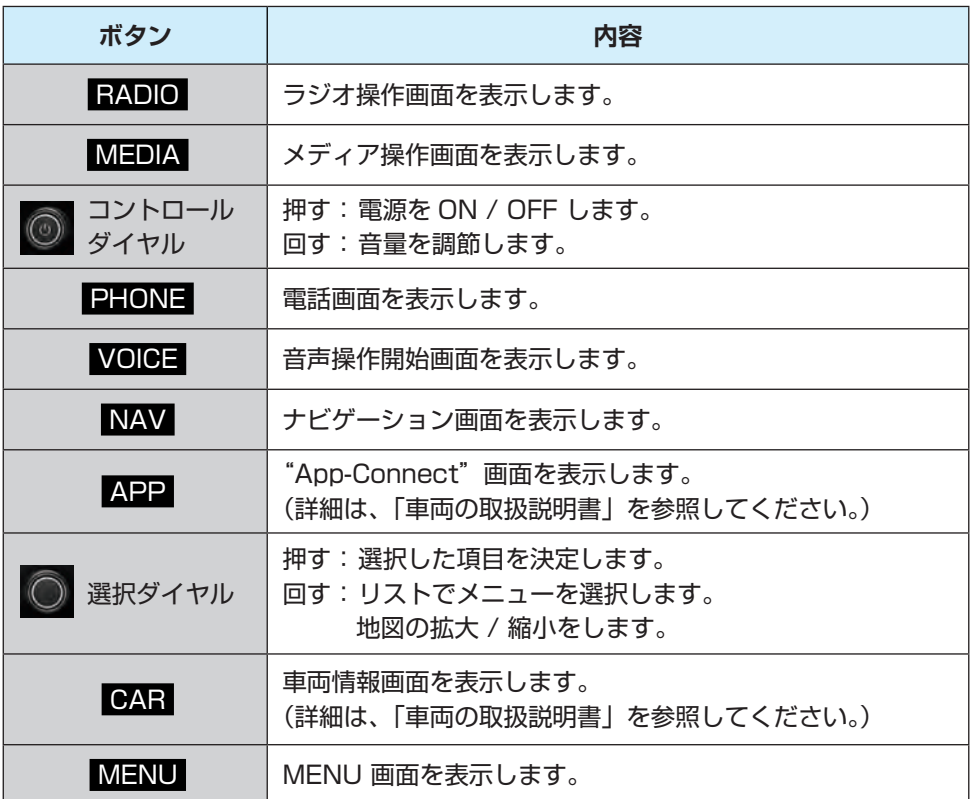

目次へ

k

# <span id="page-12-0"></span>**Discover Media**(タッチパネル)

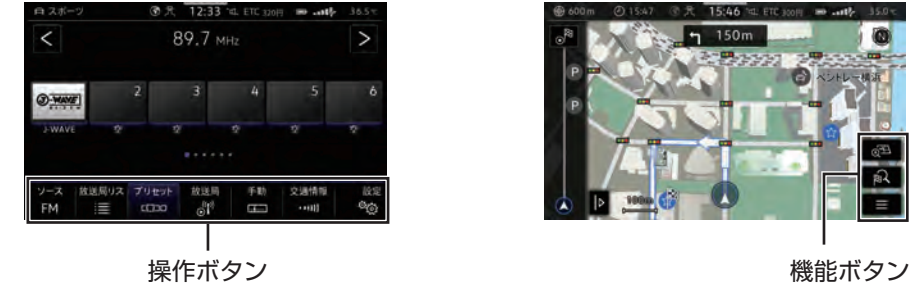

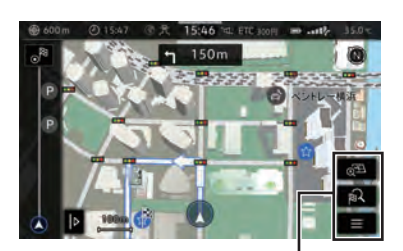

目次へ

< オーディオ > < イナビゲーション >

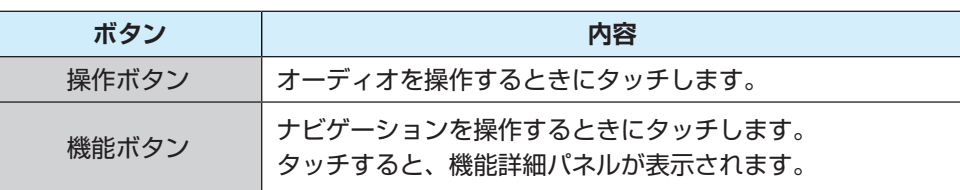

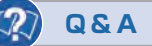

Q:操作ボタンが表示されません。

A:画面に手を近づけると表示されます。

Q:操作ボタンを常時表示させておくことはできますか?

A:システム設定からディスプレイ設定を変更することで常時表示させることができ ます。(→ [140 ページ\)](#page-138-0)

# <span id="page-13-0"></span>ステアリングボタン \* Q, 発話ボタン 各部の名称と位置 各部の名称と位置 音量調節ボタン 選曲ボタン

\* モデル・グレードによってステアリングボタンのデザイン・配置は異なります。

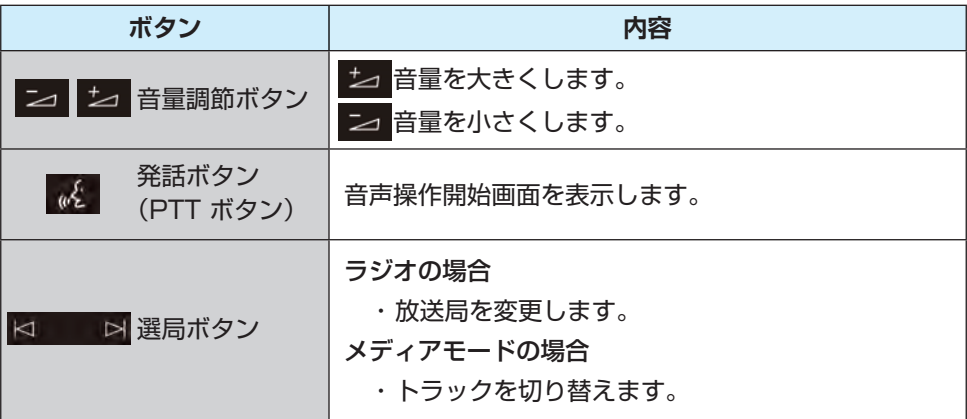

### **Q&A**

- Q:ラジオモードで選局ボタンを押しても、希望の放送局になりません。
- A:放送局が登録されていない場合、選局できない場合があります。(→ [33 ページ\)](#page-31-0)
- Q:オーディオの音量を音量調節ボタンで調節しようとしたら、ナビゲーションの案 内音声の音量が変更されました。
- A:ナビゲーションの案内音声が出力されているときに音量調節ボタンを操作すると、 ナビゲーション案内音声の音量が変更されます。ナビゲーション案内音声が出力 されていないときに操作してください。

# <span id="page-14-0"></span>ETC (自動料金収受システム)車載器

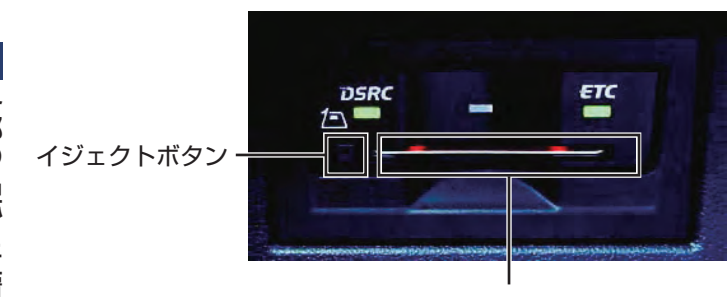

ETC カード挿入口

目次

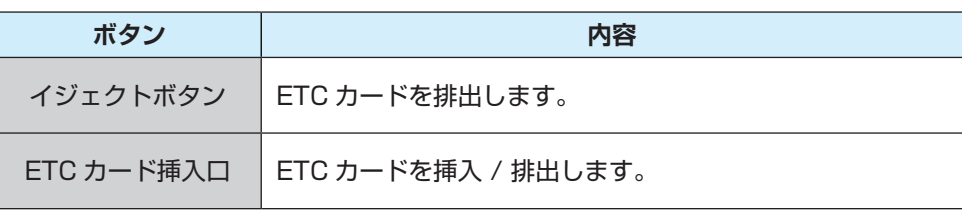

アドバイス

- ・ ETC カードは、IC チップ面を上にして、ETC カードに記されている矢印にしたがっ て挿入してください。
- ・ ETC カードが正しく挿入されていない、または、認識できない場合、音声にて警告 します。

# <span id="page-15-0"></span>MEDIA IN (USB 端子)

本機に USB メモリ / iPod® / スマートフォンなどを接続することができます。

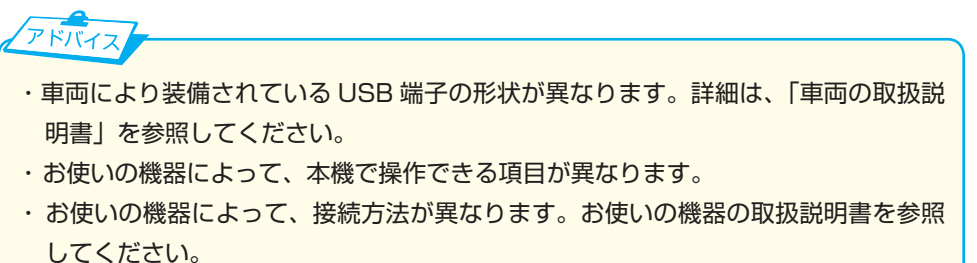

目<br>次

## <span id="page-16-0"></span>基本操作

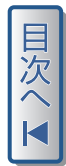

タッチする

操作ボタン / 機能ボタンや画面内のアイコンをタッチし選択します。

左右になぞる

リストや地図をスクロールさせます。

### 地図操作

スクロール(指を画面にあて、そのまま指を移動させる)

地図をスクロールさせます。

ピンチアウト (2 本の指を閉じた状態で画面にあて、指を広げる) 地図を拡大(詳細表示)させます。

ピンチイン (2 本の指を広げた状態で画面にあて、指を閉じる) 地図を縮小(広域表示)させます。

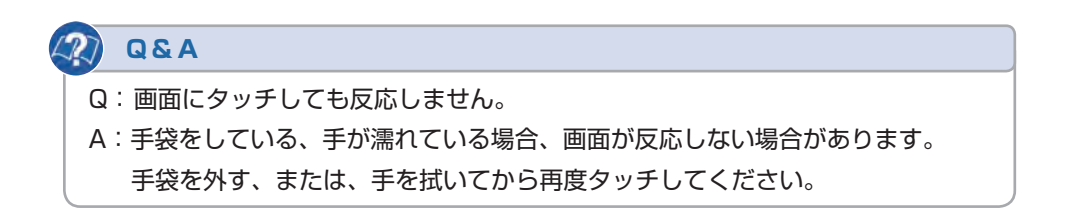

#### タッチ操作

## <span id="page-17-0"></span>ジェスチャーコントロール

手を画面にかざし、右または左に払うように動かすと、画面のタッチボタンを 操作することなく、表示画面のページを切り替えることができます。 ジェスチャーコントロールが有効な画面が表示されると、画面右にマーク が表示されます。

本機がジェスチャーコントロールを検知すると、確認音が鳴ります。 (→ [138 ページ\)](#page-136-0)

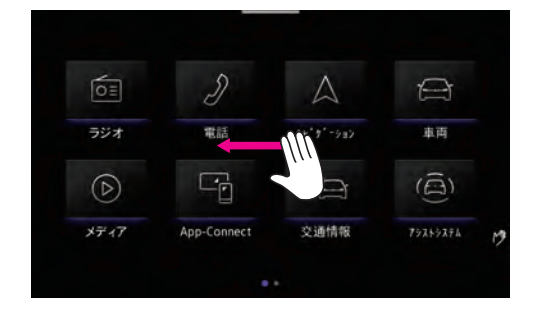

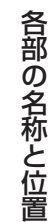

テ

### <span id="page-18-0"></span>MENU 画面

MENU ボタンを押すと、MENU 画面 (1 ページ目) が表示されます。 画面をスクロールする、または MENU ボタンを押すごとに画面のページを 切り替えて各機能を呼び出すことができます。

M

向  $\mathcal{P}$  $\Delta$  $\triangle$ ラジオ 721914910 電話 40円 1000  $\widehat{(\bigcirc)}$  $\circledR$  $C \rightarrow C$ メディア 交通情報 75215271 App-Connect

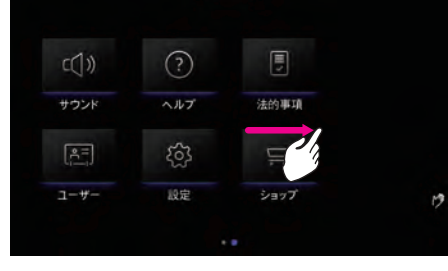

目<br>次

<1 ページ > <2 ページ >

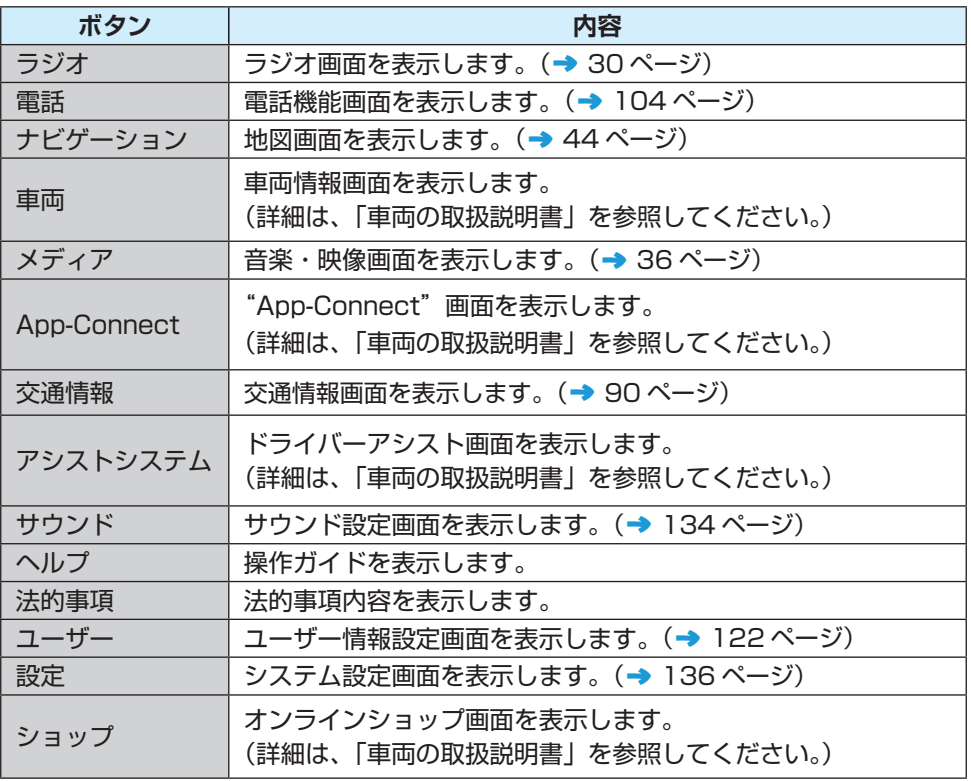

# <span id="page-19-0"></span>音声操作

運転中、本機と対話しながら目的地の検索や電話を操作することができます。 ・音声コマンドの例(→ [23 ページ\)](#page-21-0)

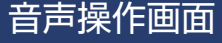

VOICE ボタンやステアリングボタンの & を操作したとき、画面にポップ アップウィンドーが表示されます。

ポップアップウィンドーには、音声操作が可能なコマンドが表示されます。 表示されたコマンド(→ [23 ページ\)](#page-21-0)に従い発話し、本機が認識すると、ラジオ、 メディア、ナビゲーション、電話を操作することができます。

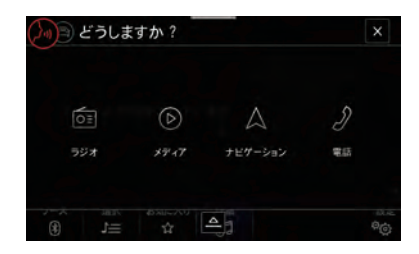

< ホップアップウィンドー > < ラジオ操作の例 >

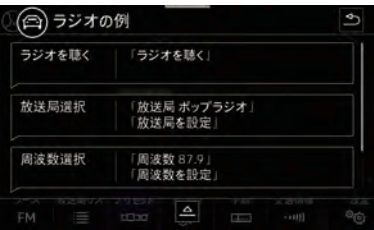

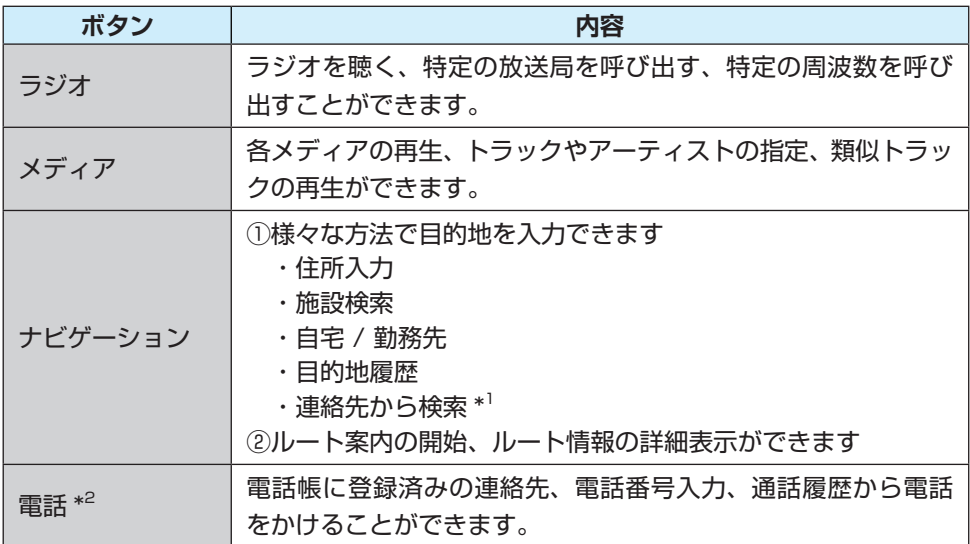

\*1:携帯電話が本機と Bluetooth® 接続されている場合に有効です。

\*2: 電話帳に住所が登録された携帯電話が本機と Bluetooth® 接続されている場合に 有効です。

<span id="page-20-0"></span>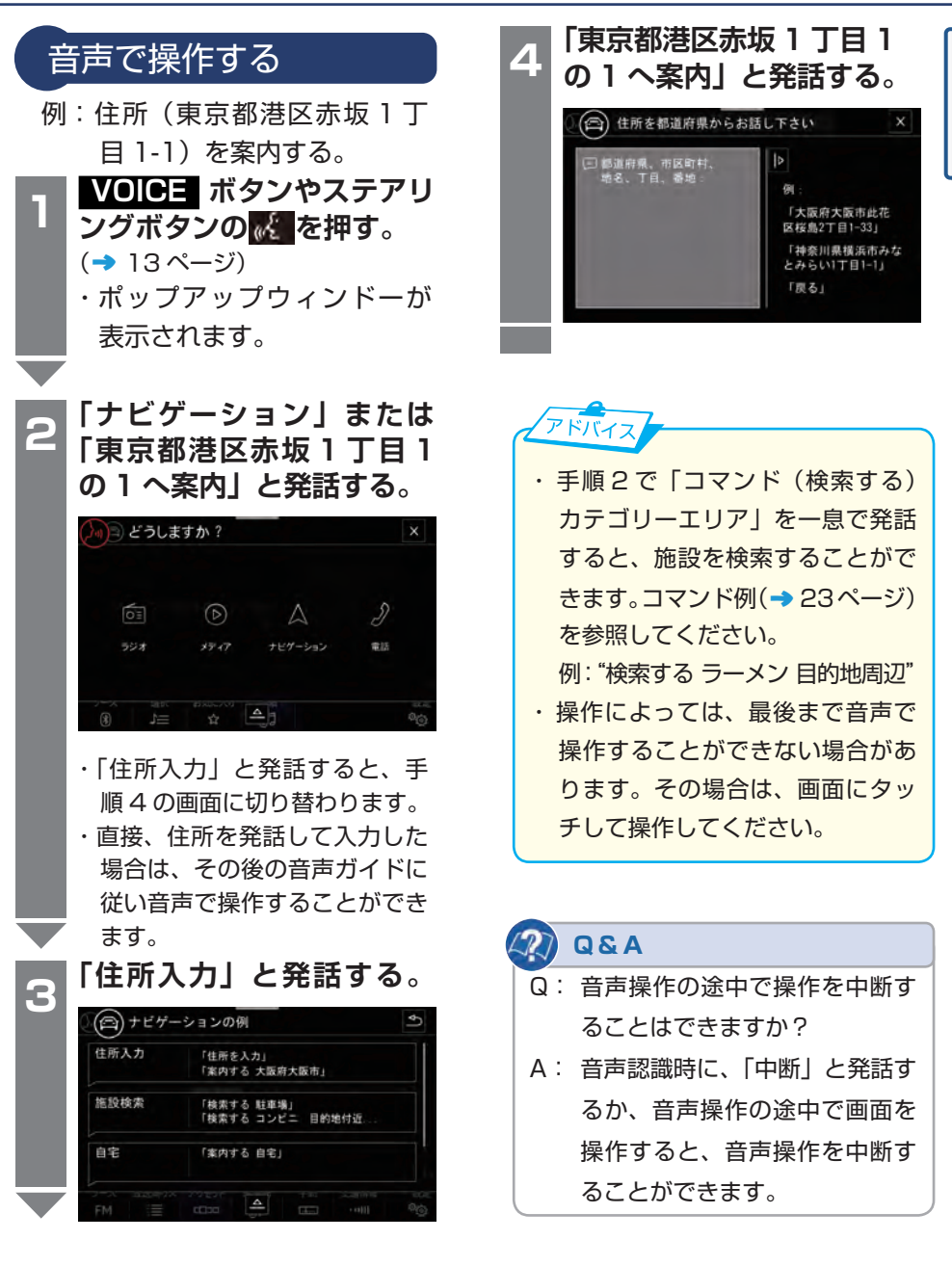

目<br>次

各部の名称と位置 - キャッシュ こうしょう こうしゃ こうしゃ こうしゃ こうしゃ こうしゃ アルバイ しゅうしゃ アルバイ しゅうしゃ かんしゃ しゅうしゃ アルバイ しゅうしゃ しゅうしゃ しゅうしゃ しゅうしゃ しゅうしゃ しゅうしゃ

22

#### 音声操作

# <span id="page-21-0"></span>音声コマンドの例

〈グローバルコマンド〉

現在選択しているメニューに関わりなく、いつでも発話できます。

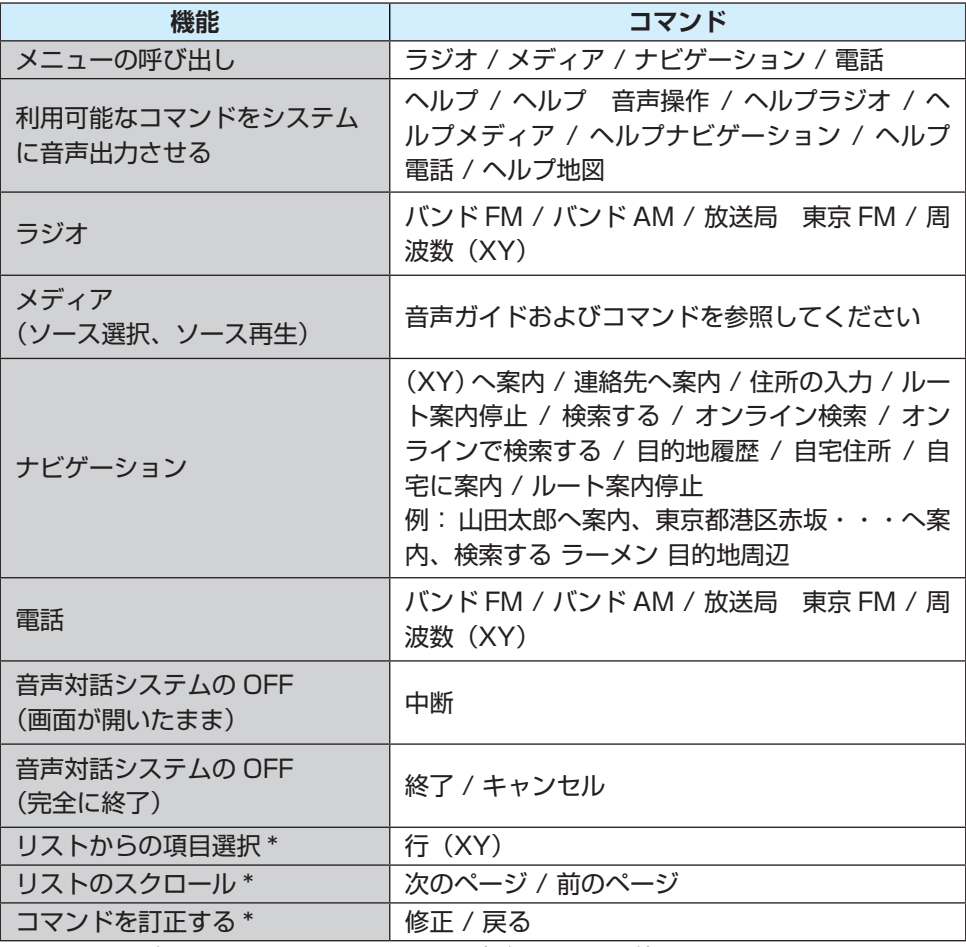

\*:リストを選択する、スクロールするページがあるときに使用します。

〈ラジオ〉

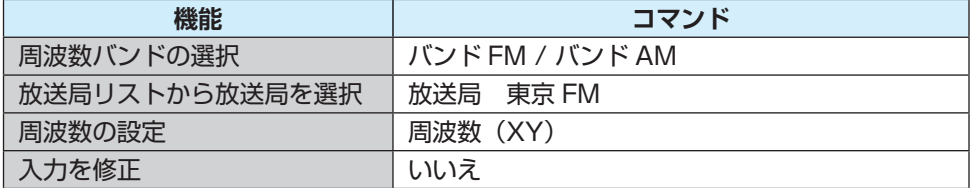

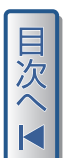

| 各部の名称と位置 各部の名称と位置 〈メディア〉

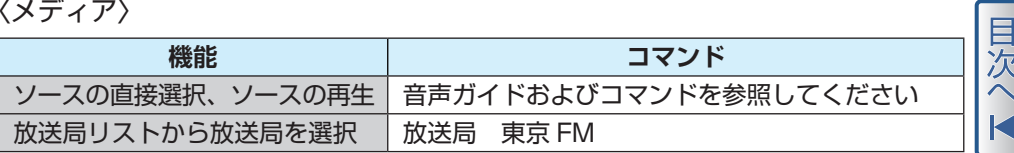

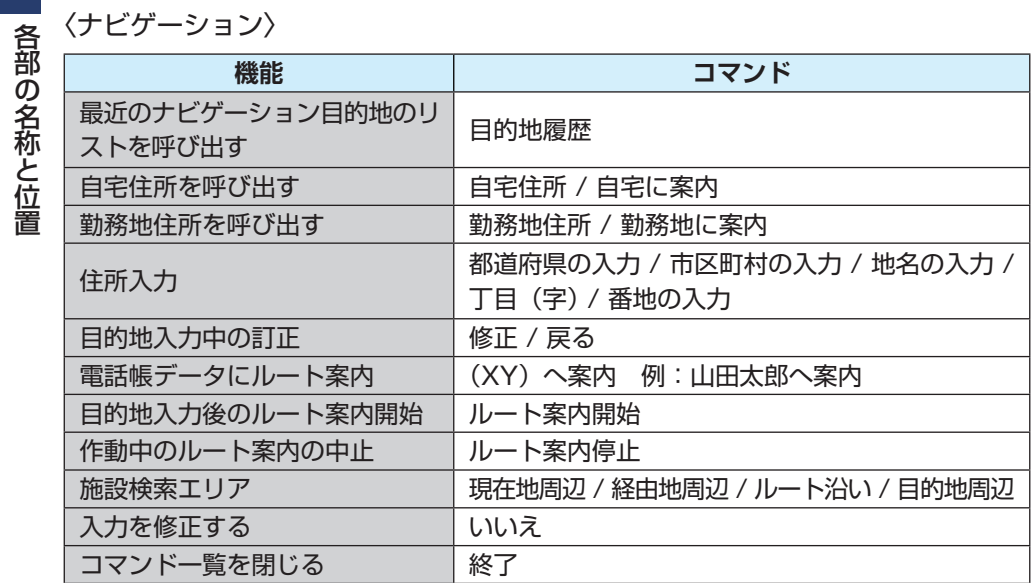

### 〈電話〉

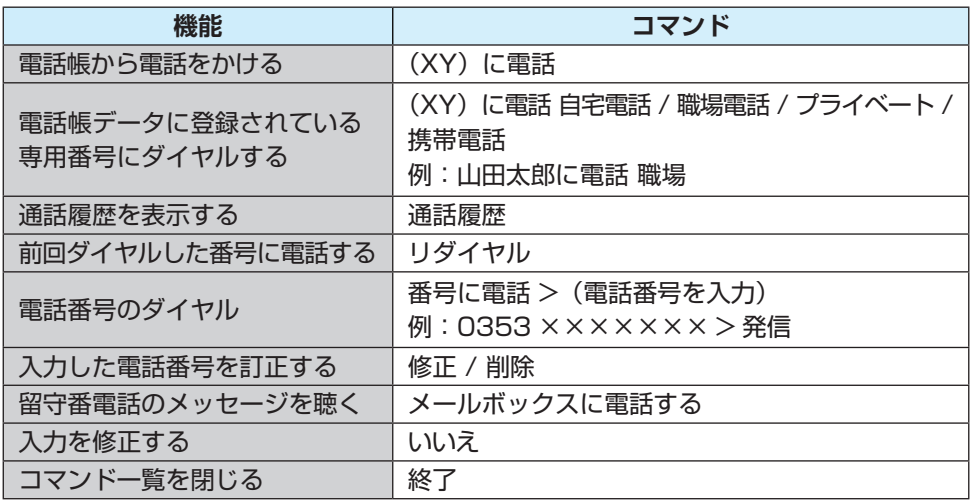

音声操作

各部の名称と位置

各部の名称と位置

沄

<span id="page-23-0"></span>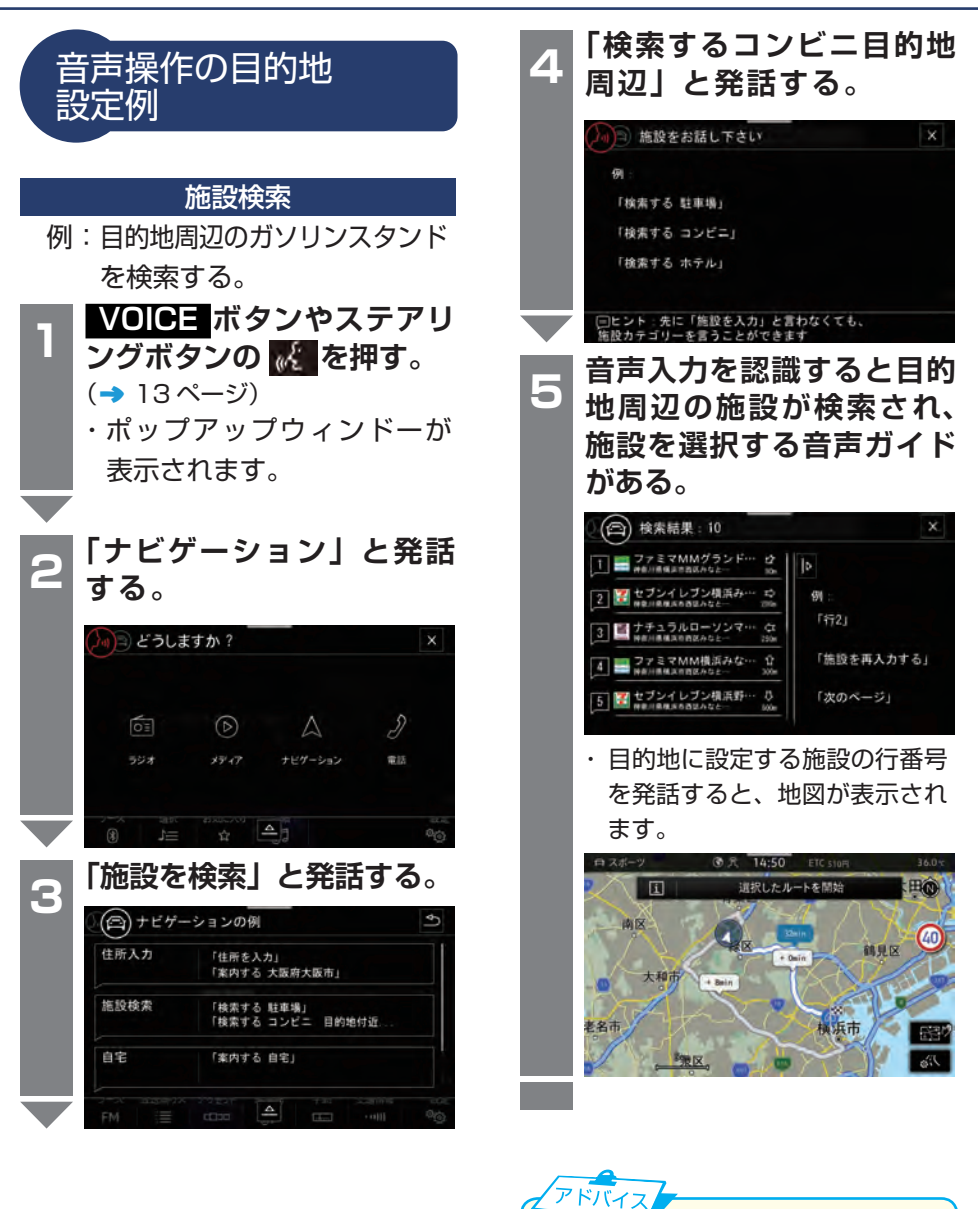

手順 2 で「検索する 任意の施設(名称、 カテゴリー)検索エリア」と発話する と、手順 4 の画面に切り替わります。

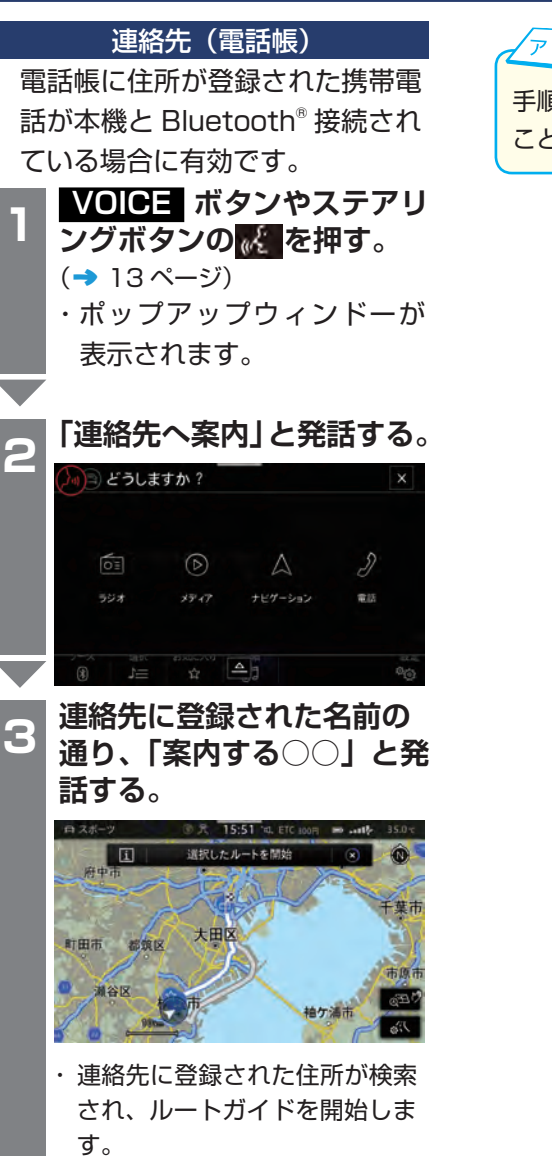

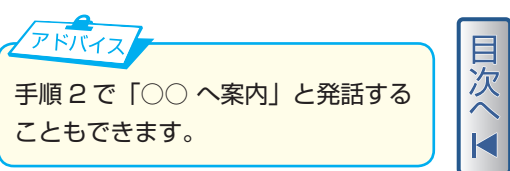

### 音声操作

<span id="page-25-0"></span>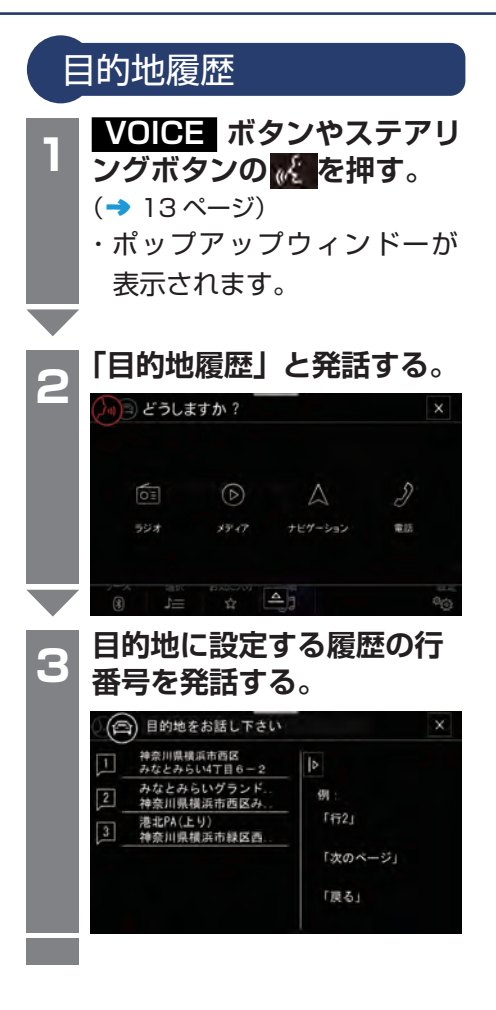

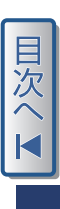

■各部の名称と位置 - キャッシュ こうしょう こうしゃ こうしゃ こうしゃ こうしゃ こうしゃ アルバイ しゅうしゃ アルバイ しゅうしゃ かんしゃ しゅうしゃ アルバイ しゅうしゃ しゅうしゃ しゅうしゃ しゅうしゃ しゅうしゃ しゅうしゃ

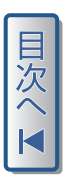

<span id="page-27-0"></span>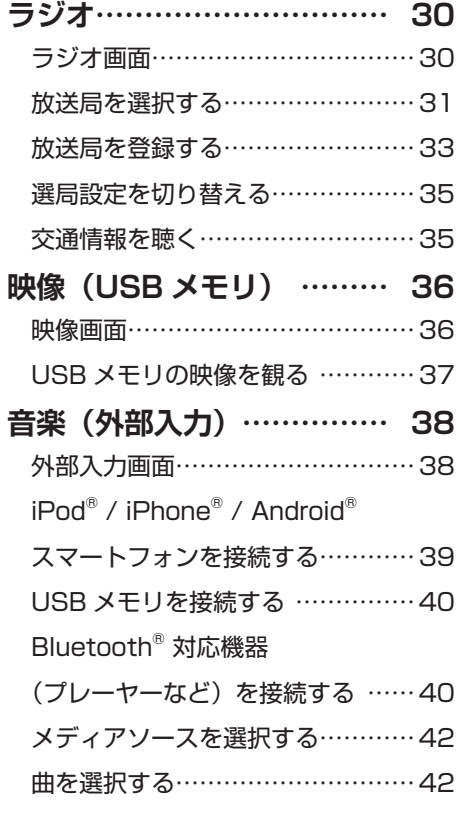

<span id="page-28-0"></span>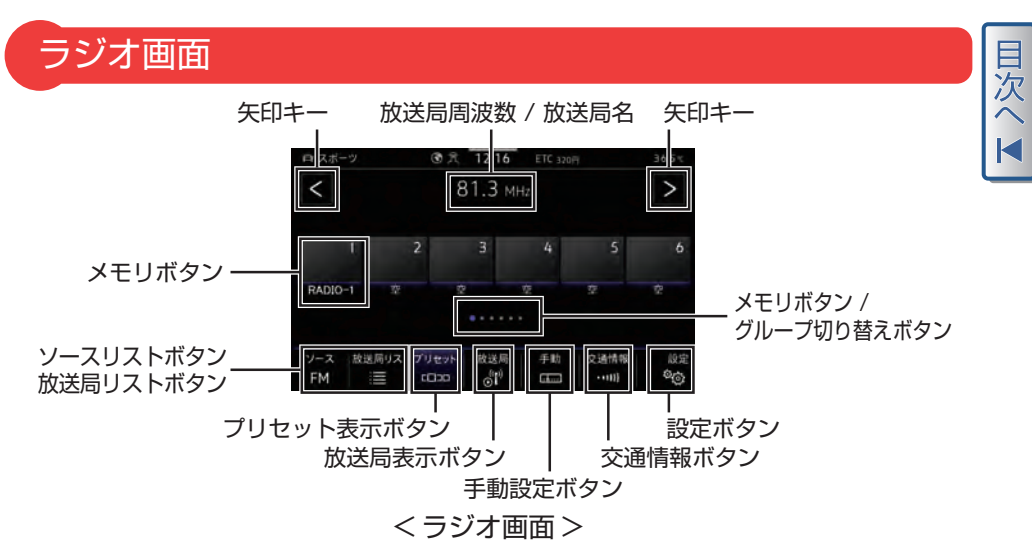

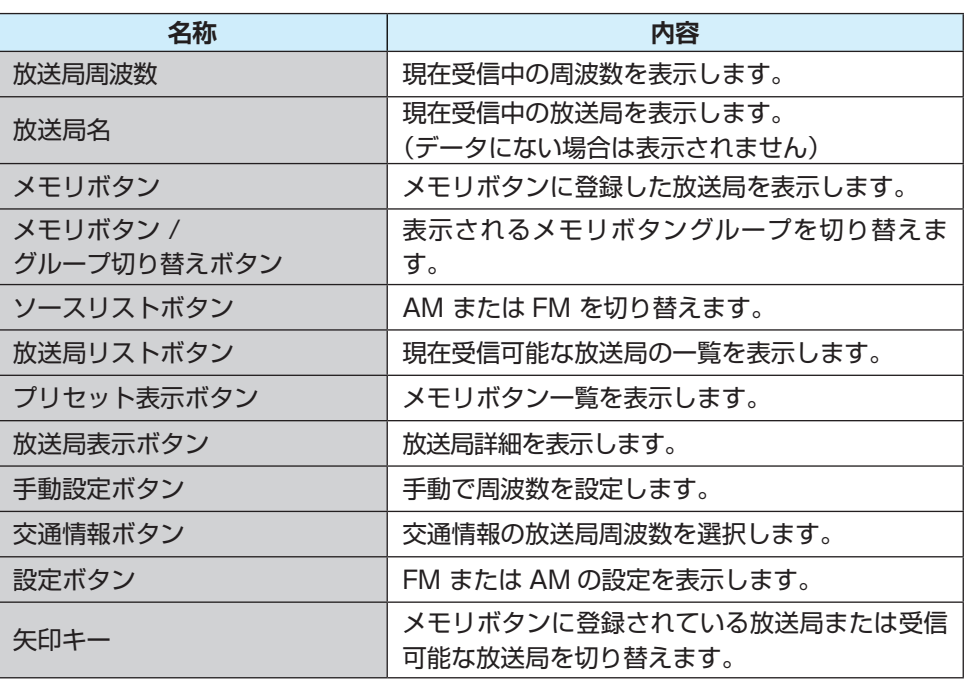

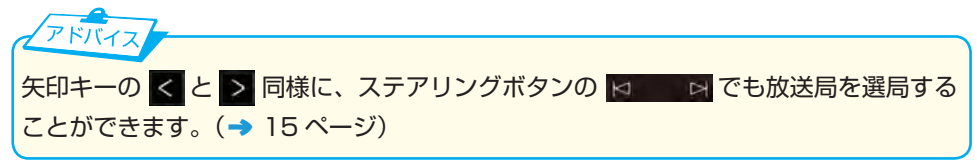

ラジオ

目<br>次

<span id="page-29-0"></span>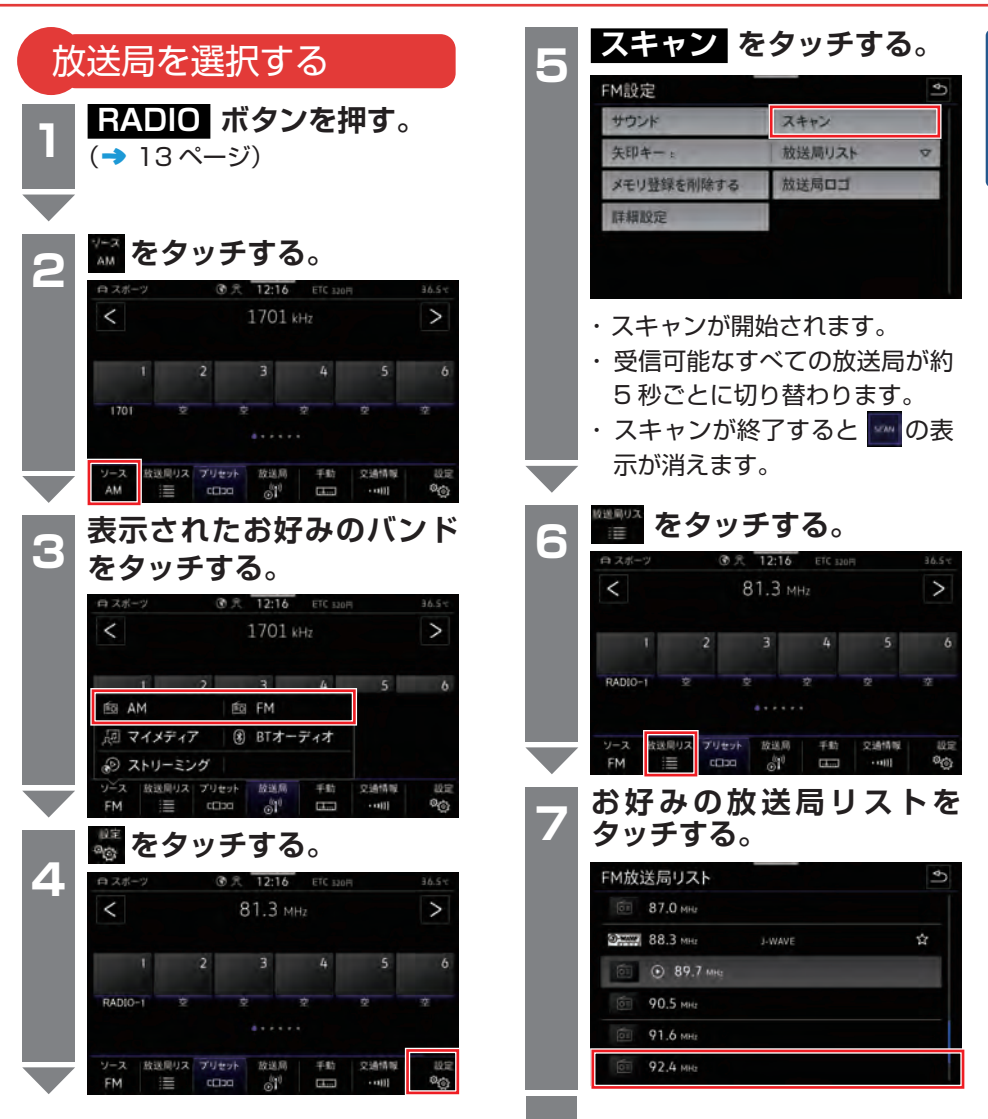

オーディオ

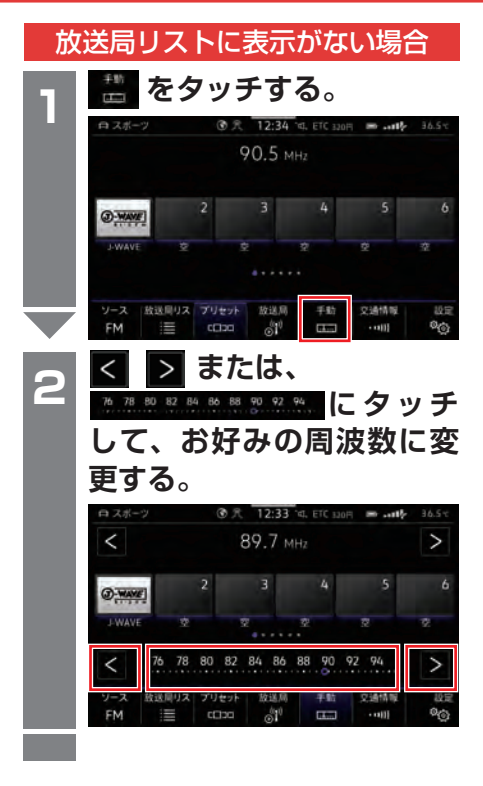

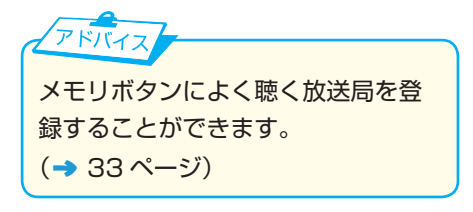

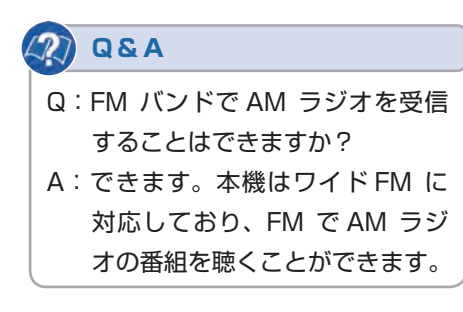

目次

ラジオ

目<br>次

<span id="page-31-0"></span>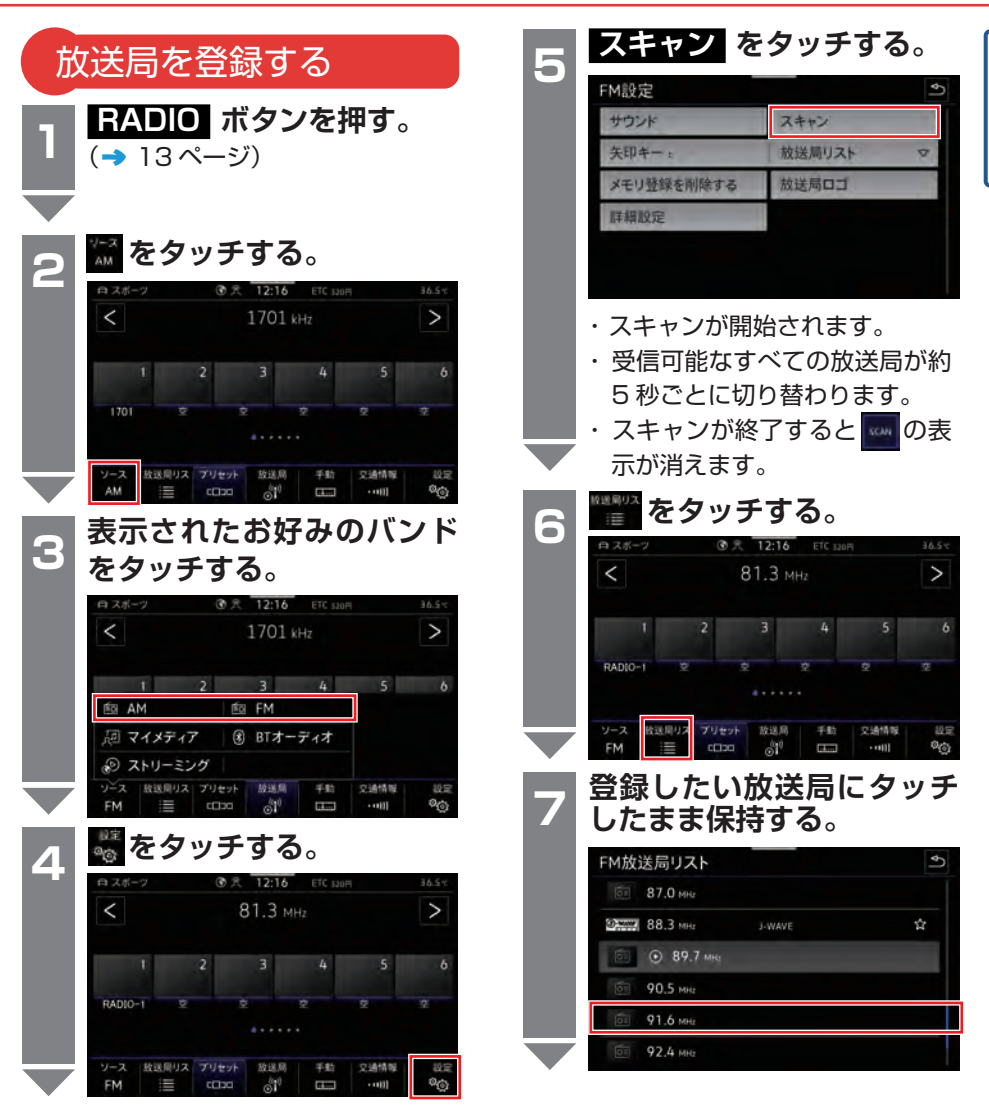

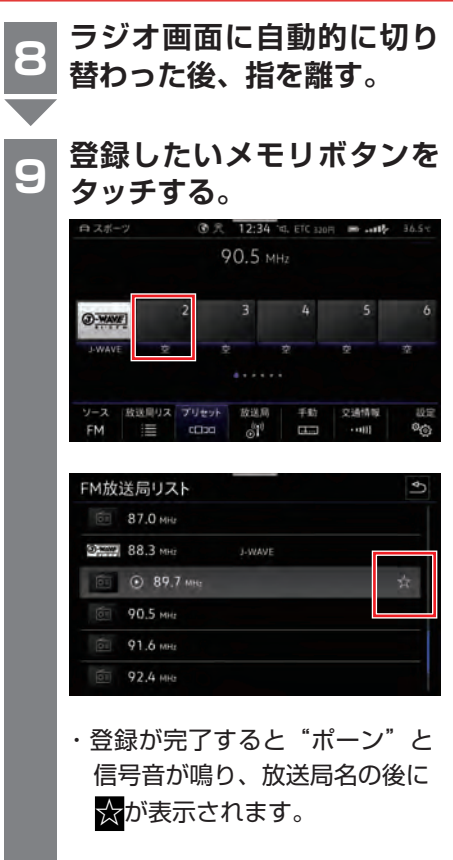

**引き続き登録を続ける場合 は手順 6 ~ 8 の操作を繰り 返します。**

- ※最大 6 グループ 36 局を登録 することができます。
- ・グループの切り替えは、「メモ リボタン / グループ切り替えボ タン」でできます。 (→ [30 ページ\)](#page-28-0)

# $F/T$

電波状況が良いところで登録を行って ください。電波の状況が悪いとお好み の放送局が受信できない場合がありま す。

目<br>次

### **Q&A**

- Q:放送局リストに表示されていない 放送局をメモリボタンに登録する ことはできますか?
- A:できます。手動でお好みの周波数 に設定し、ラジオ画面で登録した いメモリボタンを"ポーン"と信 号音が鳴るまで押し続けます。
- Q:メモリボタンに登録した放送局を 変更することはできますか?
- A:できます。登録したい放送局に設 定し、変更したいメモリボタンを タッチすることで上書きできます。

<span id="page-33-0"></span>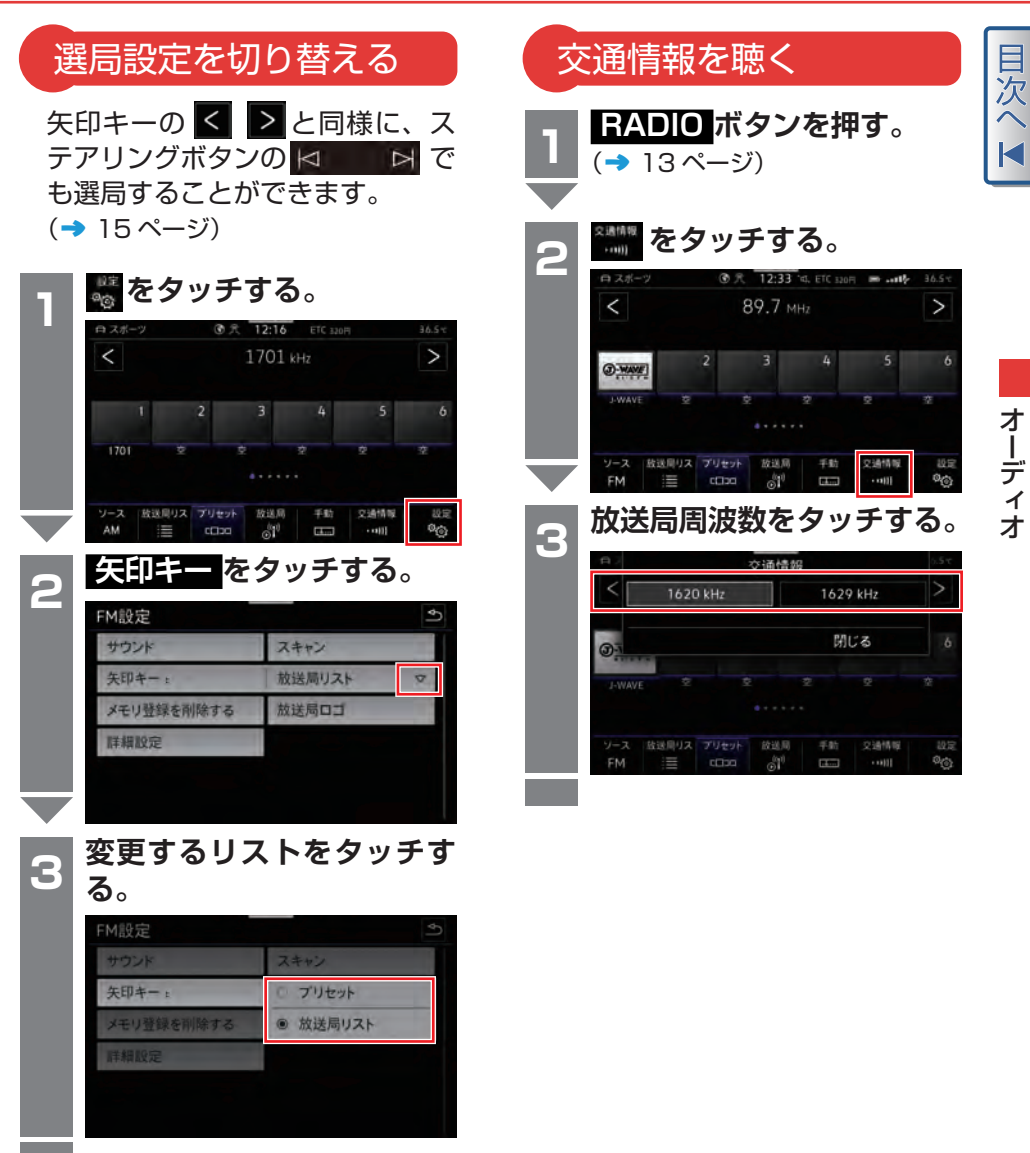

# <span id="page-34-0"></span>映像(USB メモリ)

### 映像画面

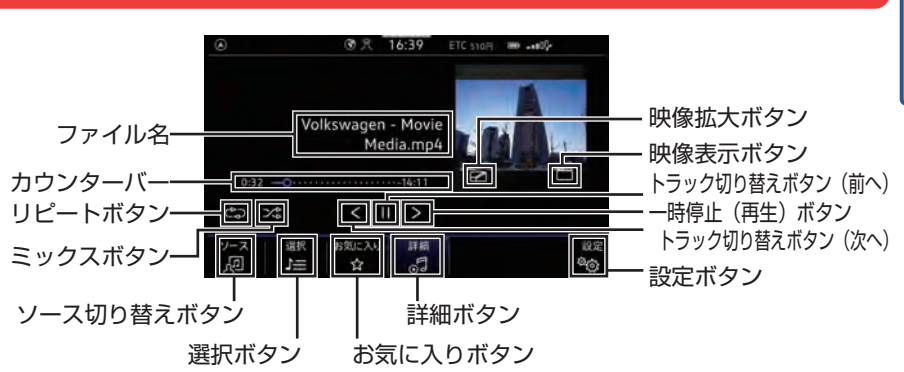

目次へ

< 映像操作画面 >

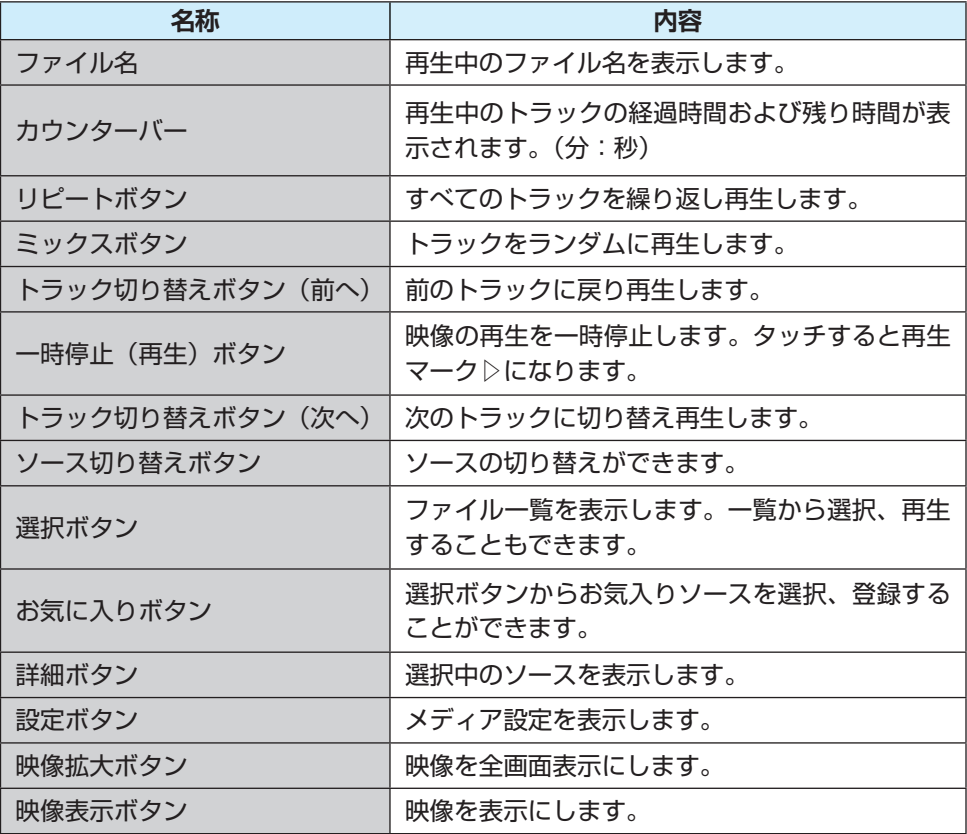

<span id="page-35-0"></span>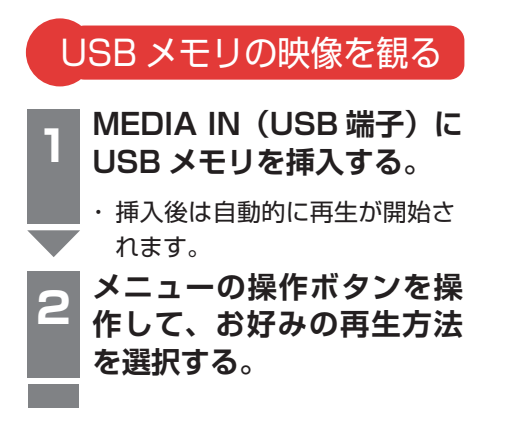

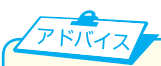

映像は停車中のみ表示されます。走 行を開始すると、映像画面は "OFF" になり、音声のみ聞こえる状態にな ります。

### **Q&A**

- Q: 走行中は映像を見ることができ ないのですか?
- A:走行中は映像を観ないでくださ い。走行中に運転手が映像を注 視することが、道路交通法で禁 止されているためです。

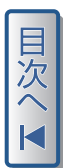
## 音楽(外部入力)

#### 目次へ 外部入力画面 **图式 12:38** ETC 320円 ■ mH 白スポーツ Germany The Volkswagen Album Music of Golf カウンターバー ––––––––  $-3:56$ リピートボタン 一面図 < ⊡⇒ 一時停止ボタン 运机 お気に入り  $\frac{y-z}{\omega}$ 洋船 設定 設定ボタン ミックスボタン - $\frac{1}{2}$  $\dot{\Omega}$ പ്പീ < 画像データなし、一時停止> n zit **③ 穴 12:40 ° 5, ETC 320円 ■ .all** 36.5 v Germany ファイル名 The Volkswagen Album トラック切り替え Music of Golf ボタン(前へ) 再生ボタン <u>døp</u> トラック切り替え  $\infty$   $\infty$ ボタン(次へ) 設定 詳細 ソース切り替えボタン  $\circ$ ó 詳細ボタン 選択ボタン お気に入りボタン

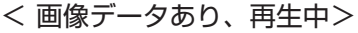

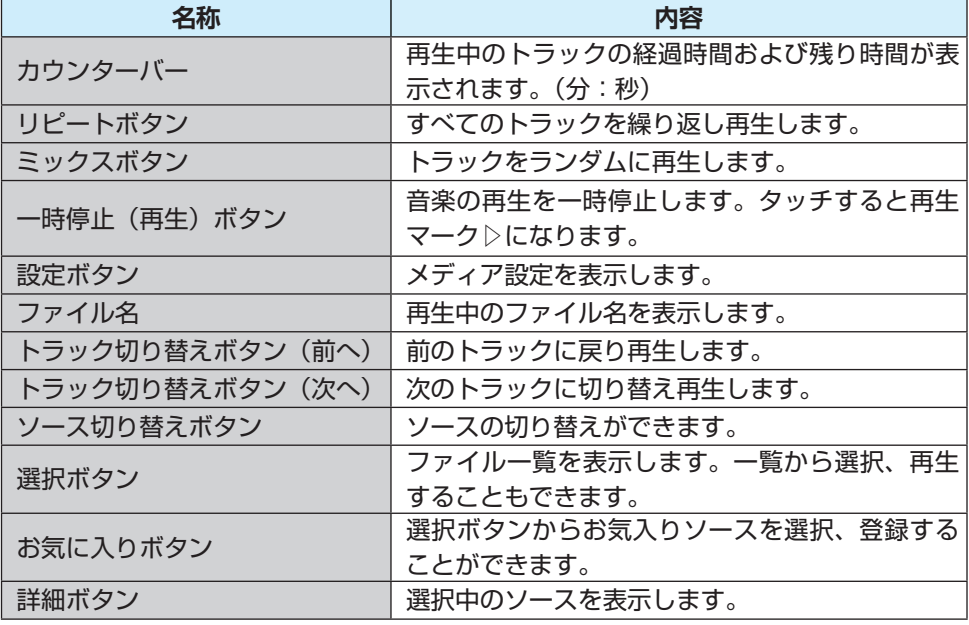

外部入力

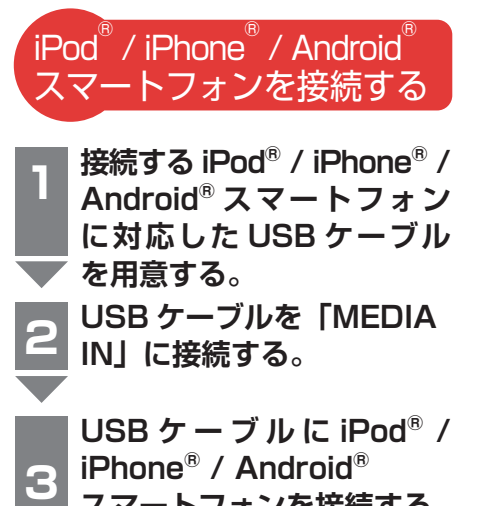

**USB ケ ー ブ ル に iPod ® / iPhone ® / Android ® スマートフォンを接続する。** オーディオの操作は、「メディア ソースを選択する」、「曲を選択す る」を参照してください。 (→ [42 ページ\)](#page-40-0)

### **Q&A**

3

- Q:iPod ® / iPhone ® の情報が表示さ れません。または、画面で操作で きません。
- A:お使いの iPod® / iPhone® が本 機に対応していない可能性があり ます。お使いの iPod® / iPhone® のバージョンをご確認ください。
- Q:USB ケーブルで接続したとき、 iPod ® / iPhone ® / Android ® ス マートフォンの充電はできます か?
- A:はい。できます。

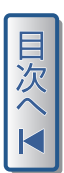

オーディオ

アドバイフ

「MEDIA IN」に USB メモリを 接続する。

本機で再生できるファイルの保存形 式などは、「車両の取扱説明書」を参 照してください。

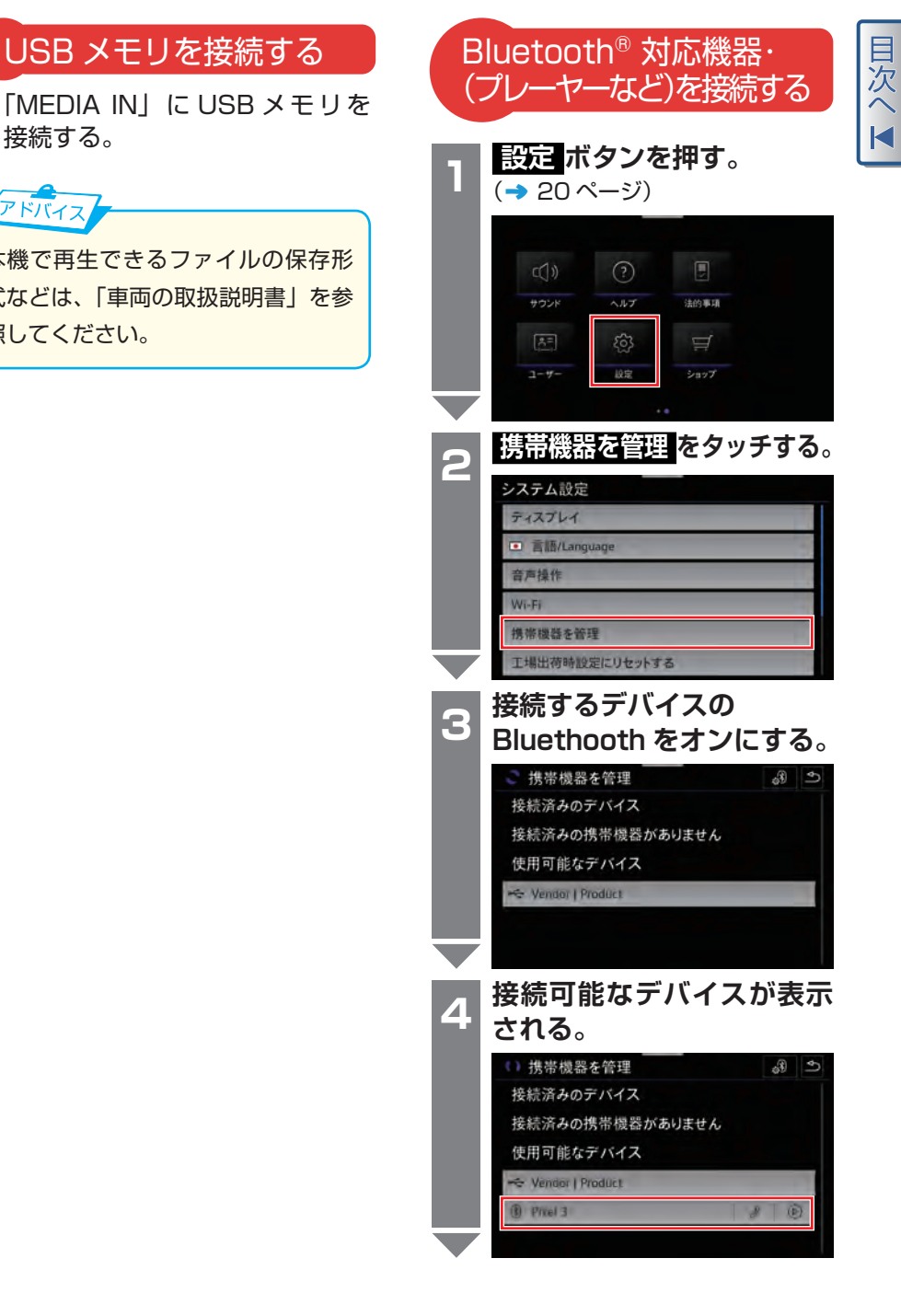

外部入力

云

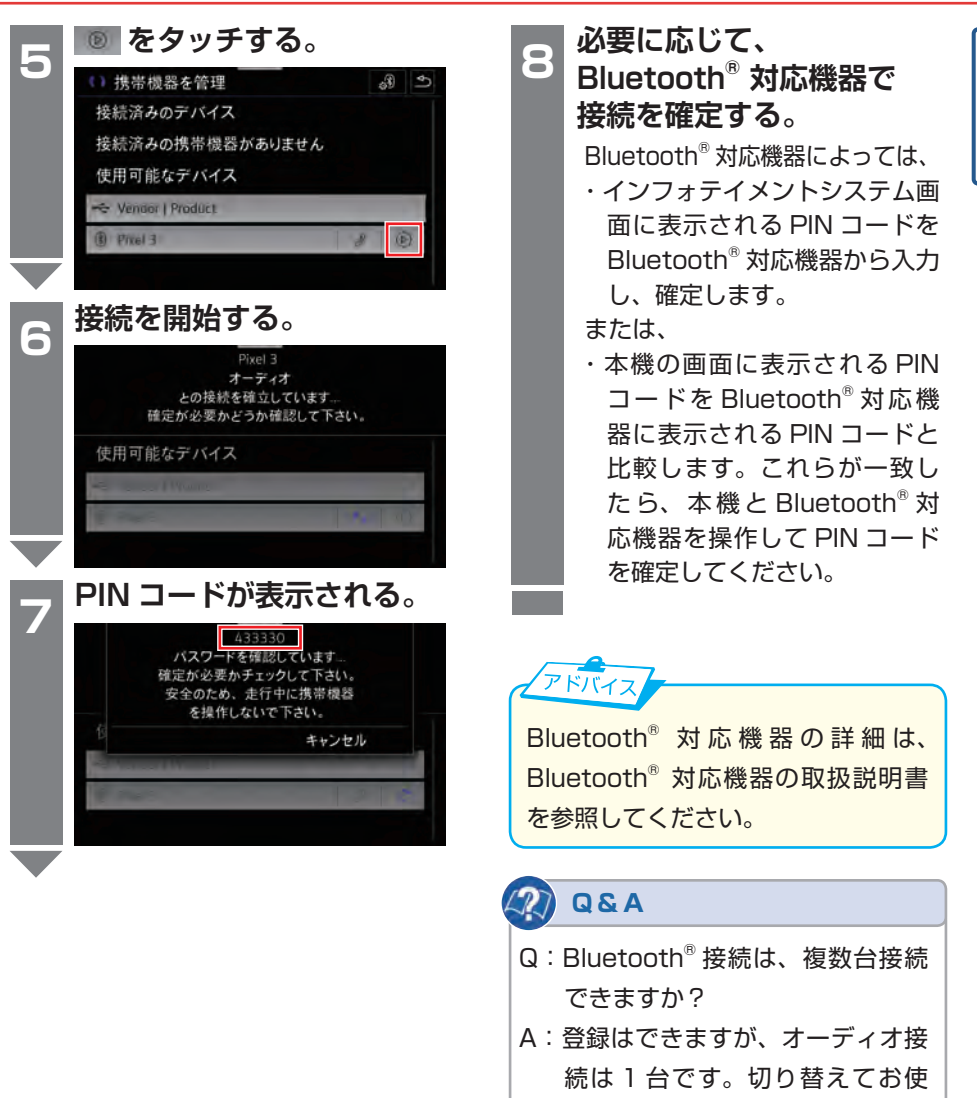

いください。

オーディオ

<span id="page-40-0"></span>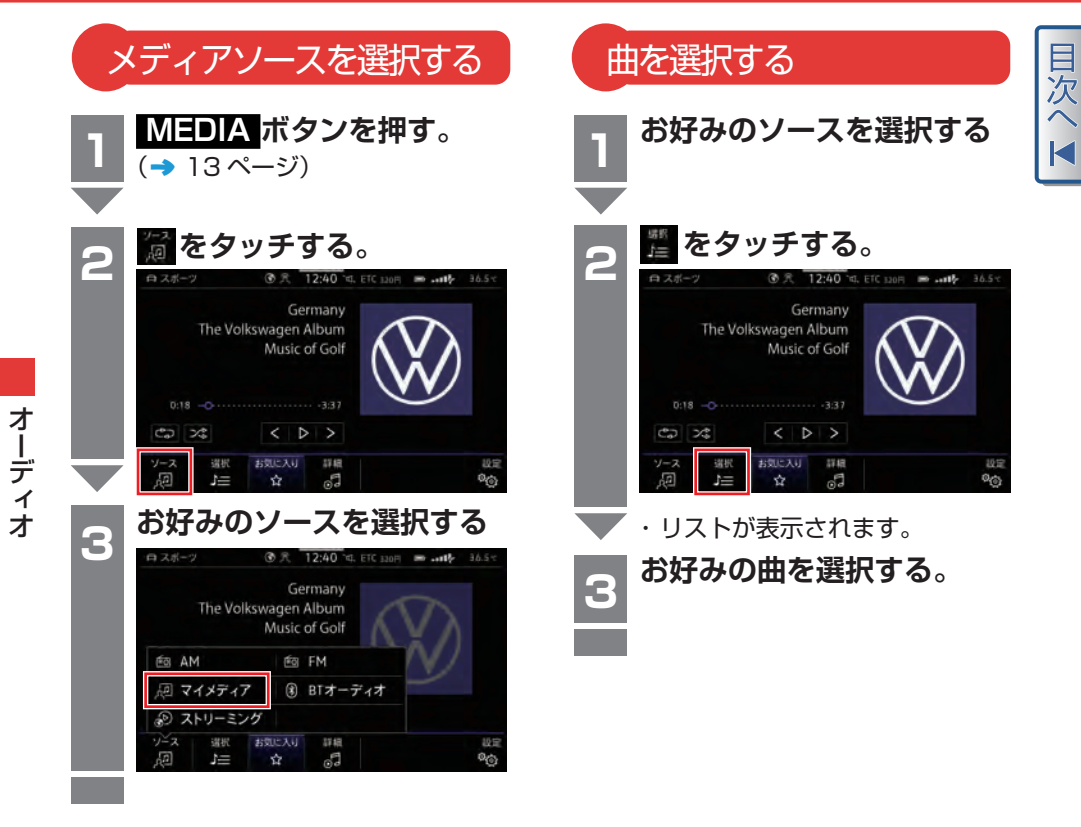

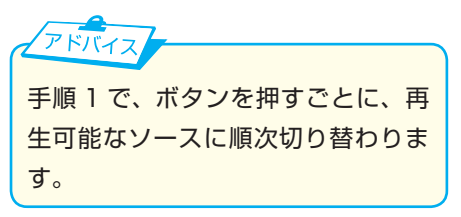

# **ナビゲーション**

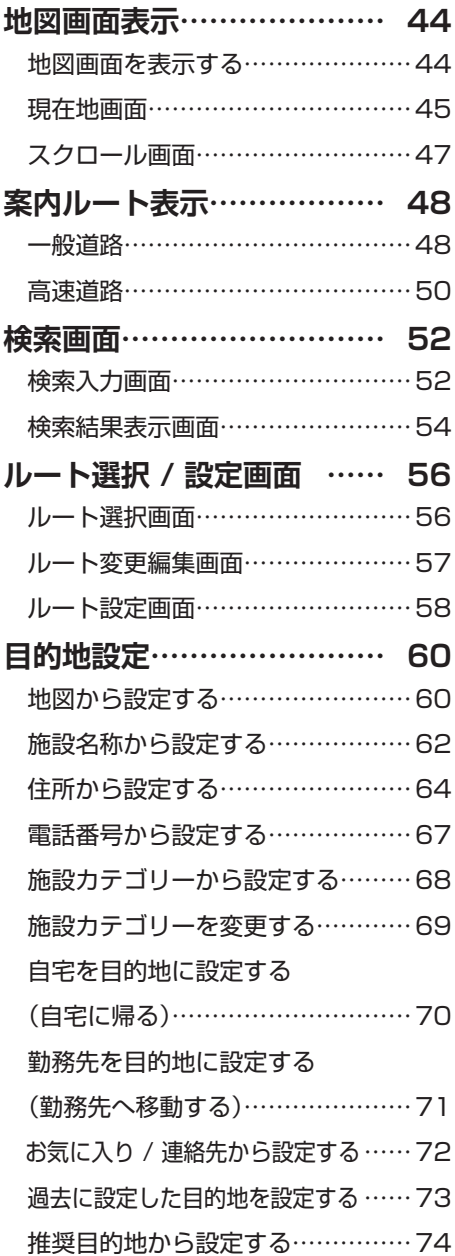

 目的地を変更する  [\(ダイレクトルート案内\)……………75](#page-73-0) **[ルート案内停止……………… 76](#page-74-0)**  [ルート案内を停止する………………76](#page-74-0) **[メモリリスト………………… 77](#page-75-0)**  [地図画面から登録する………………77](#page-75-0)  [検索して登録する……………………78](#page-76-0)  [メモリリストを編集する……………79](#page-77-0) **[自宅 / 勤務先登録](#page-78-0) ………… 80** 自宅 / 勤務先住所を新規で  [登録する………………………………80](#page-78-0)  [自宅 / 勤務先住所を変更する](#page-79-0) ……81 **[地図表示変更………………… 82](#page-80-0)**  [地図の向きを変える…………………82](#page-80-0)  [縮尺を切り替える……………………83](#page-81-0)  [表示を切り替える……………………84](#page-82-0) **[目的地追加…………………… 86](#page-84-0)**  [ルート画面……………………………86](#page-84-0)  [経由地を地図上で設定する…………87](#page-85-0)  [ルートの順番を変更する……………88](#page-86-0)  [渋滞区間を迂回する…………………89](#page-87-0) **[交通情報画面………………… 90](#page-88-0)**  [VICS/ETC2.0 情報画面](#page-88-0) …………90  [ETC2.0\(DSRC\)/ ビーコン画面](#page-90-0) …92 ETC2.0(DSRC)  [情報を表示する………………………93](#page-91-0) **[その他………………………… 94](#page-92-0)**  [現在地を修正する……………………94](#page-92-0)  [ナビ音量を変更する…………………95](#page-93-0) 

<span id="page-42-0"></span>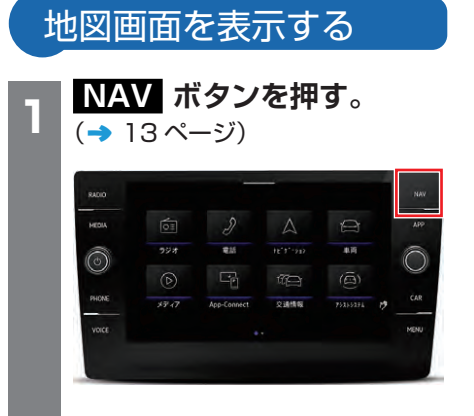

・ 現在地の地図画面を表示します。

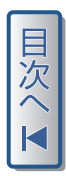

<span id="page-43-0"></span>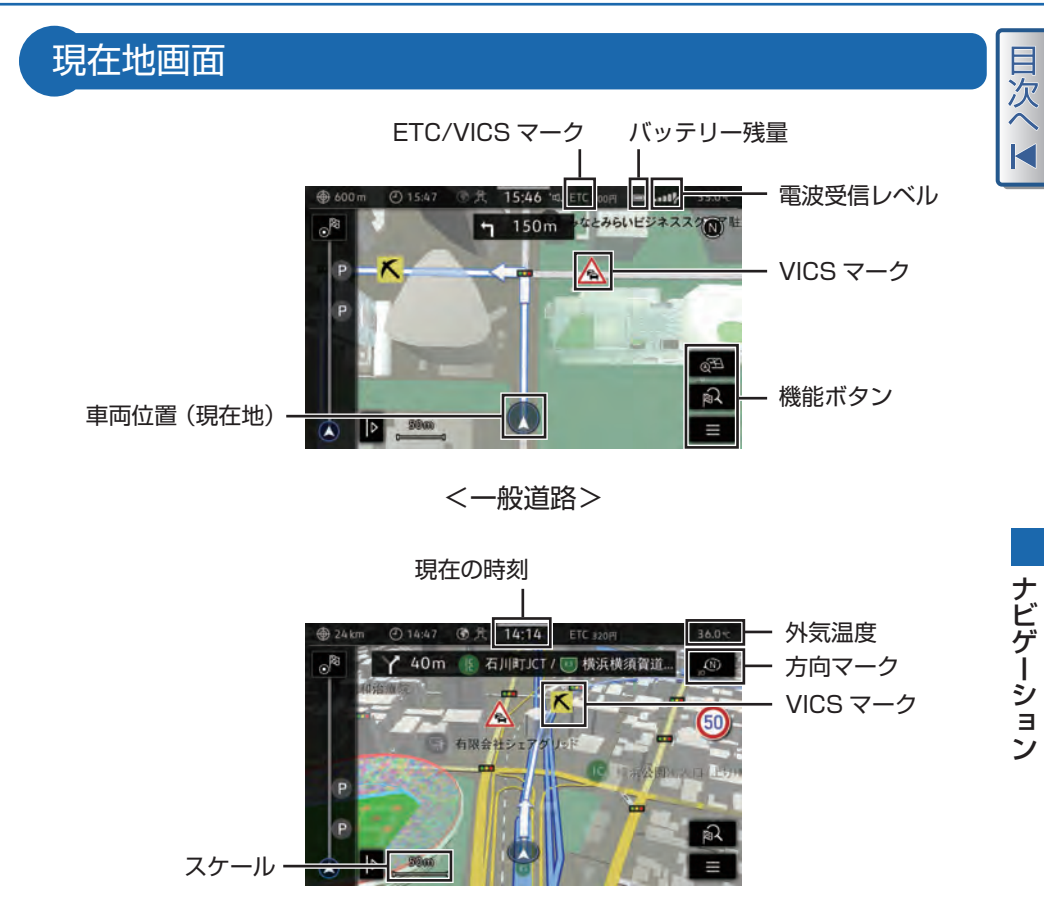

<高速道路>

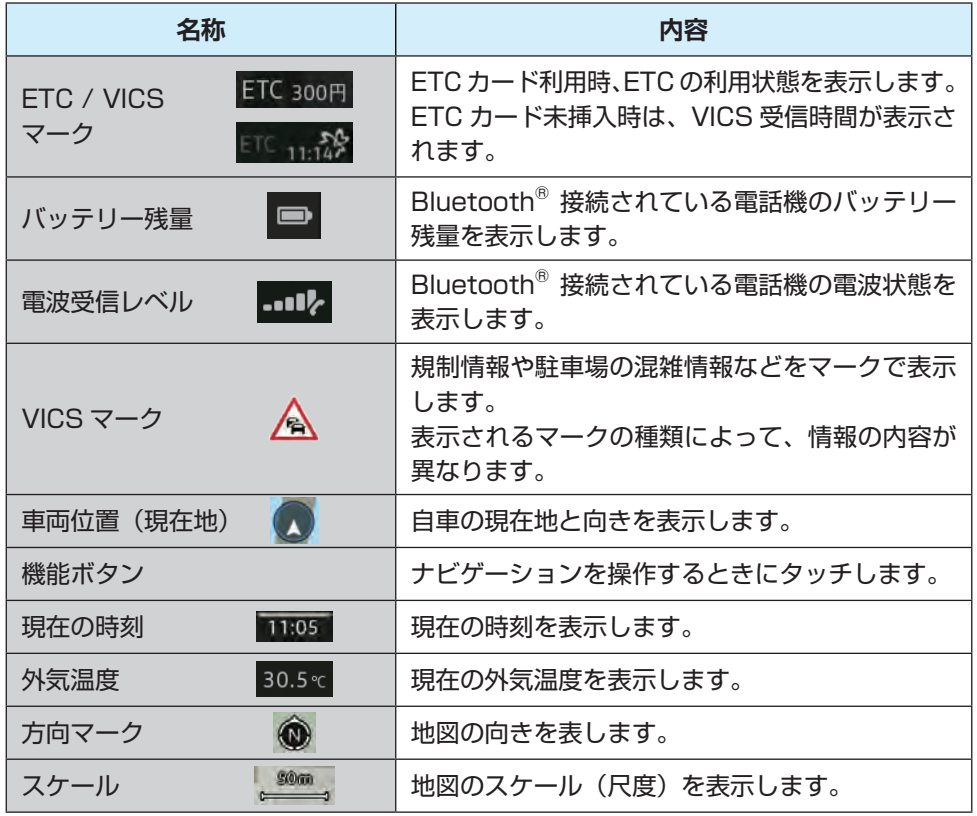

■次へⅣ

アドバイス  $ETC$  マークが るべて のときは、ETC が利用できません。

目次へ

<span id="page-45-0"></span>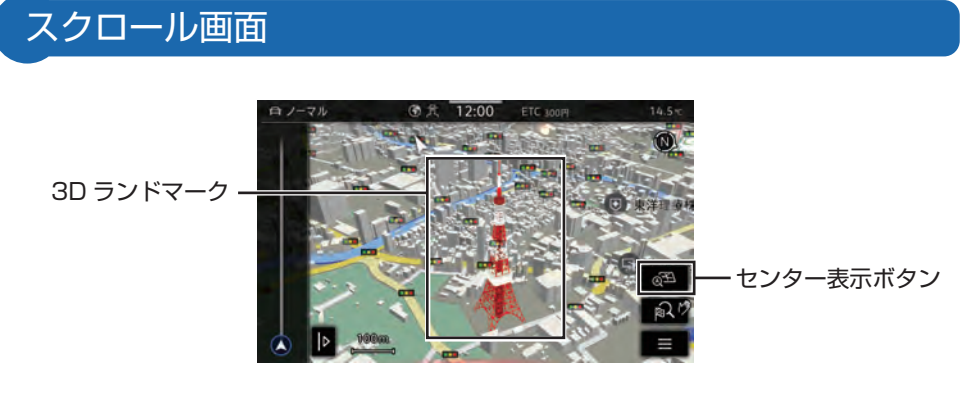

<スクロールのみ>

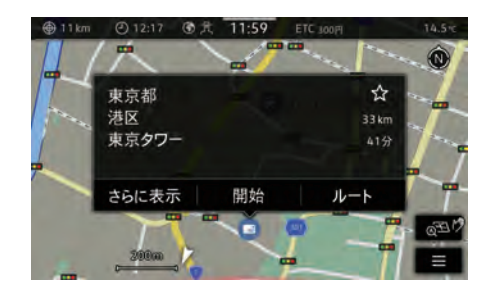

### <スクロール後、タッチした場合>

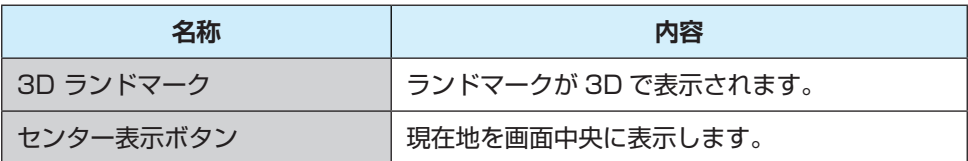

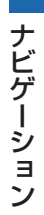

<span id="page-46-0"></span>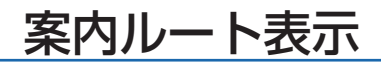

一般道路

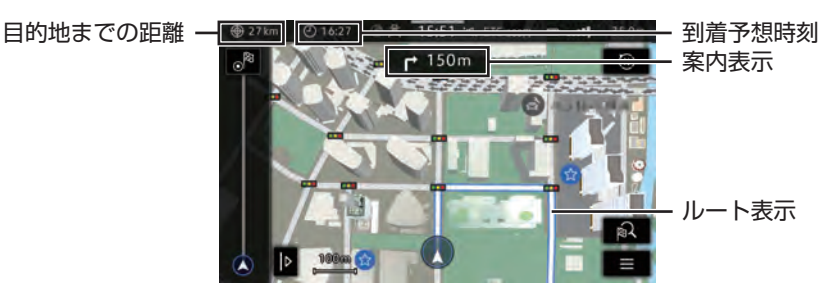

目次へ I

<一般道路>

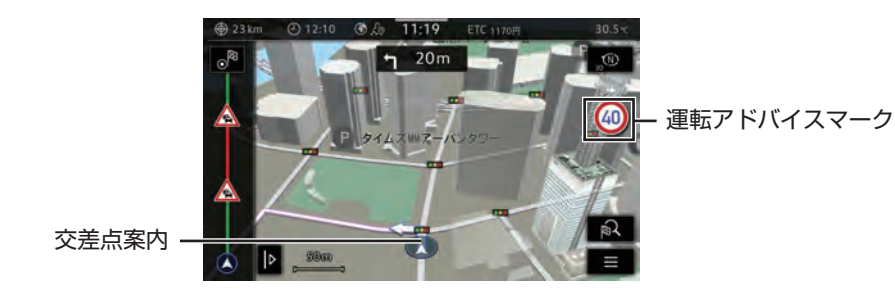

<ルート案内画面>

### 案内ルート表示

目次へ

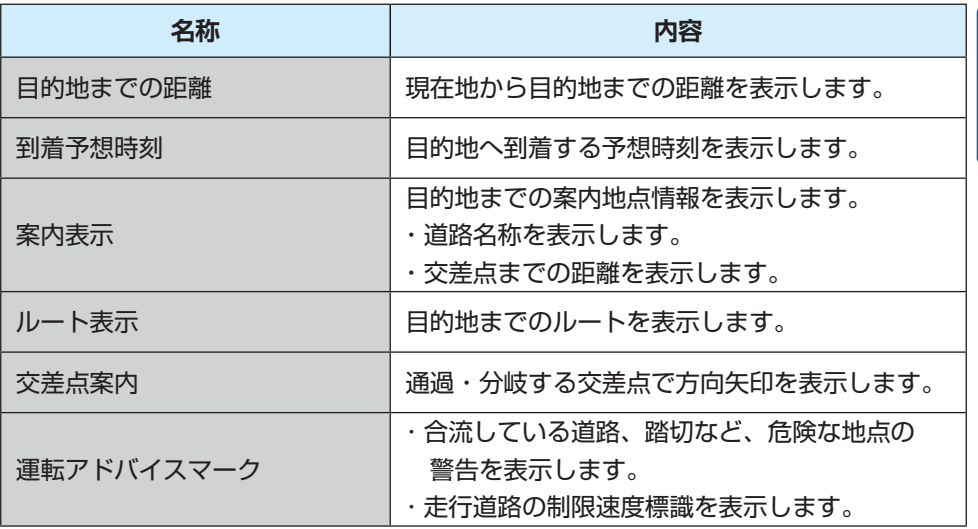

アドバイス

- ・ 運転アドバイスマークのスピードカメラ案内、制限速度標識は、実際と異なる場合 があります。必ず実際の標識にしたがって走行してください。
- ・ 拡大画面表示中に、タッチしても地図の向きを変更できないことがあります。
- ・ ルート案内中に NAV ボタンを押すと、目的地の詳細画面になります。

<span id="page-48-0"></span>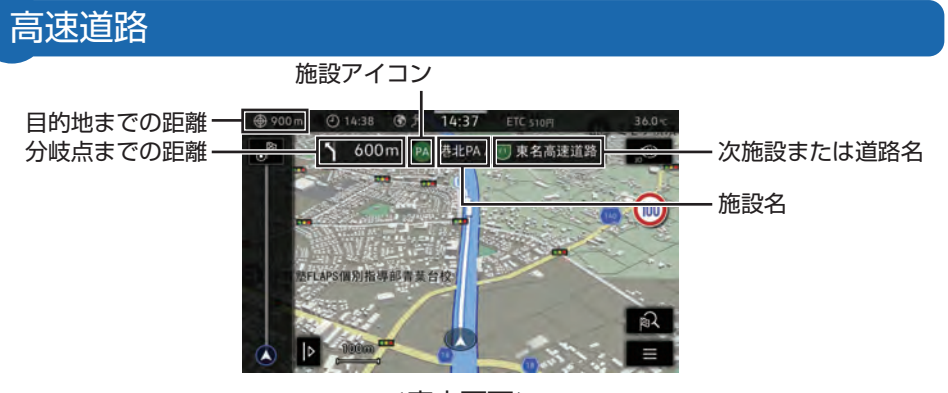

目次へ

<案内画面>

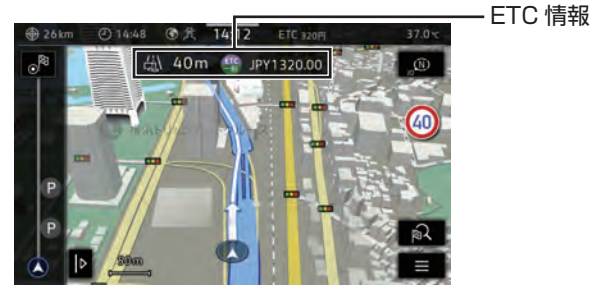

< ETC 情報>

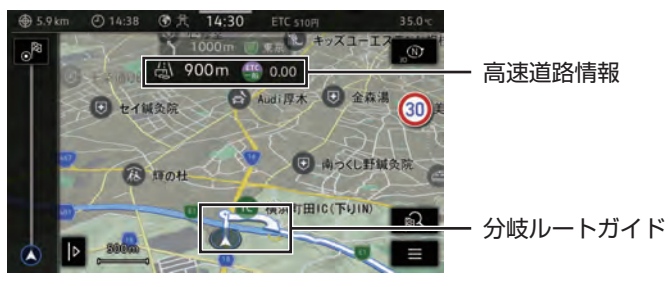

<高速道路情報案内>

### 案内ルート表示

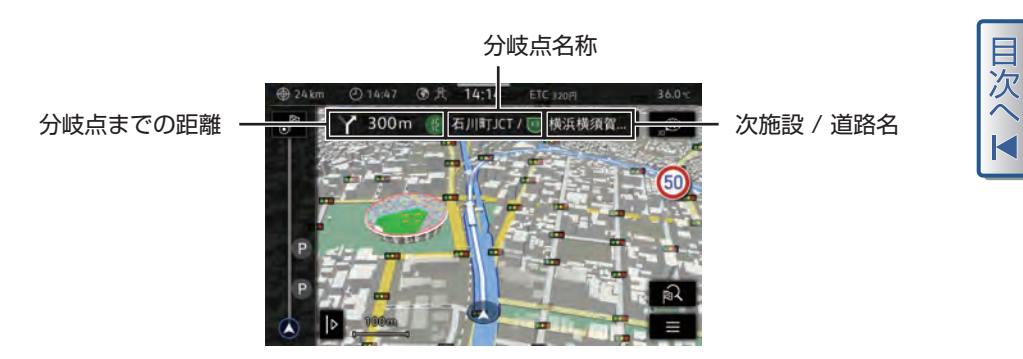

<分岐模式図>

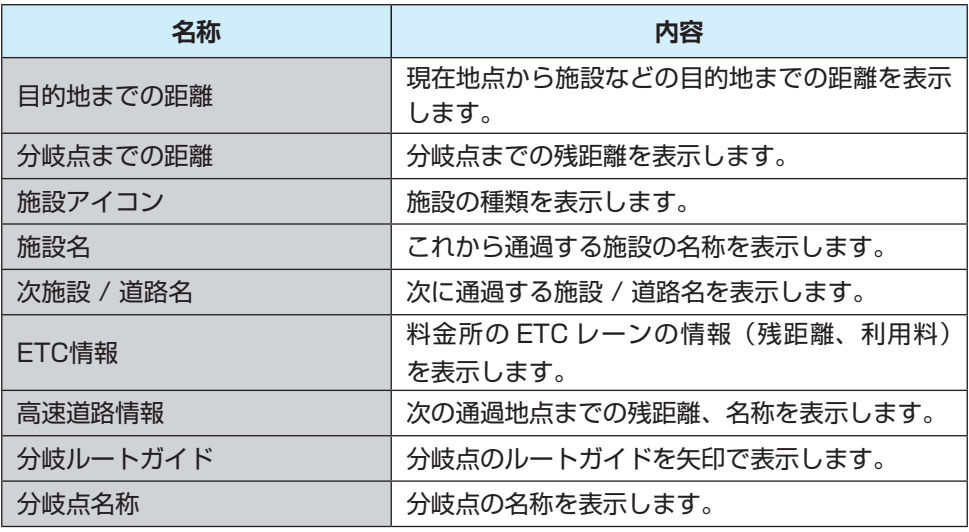

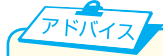

料金所、ETC レーンの車線運用は変更される場合があります。実際の案内表示板や標 識にしたがってください。

<span id="page-50-0"></span>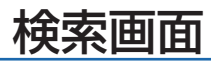

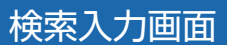

検索キーワード(施設名称、住所)を入力するときに使用します。

目次へ

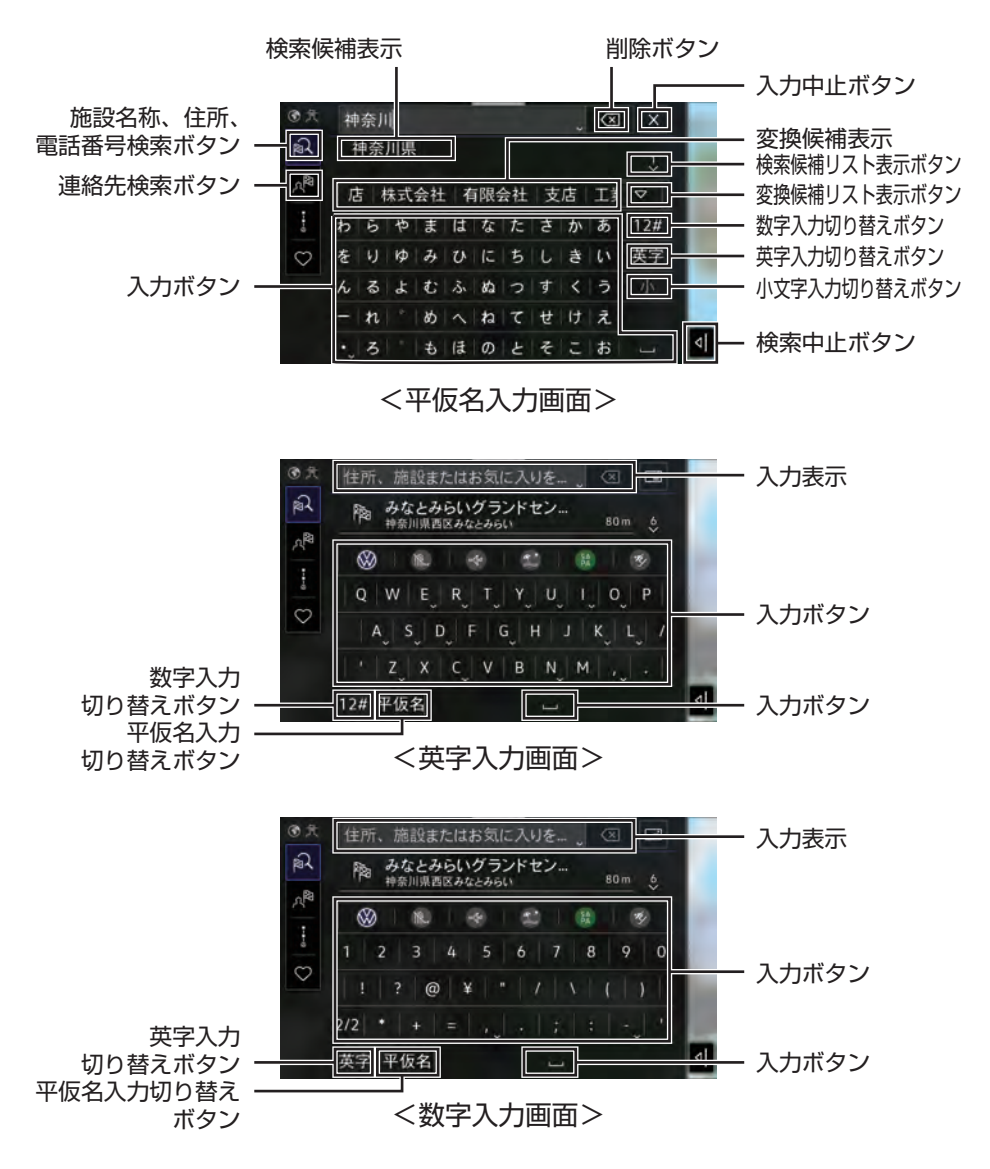

#### 検索画面

目次

ナビゲーション

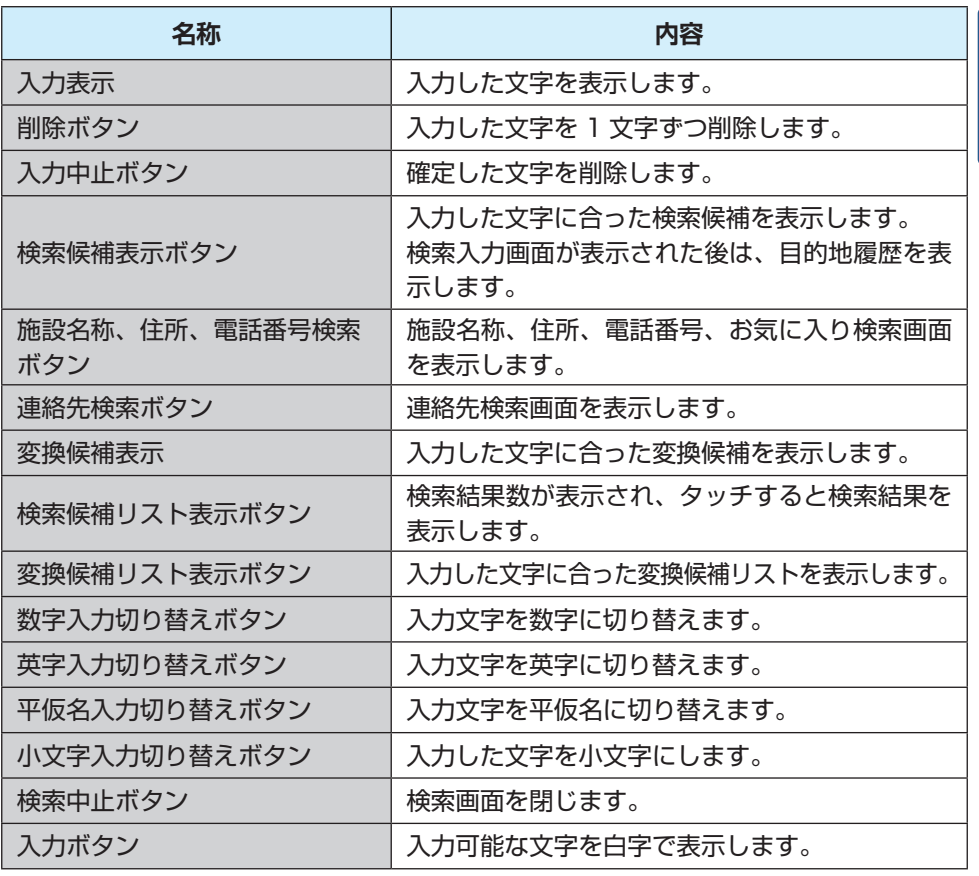

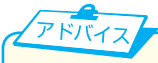

- 入力した文字が変換候補に表示されない場合、入力表示欄のに マ タッチすると が表示されます。変換する文字の区切りを で切り替えて、変換 候補を選択することができます。
- ・ フリーワード検索について
- 1. 検索ジャンルを指定しないまま入力した施設名称、住所、電話番号(ハイフンなし) を検索することができます。
- 2. ジャンルとエリアを組み合わせて入力した文字を検索することができます。 例:"コーヒー \_ 東京駅"、"京都市 \_ 和食"、"公園 \_ 目黒区"

<span id="page-52-0"></span>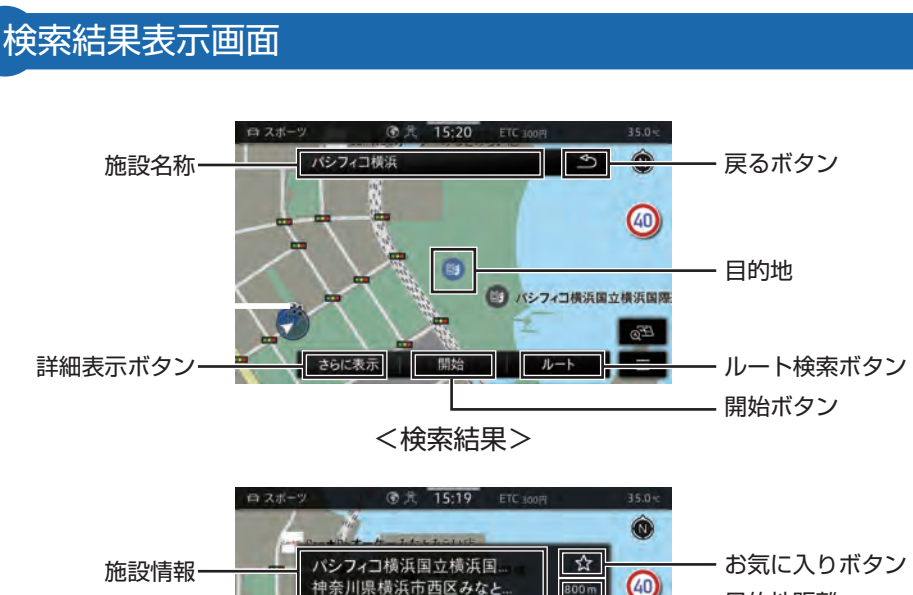

パシフィコ横浜国立横浜国.<br>神奈川県横浜市西区みなと 施設情報 さらに表示 開始 **BS** 

### <施設名称をタッチ時>

34)

 $E_{\bigotimes}$ Ξ

ルート

目的地距離

目次へ

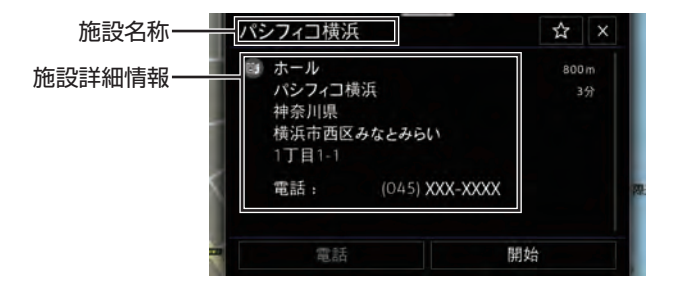

<さらに表示をタッチ時>

#### 検索画面

目欠

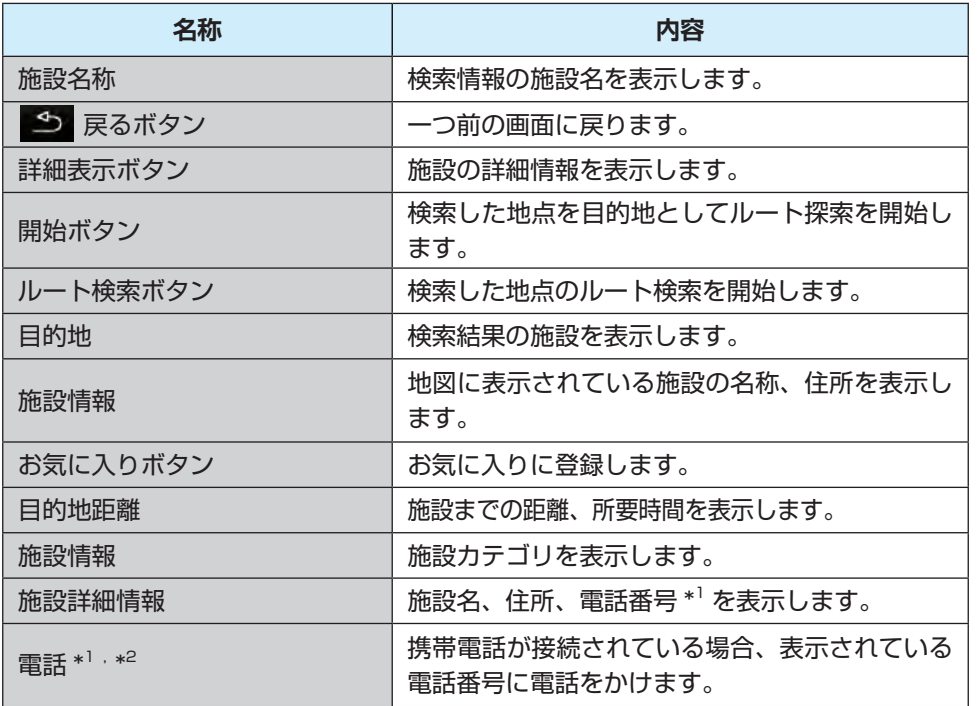

\*1:本機に登録がある場合のみ表示します。

\*2:電話をかけるには、事前に携帯電話の Bluetooth® 接続を行ってください。

(→ [98 ページ\)](#page-96-0)

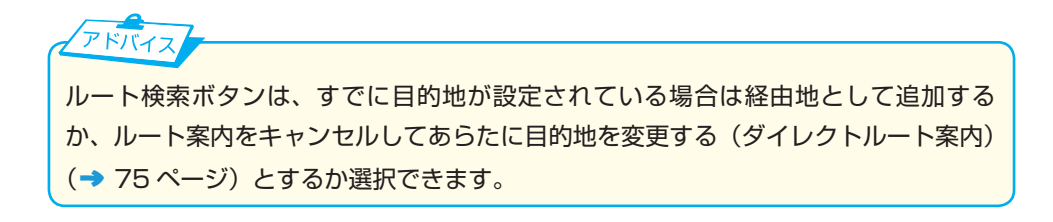

ナビゲーション

## <span id="page-54-0"></span>ルート選択 / 設定画面

### ルート選択画面

3 種類のルート候補で目的地ルートの検索結果を表示します。 ルート選択画面は、推奨ルートの時間と、2 ルートの所要時間差を表示します[。](#page-2-0) ルート検索条件を設定することができます。

目次

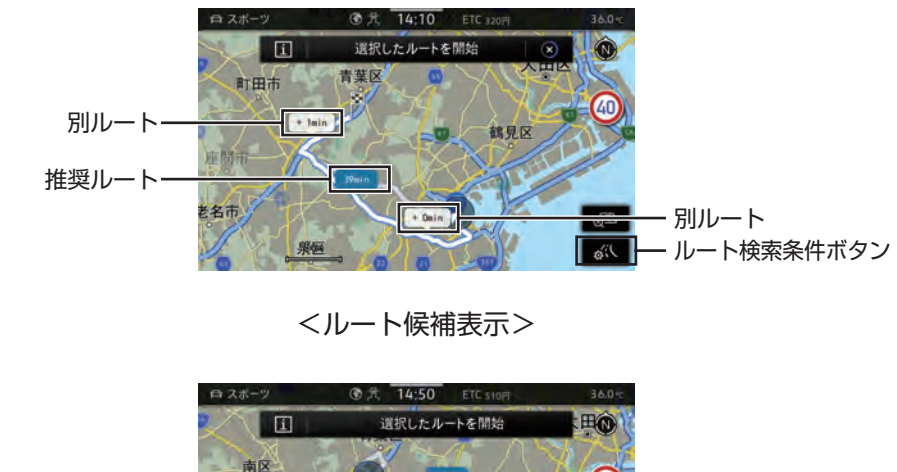

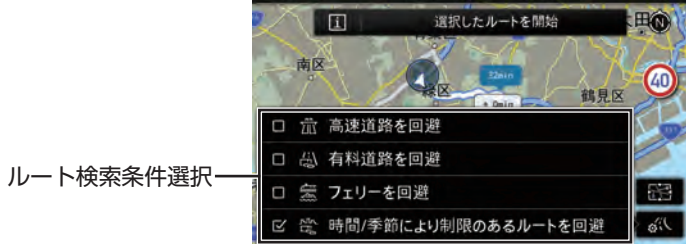

<ルート検索条件選択>

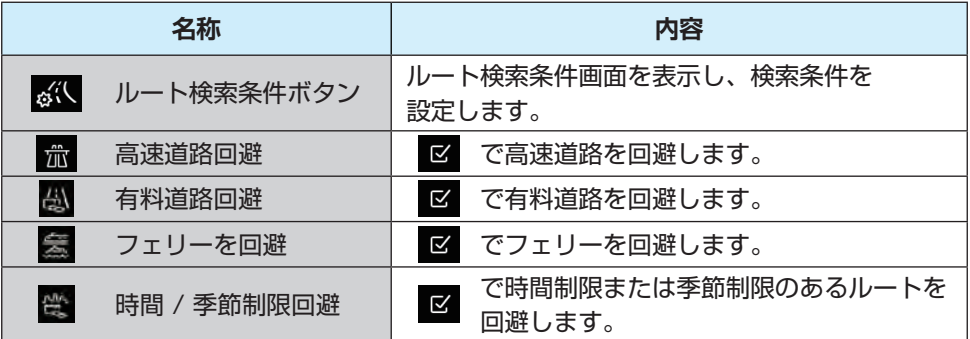

### ルート選択 / 設定画面

<span id="page-55-0"></span>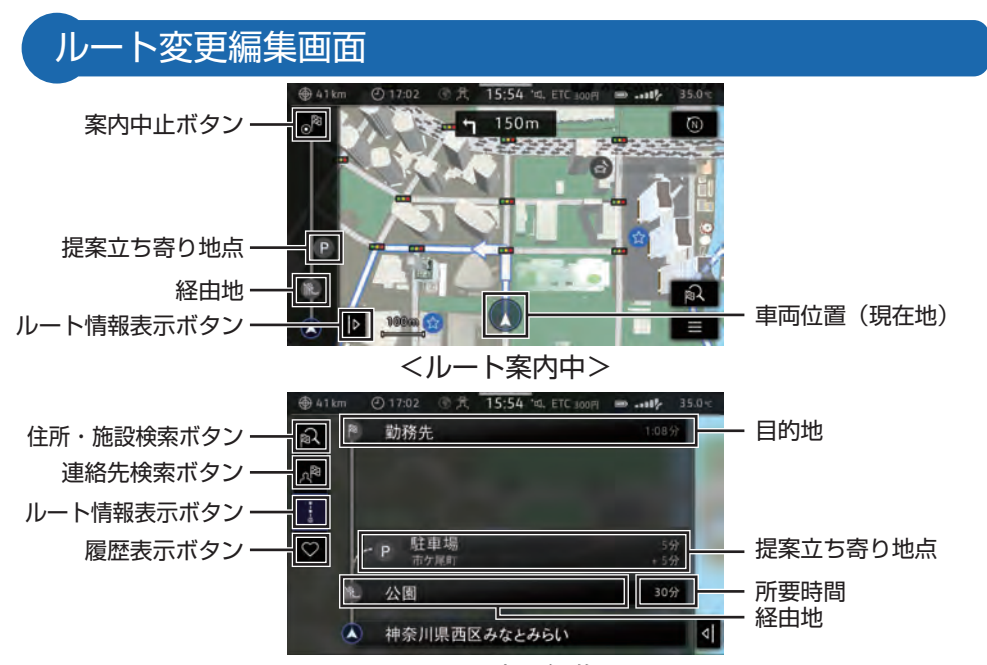

<ルート変更編集>

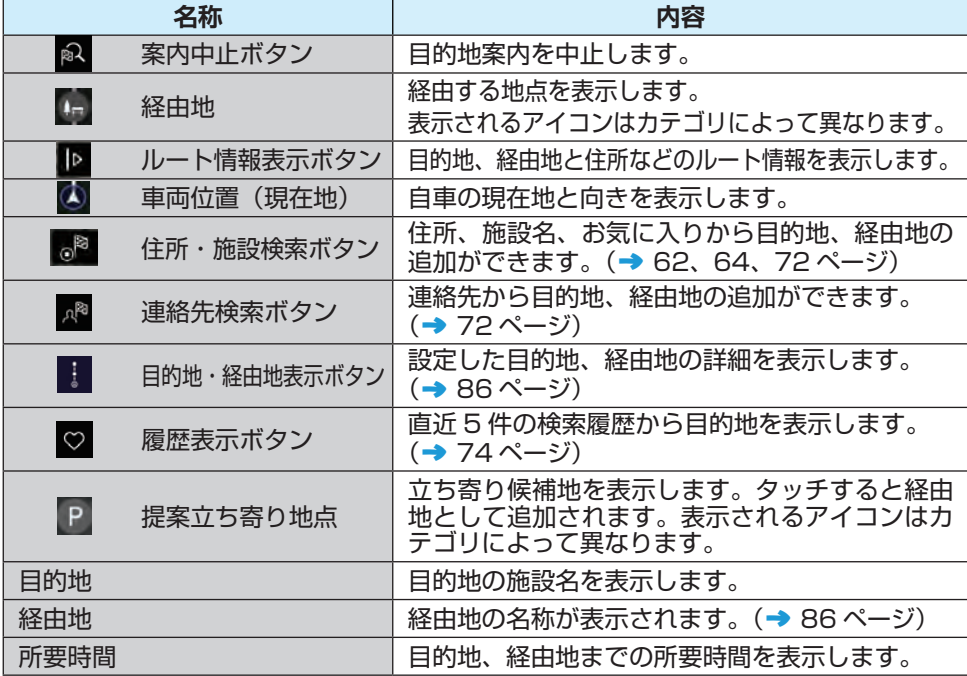

目次へ

<span id="page-56-0"></span>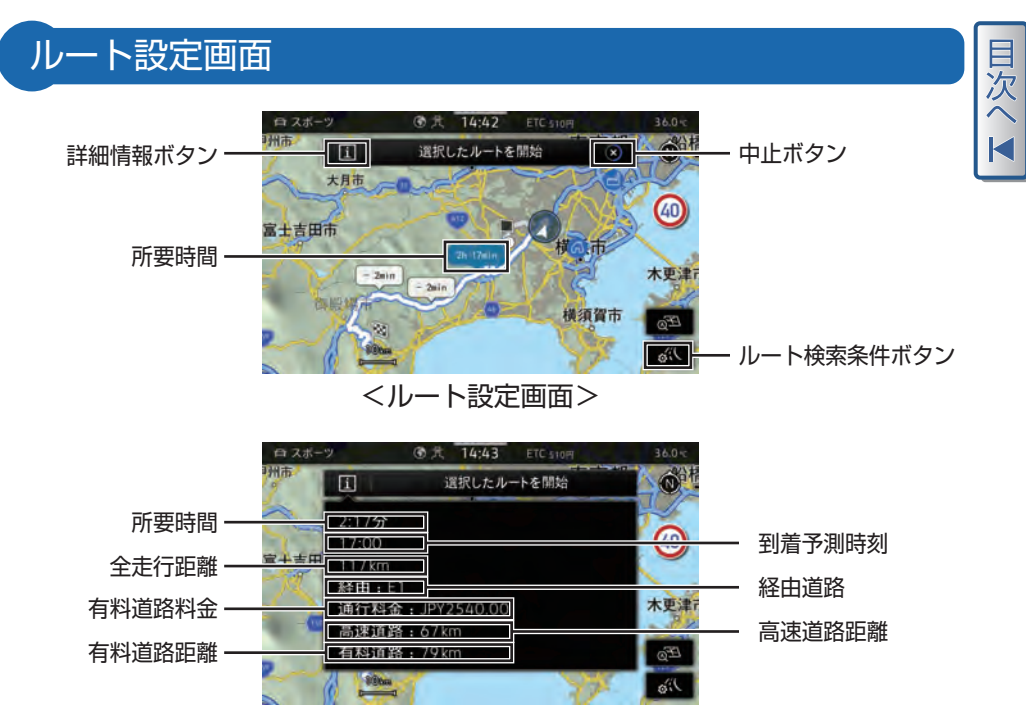

<ルート設定詳細>

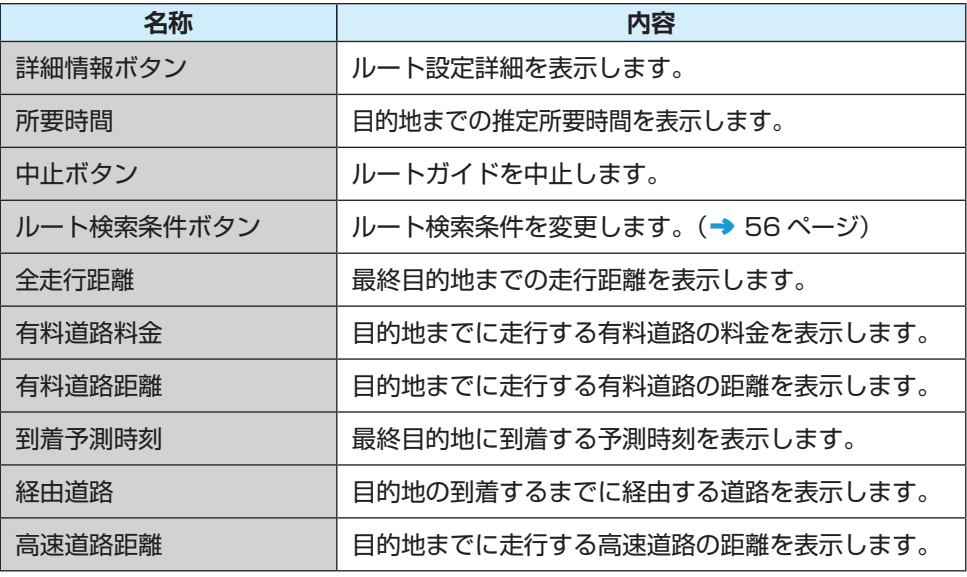

### ルート選択 / 設定画面

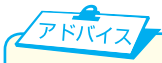

- ・ 料金は設定した車両情報から計算しておりますが、通行料金の変更などにより、実 際の料金と異なることがあります。
- ・ 有料道路上に目的地を設定した場合、および有料道路走行中にルート変更した場合、 料金は案内されません。
- ・ 所要時間は道路ごとに設定されている平均車速から計算しているため、走行条件な どにより、多少の誤差が生じることがあります。

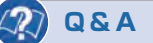

Q:所要時間に使用されている平均車速は変更できますか?

A:変更することはできません。

- <span id="page-58-0"></span>・地図から設定する(→ 60 ページ)
- ・施設名称から設定する(→ [62 ページ\)](#page-60-0)
- ・住所から設定する (→ [64 ページ\)](#page-62-0)
- ・電話番号から設定する (→ [67 ページ\)](#page-65-0)
- ・施設カテゴリーから設定する (→ [68 ページ\)](#page-66-0)
- ・施設カテゴリーを変更する (→ [69 ページ\)](#page-67-0)

### 地図から設定する

現在、表示している地図を目的地 に設定することができます。

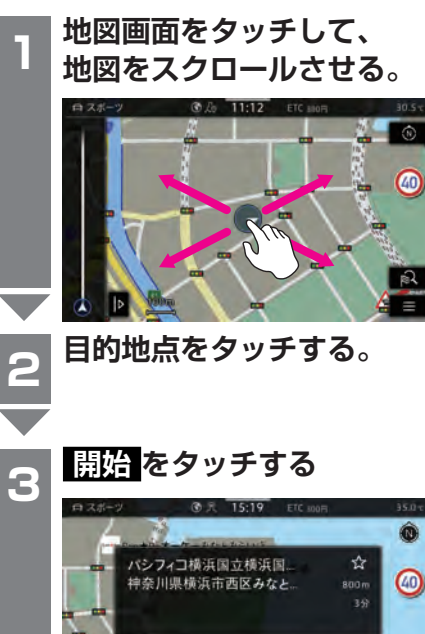

目的地までのルートが検索され

開始

ルート

 $\widehat{\mathbb{E}}_{\widehat{\mathbb{D}}}$ 

- ・自宅を目的地に設定する (→ [70 ページ\)](#page-68-0)
- ・勤務地を目的地に設定する (→ [71 ページ\)](#page-69-0)

只<br>次

- ・お気に入り地点 / 連絡先から設定する (→ [72 ページ\)](#page-70-0)
- ・過去に設定した目的地を設定する (→ [73 ページ\)](#page-71-0)
- ・推奨目的地から設定する (→ [74 ページ\)](#page-72-0)
- ・目的地を変更する (→ [75 ページ\)](#page-73-0)

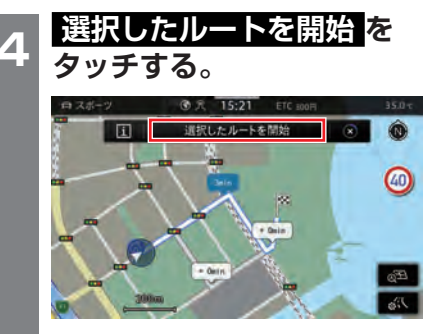

- ・ ルート選択画面でお好みのルー トを選択し、ルート設定画面か ら案内を開始します。
- ・ さらに表示 を選択すると、詳 細情報を確認できます。

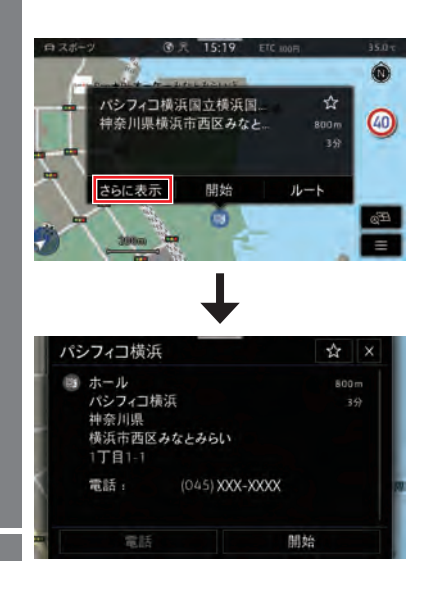

ます。

さらに表示

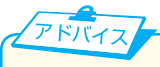

設定した地点によっては、「目的地が 規制区域の中にあります。目的地に 到着できないおそれがあります。」と 案内が出力されます。

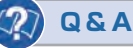

- Q:規制区域内に目的地を設定したら 案内ルートはどこまで設定されま すか?
- A:目的地に一番近いところまでルー トが設定されます。

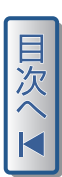

<span id="page-60-0"></span>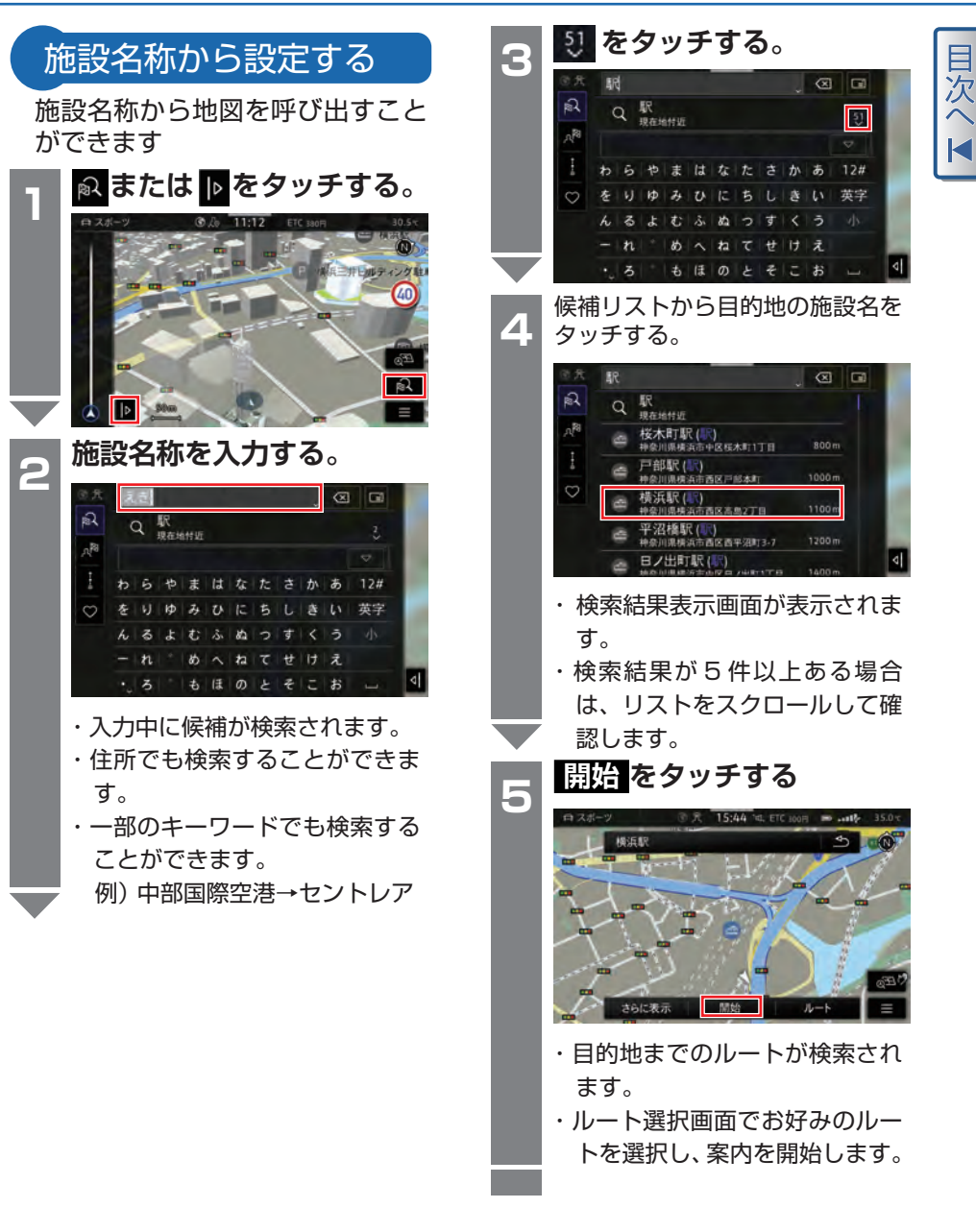

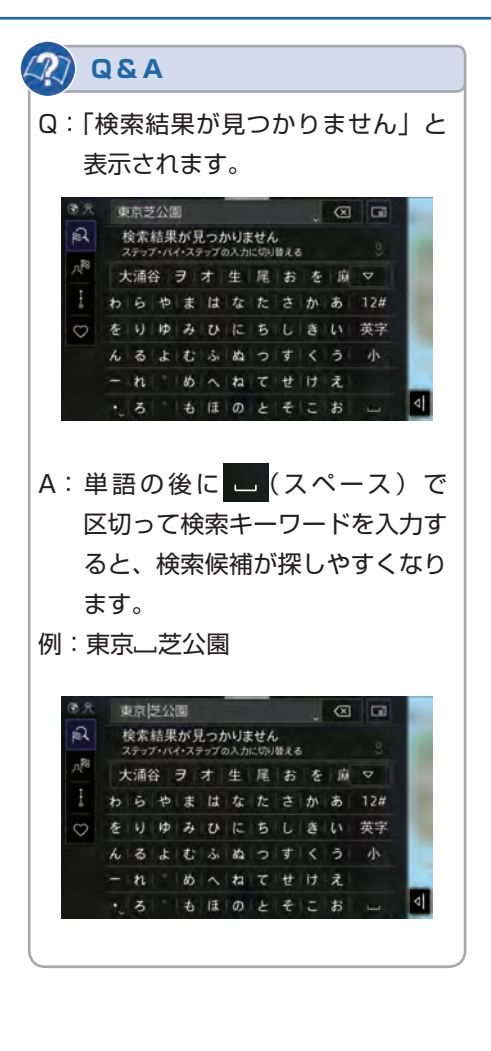

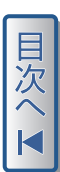

#### <span id="page-62-0"></span>**都道府県を入力する。** 住所から設定する **4**  $\sqrt{2}$  $\bullet$   $\circ$ 都道府県 住所を入力すると、その地域の地 ぬ n.<br>B 図を呼び出すことができます。 わらやまはなたさかあ 12#  **または をタッチする。 1** をりゆみひにちしきい英字 よむふぬっすくう  $\overline{z}$  $\overline{n}$ めへねてせけえ  $\overline{z}$ もほのとそこお  $\omega$ 都道府県を入力すると、検索候補 が表示されます。  $\widetilde{\Xi_{\text{D}}}$  $\sqrt{2}$  $\bullet$   $\circ$ 神奈川  $\alpha$  $\mathbb{R}$ 神奈川県  $\mathbb{P}$ n<sup>18</sup> 店 株式会社 有限会社 支店 工 マ **■ をタッチする。 2** やまはなたさかあ  $h|R|$  $-9.9$ 施設またはお気に入りを  $\Box$ ゆみひにちしきい英字  $\circ$  $\mathbf{H}$ ぬ ツ沢 (三ツ沢公園第1... るよむふぬっすくう 20 h  $2.8km$  $n^{R}$  $n$ . めへねてせけえ œ, Đ E, もほのとそこお  $.5$  $\pm$  $\overline{t}$  $t_{\rm k}$ ゕ あ  $12#$ 英字  $\overline{v}$  $\sqrt{2}$ å  $\circ$ ち  $\bar{z}$  $\boldsymbol{\ddot{x}}$ む  $\frac{1}{2}$  $\overline{g}$ っ  $\overline{r}$  $\boldsymbol{b}$ へねてせけえ  $\overline{5}$ もほのとそこお  **都道府県 をタッチする。 3** 新しい目的地  $\Box$ 凤 都道府県 神奈川県 n<sup>R</sup> 市区町村 西区 Ì 地名 みなとみらい  $\circ$ T目/字 番号 4Ī

目<br>欠

 $12#$ 

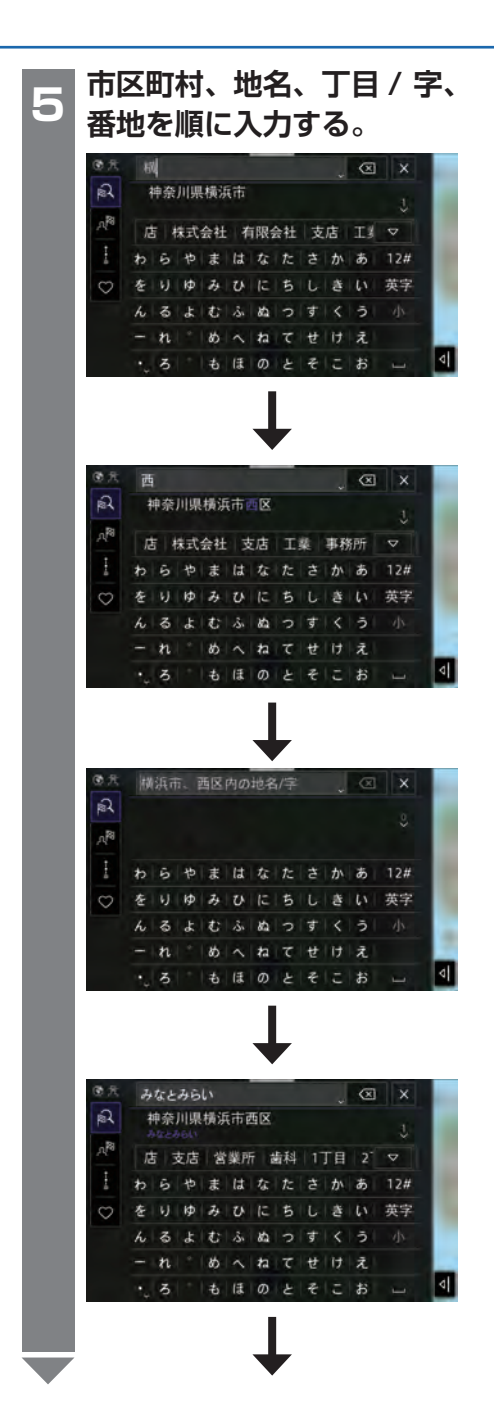

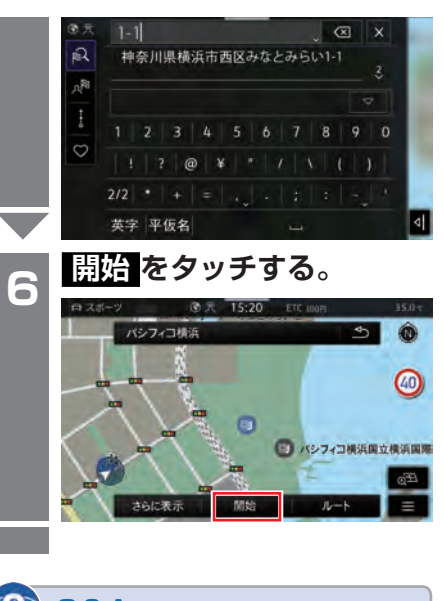

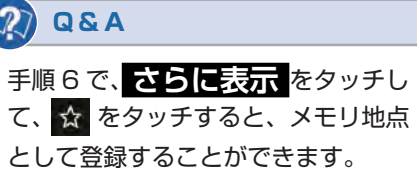

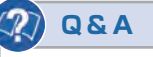

- Q:目的地の住所が検索できません。
- A:設定する地域により、番地や号が地図情報に登録されていない、または存在しな い場合があります。主要部の地図から設定するか別の検索方法、あるいは、音声 操作(→ [21 ページ\)](#page-19-0)で設定してください。
- Q:検索した住所の通り表示されません。
- A:政令指定都市の●●市の後に■■区と続く住所を検索した場合、検索結果には市・ 区名が表示されない場合があります。

例

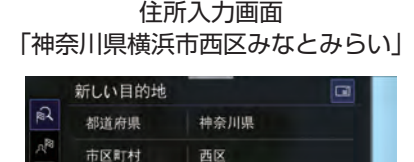

みなとみらい

地名

番号

T目/字

 $\circ$ 

検索結果表示画面 「神奈川県西区みなとみらい」 ,<br>欠

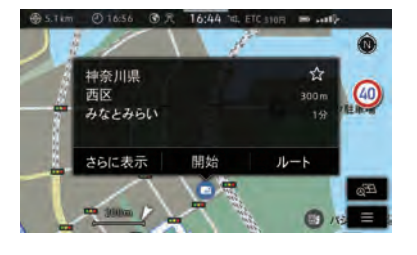

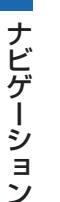

ナビゲーション

<span id="page-65-0"></span>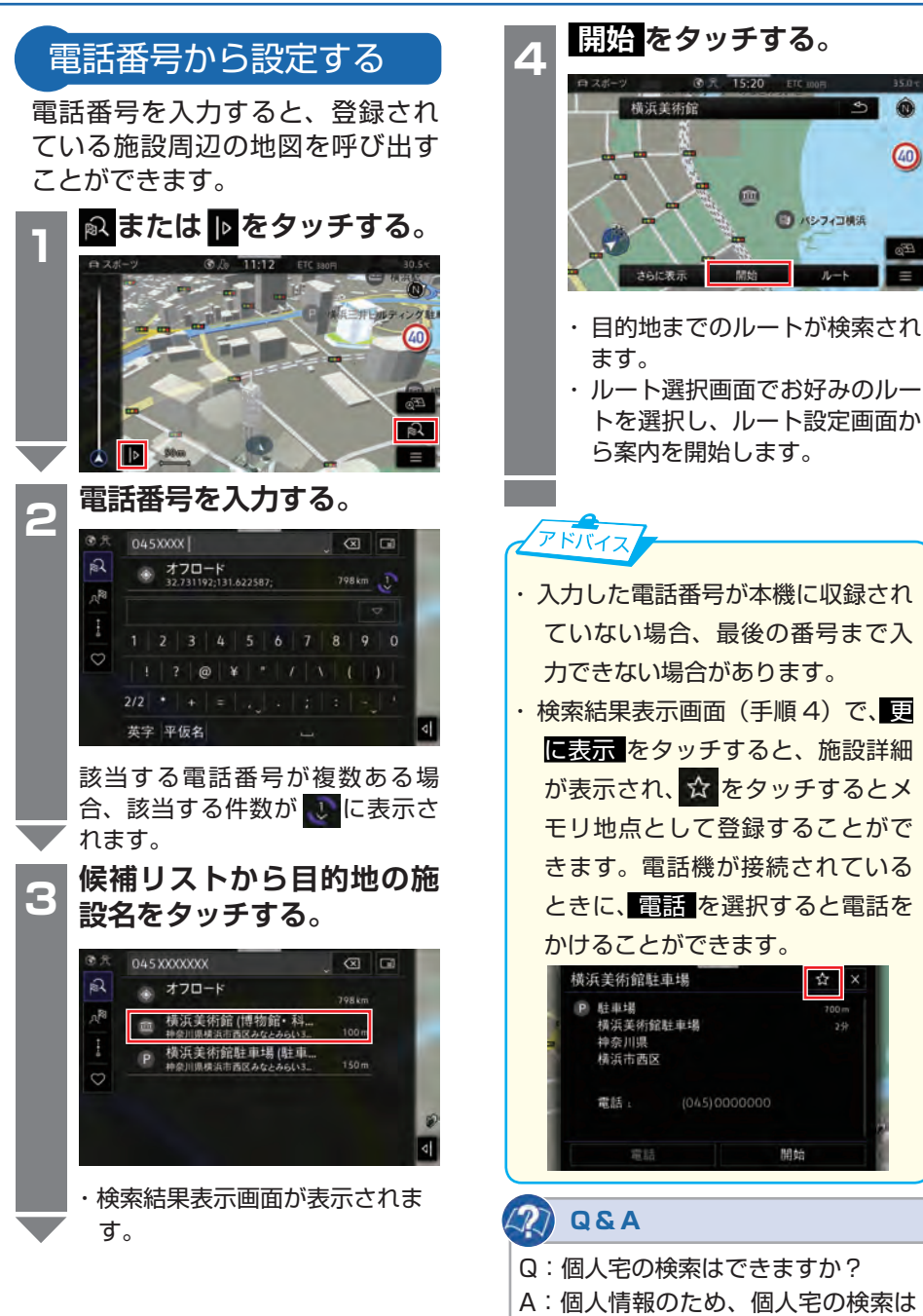

できません。

ナビゲーション

<span id="page-66-0"></span>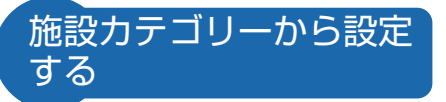

あらかじめ設定されたカテゴリー から施設を検索することができま す。

■ をタッチしたときに表示され る施設のカテゴリーは、ナビゲー ション設定から変更することがで きます。(→ [69 ページ](#page-67-0))

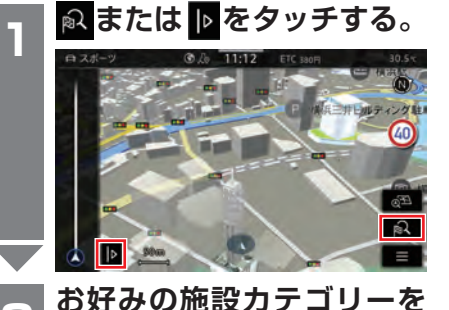

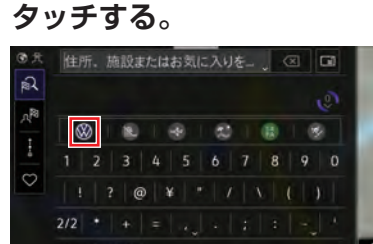

ナビゲーション ナビゲーション

**2**

**3**

英字 平仮名 **候補リストから目的地の施 設をタッチする。**

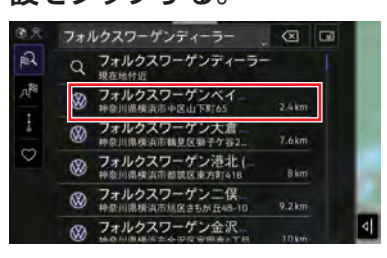

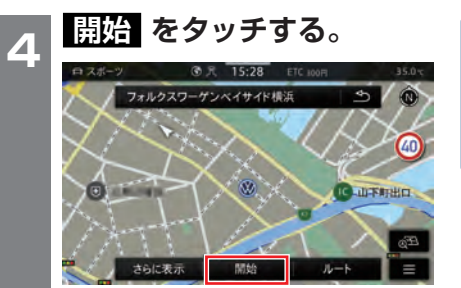

- ・目的地までのルートが検索され ます。
- ・お好みのルートを選択し、案内 を開始します。

目<br>次

<span id="page-67-0"></span>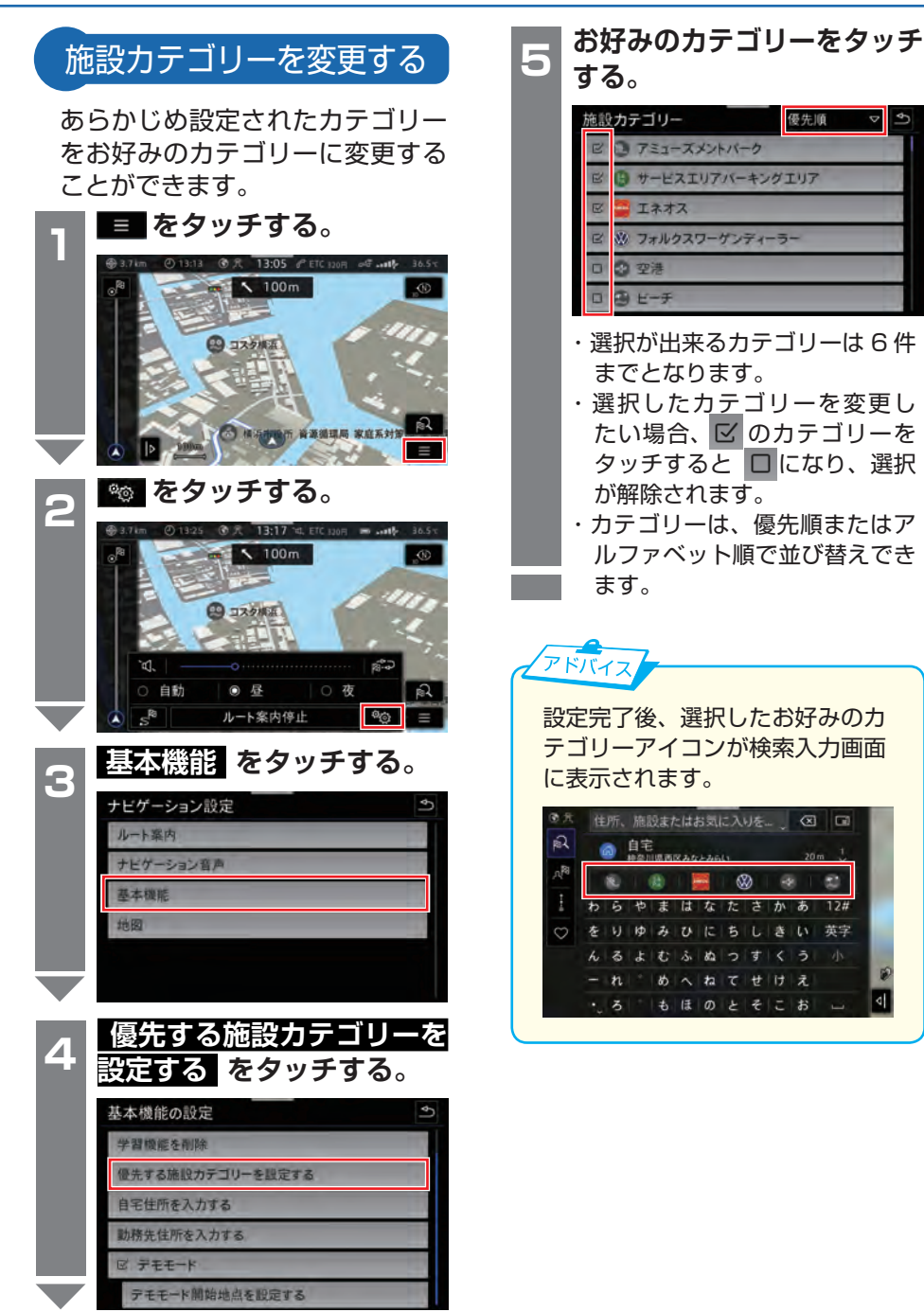

<span id="page-68-0"></span>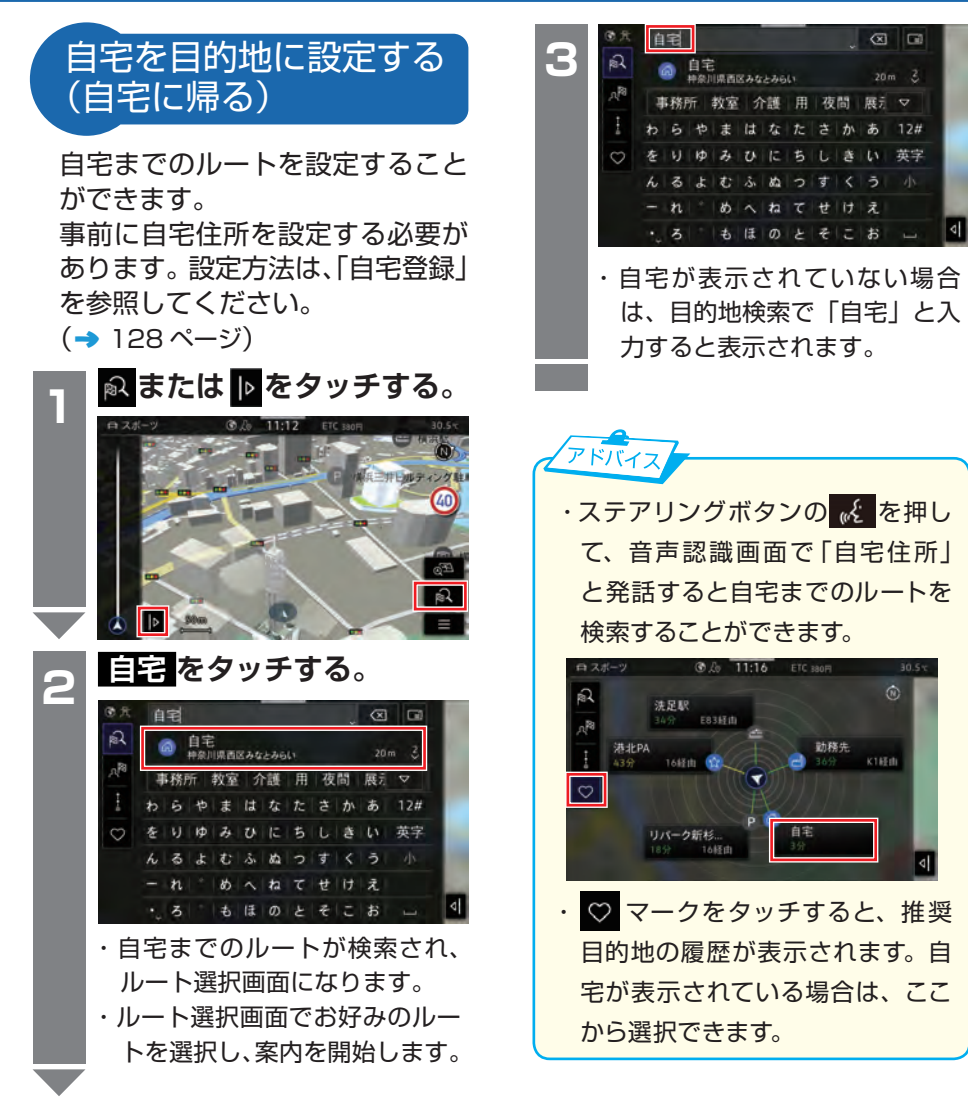

 $\circ$   $\circ$ 

 $\overline{a}$ 

英字 | 森 | ム |

かあ  $12#$ 

けえ

.<br>Kata

**The State**  $\infty$ 

> $\overline{a}$  $\mathbf{d}$

<span id="page-69-0"></span>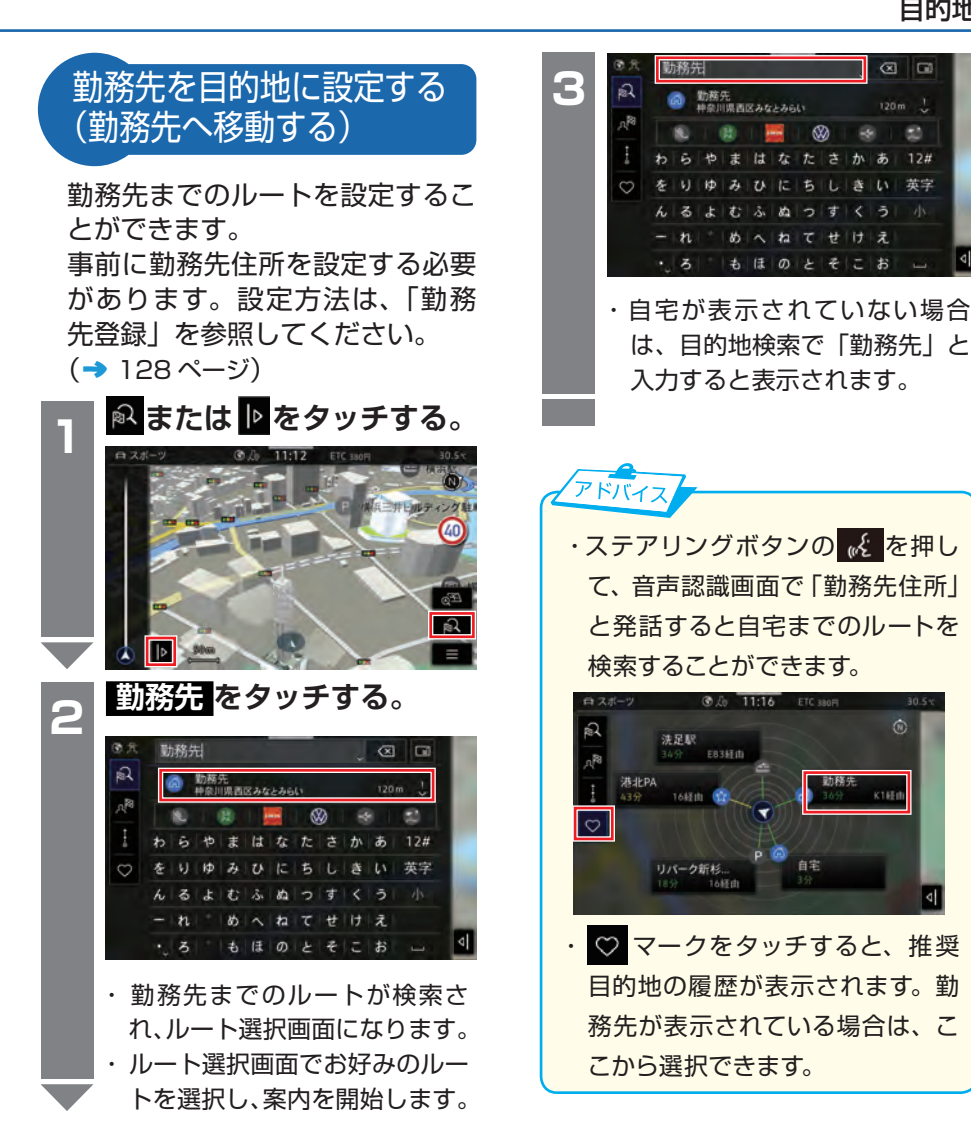

ナビゲーション

<span id="page-70-0"></span>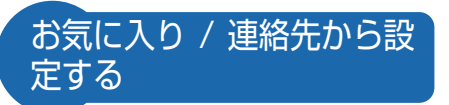

事前に登録した地点 / 施設を目的 地に設定することができます。ま た、リストを切り替えることで、 電話帳の連絡先などから目的地を 設定することができます。

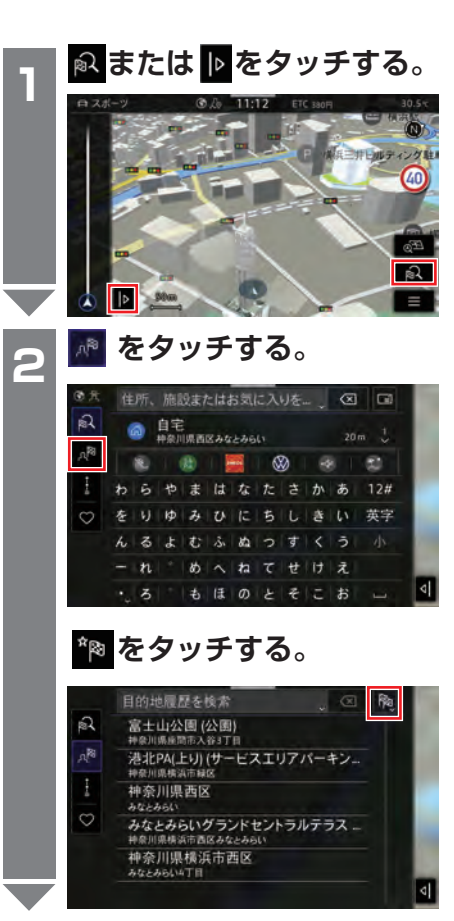

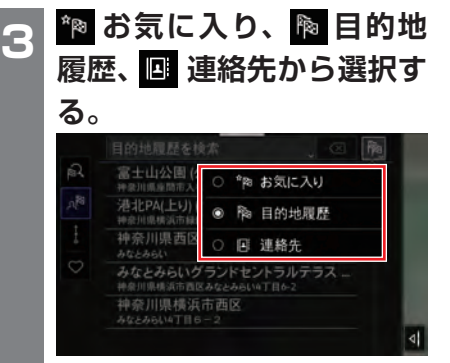

目<br>次

**お気に入りリストから目的 地に設定するリストを選択 する。**

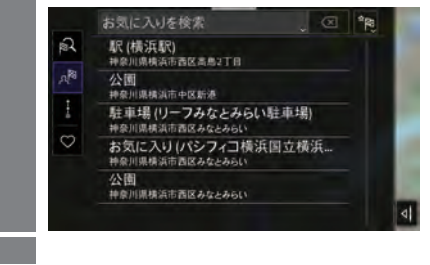

### **Q&A**

- Q:電話帳に連絡先が登録されている が、連絡先リストに表示されませ  $h_{10}$
- A:電話帳の連絡先に住所が登録され ていないと連絡先リストに表示さ れません。

ナビゲーション ナビゲーション

一<br>次

<span id="page-71-0"></span>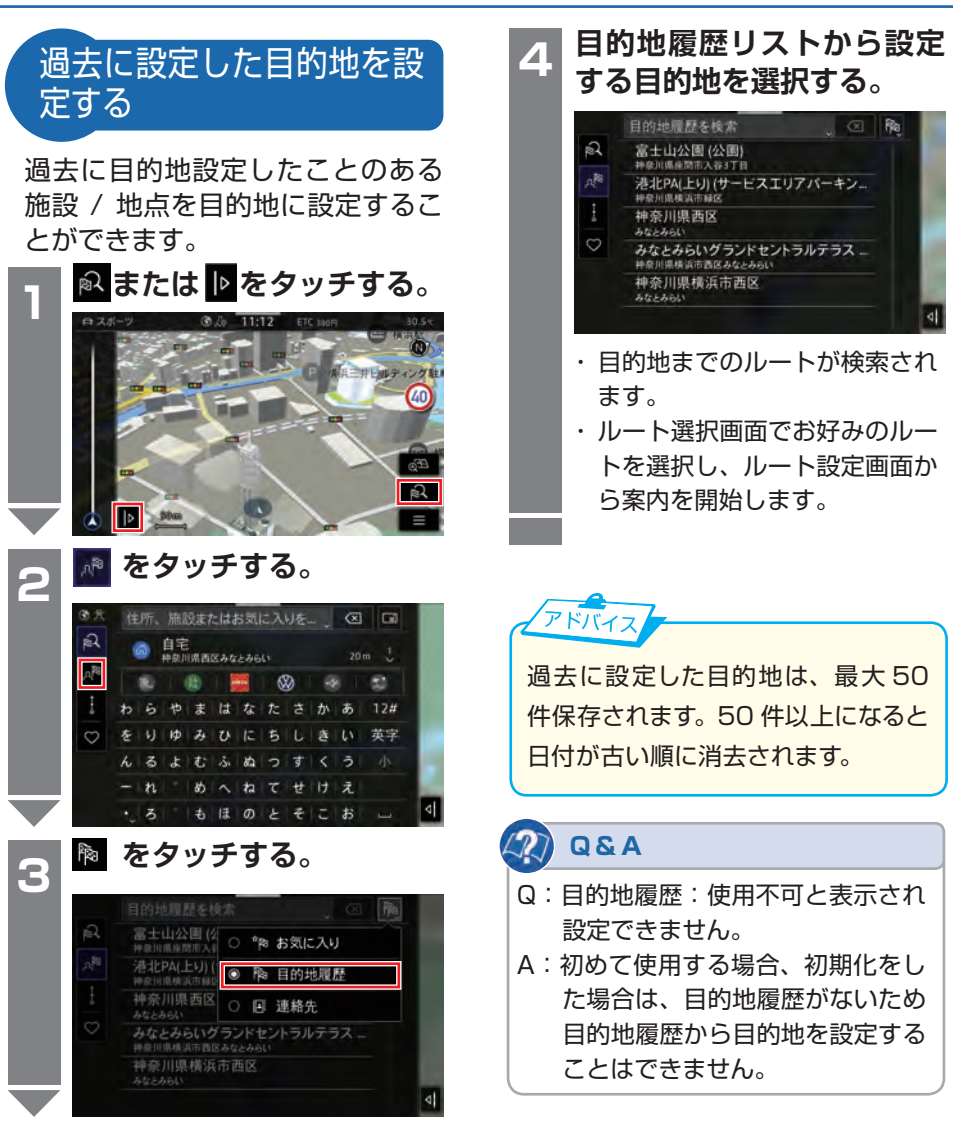
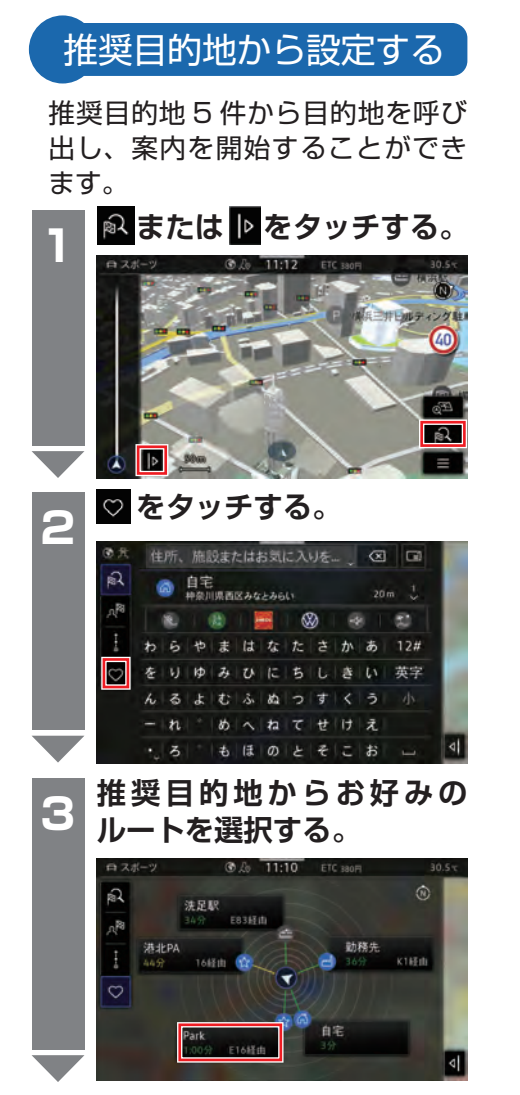

**お好みのルートをタッチす 4 る。**  $078$ **CHATHER**  $\overline{a}$ 

目次

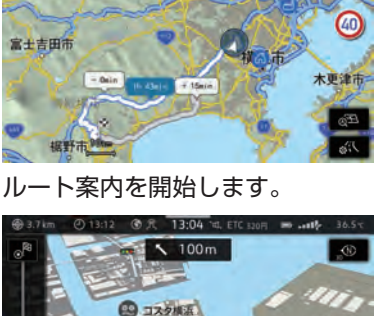

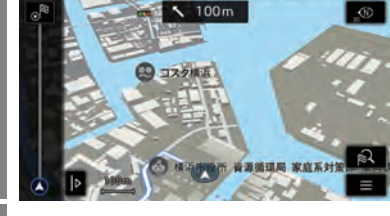

 $F/T$ 

- ・設定した履歴が 5 件以下の場合は、 履歴は 5 件以下になります。
- ・自宅、勤務先も履歴に表示されま す。
- ・履歴を削除(左にスワイプすると 面 マークが出ます)した場合は、 お気に入り、履歴、自宅登録、勤 務先登録が削除されます。

ナビゲーション ナビゲーション

## 目的地設定

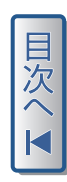

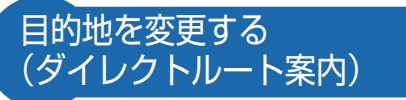

ルート案内中に目的地を変更(ダ イレクトルート案内)することが できます。

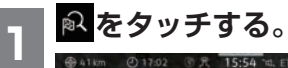

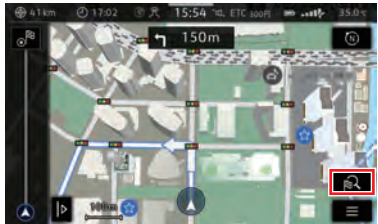

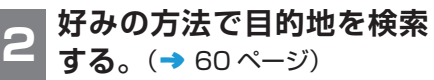

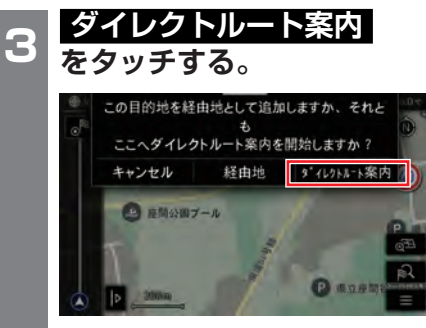

・目的地が変更され、ルート案内 を開始します。

# ルート案内停止

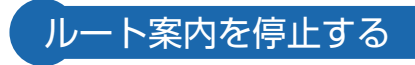

ルート案内を停止することができ ます。

#### **。<sup>■</sup> をタッチする。 1**

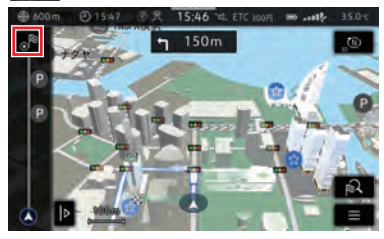

・ルート案内が停止し、ルートが 消去されます。

**2**

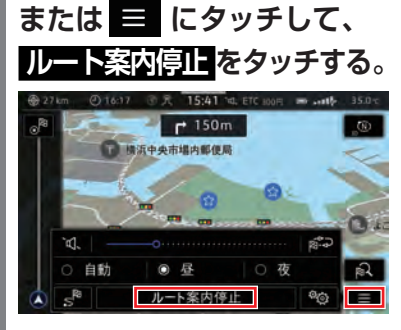

・ルート案内が停止し、ルートが 消去されます。

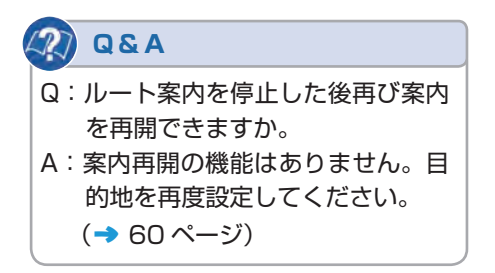

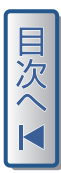

# メモリリスト

**名称を入力し、 OK をタッ** 覚えておきたい場所を自宅 1 ヶ所、勤務先 1 ヶ所、お気に入り約 100 ヶ所まで 登録することができます。

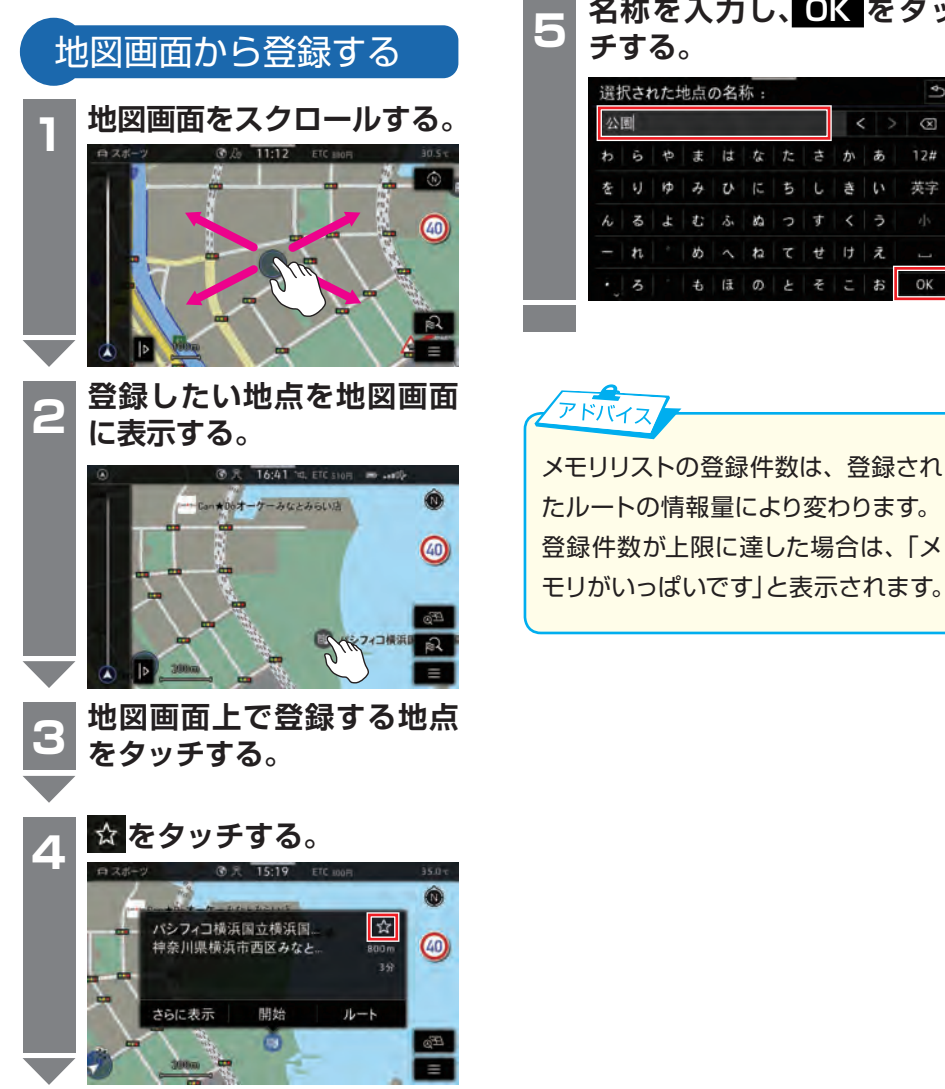

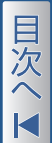

 $\overline{\phantom{0}}$ 

 $\circledcirc$ 

英字

OK

k

真  $\mathbf{L}$ 

 $H$ 

Ą

£,

 $\ddot{\tau}$  $\hat{\mathcal{D}}$ ぁ  $12#$ 

z.

去

まはなた

 $\overline{1}$ 

ほ  $\sigma$ 

 $\mathcal{J}_4$  $7<sub>k</sub>$ 

 $3<sup>2</sup>$  $\lambda$ め ь ÷

 $\overline{M}$ 

 $\ddot{\sigma}$ 

ナビゲーション

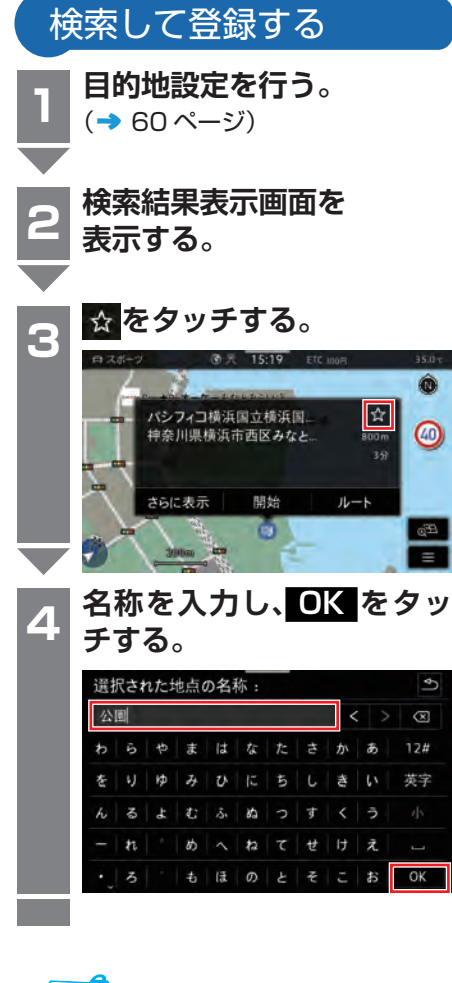

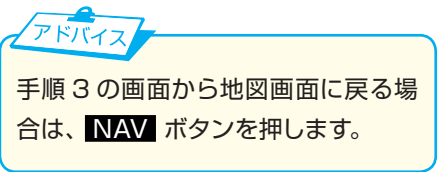

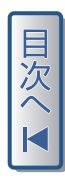

メモリリスト

沄

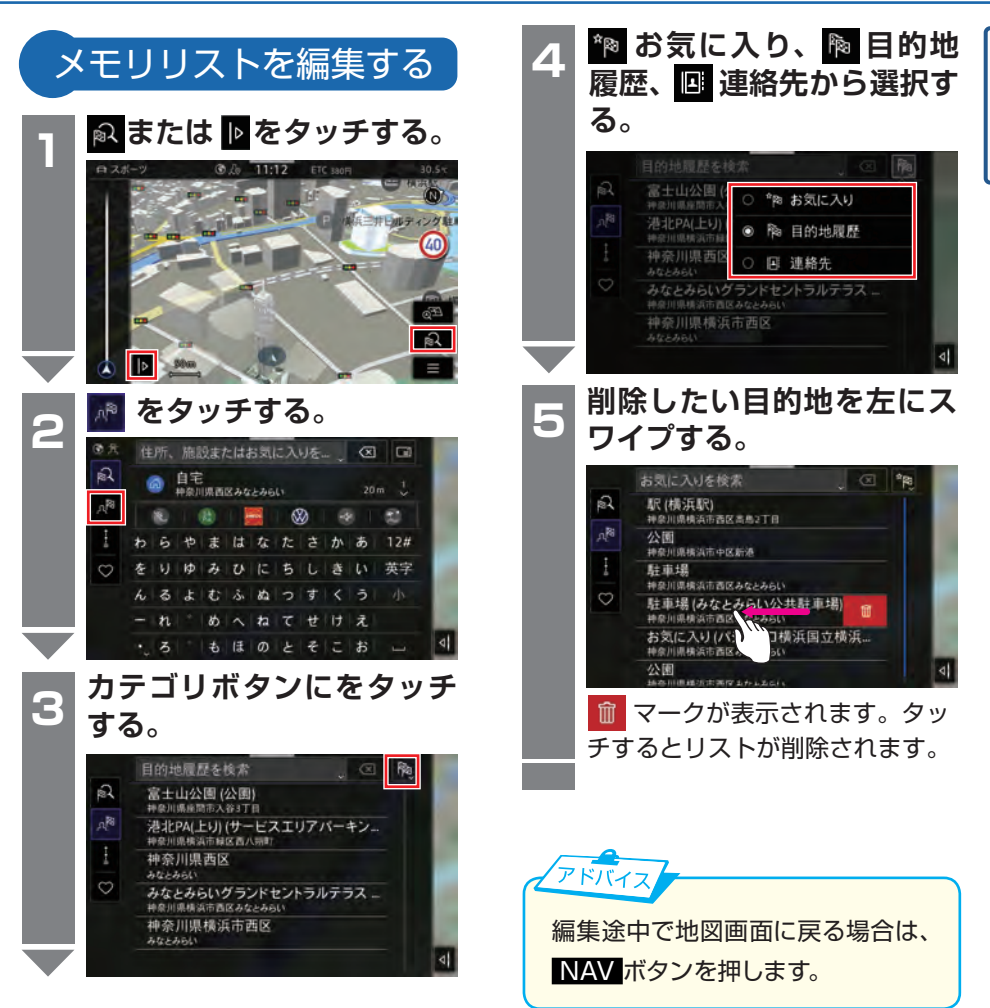

# 自宅 / 勤務先登録

白宅 / 勤務先住所を登録しておくと、どこへ行っても 2 で自宅または勤務先ま でのルートが表示されます。

目次。

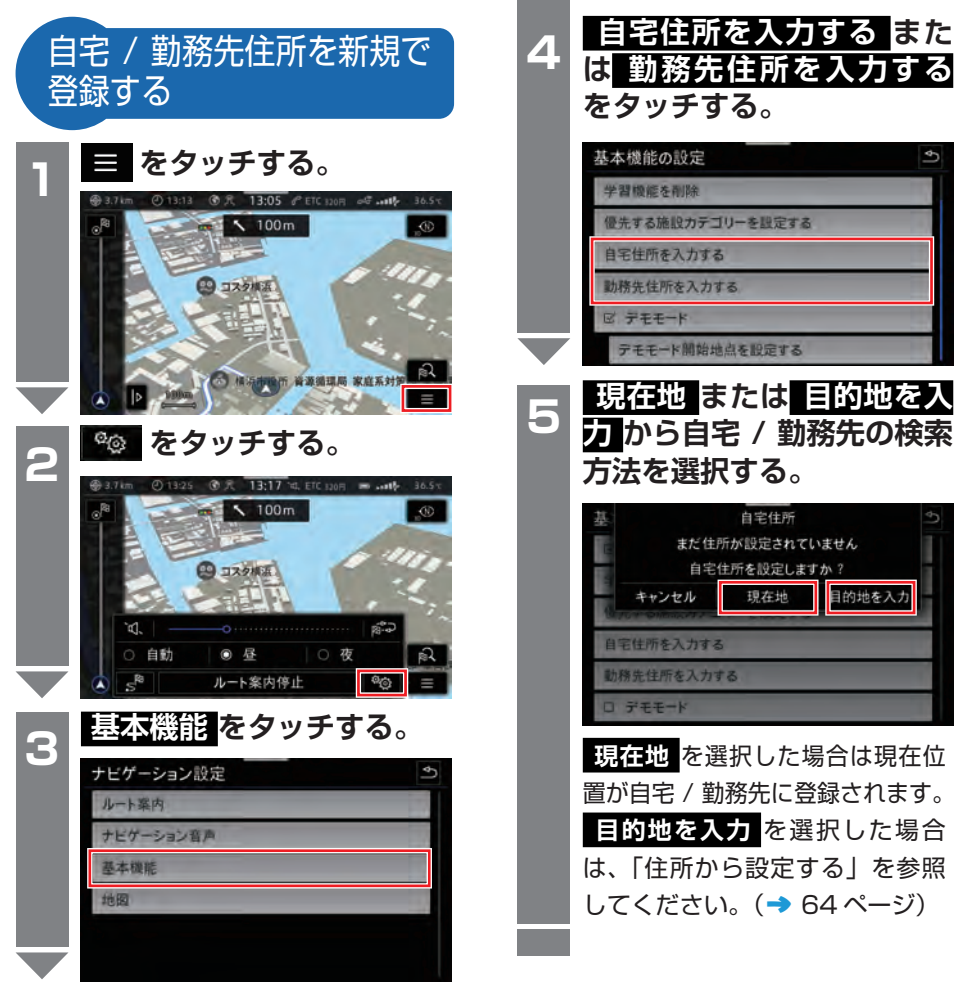

自宅 / 勤務先登録

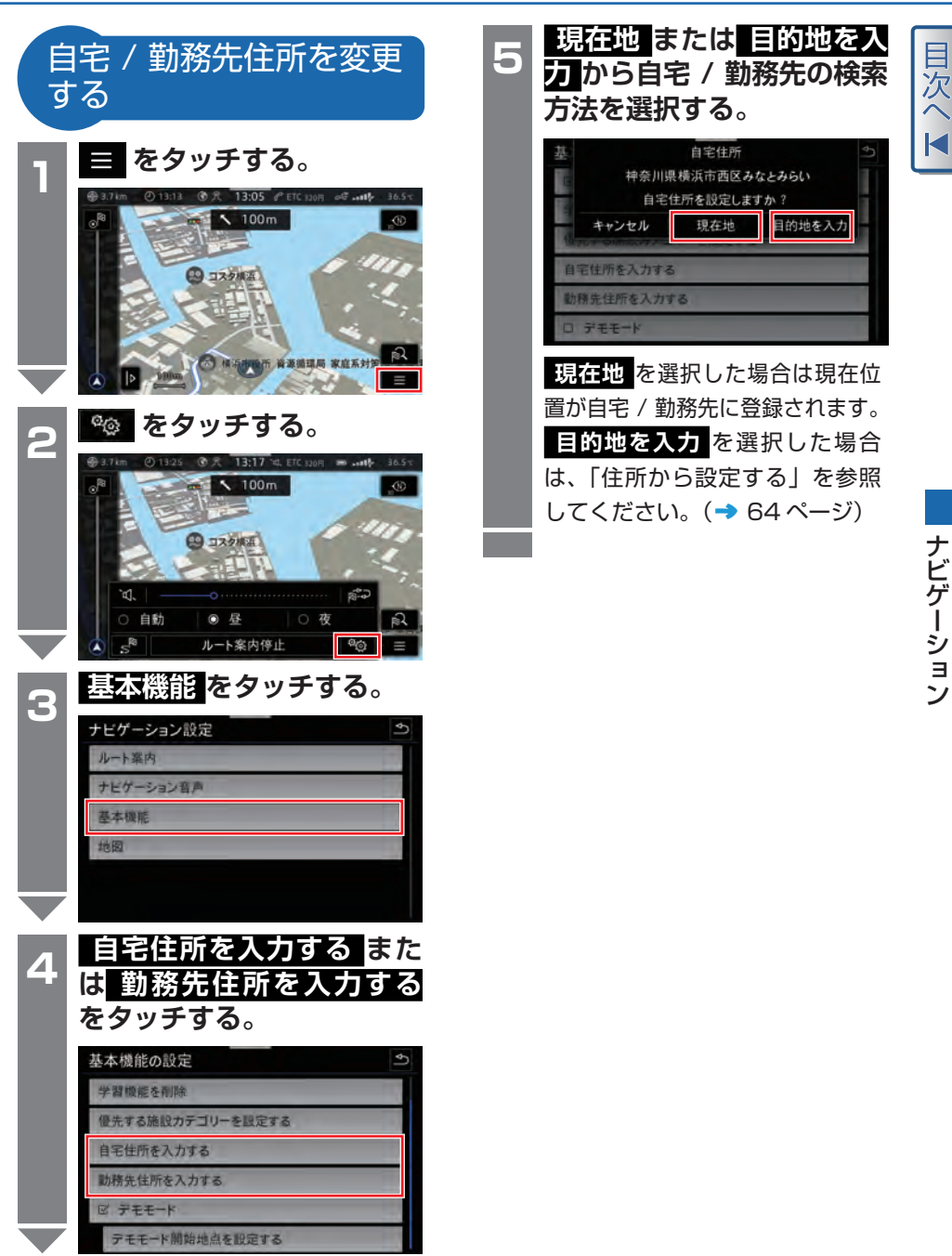

地図表示変更

# **(8) をタッチする。** 車の進行方向を常に上に向けたり (ヘディングアップ)、進行方向に 関係なく北を常に上(ノースアッ プ)にすることができます。 地図の向きを変える

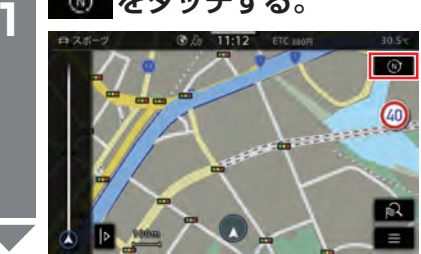

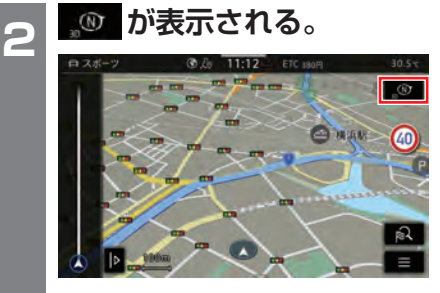

・地図は常に車の進行方向(ヘ ディングアップ)で 3D 表示 されます。

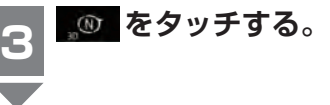

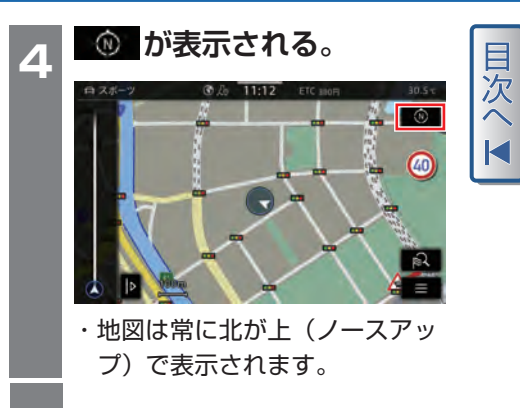

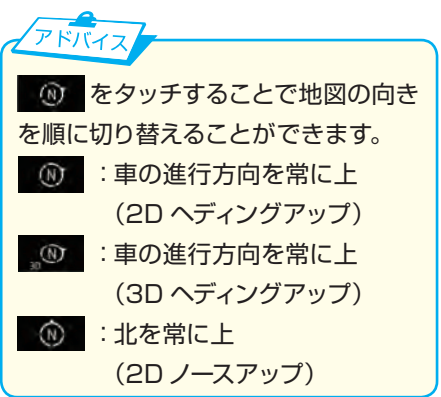

|ナビゲーション ナビゲーション

## 地図表示変更

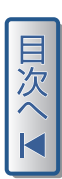

# 縮尺を切り替える

地図を拡大 (詳細表示) けんじゅう 地図を縮小 (広域表示)

2 本の指を閉じた状態で画面に

あて、指を広げる。

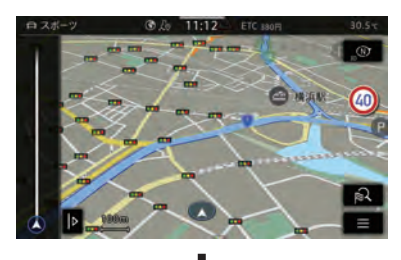

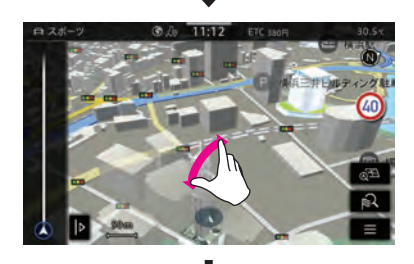

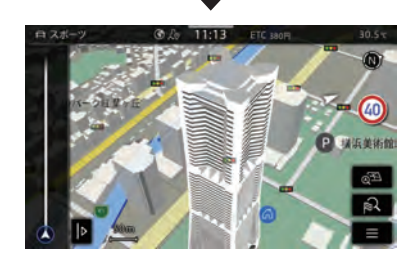

2 本の指を広げた状態で画面に あて、指を閉じる。 **タッチ操作(ピンチアウト) タッチ操作(ピンチイン)**

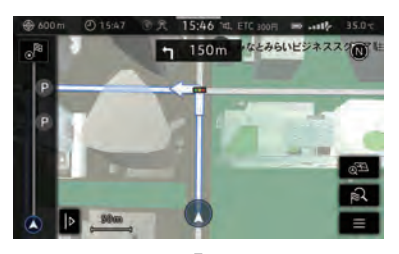

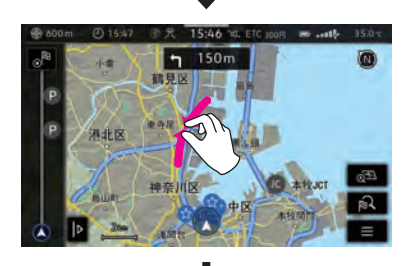

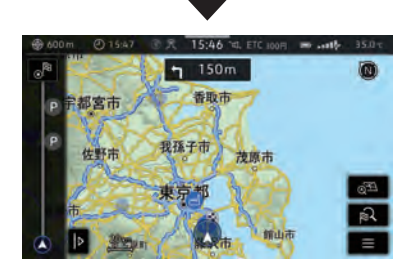

# 表示を切り替える

地図画面の をタッチすると、表示を切り替えることができます。

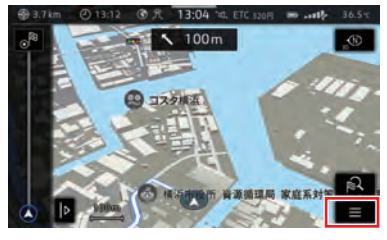

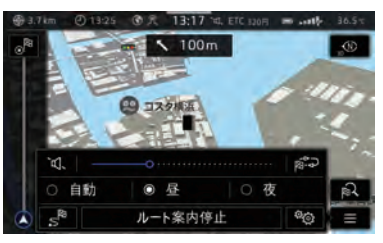

目次へ

<表示ボタン> <切り替えボタン>

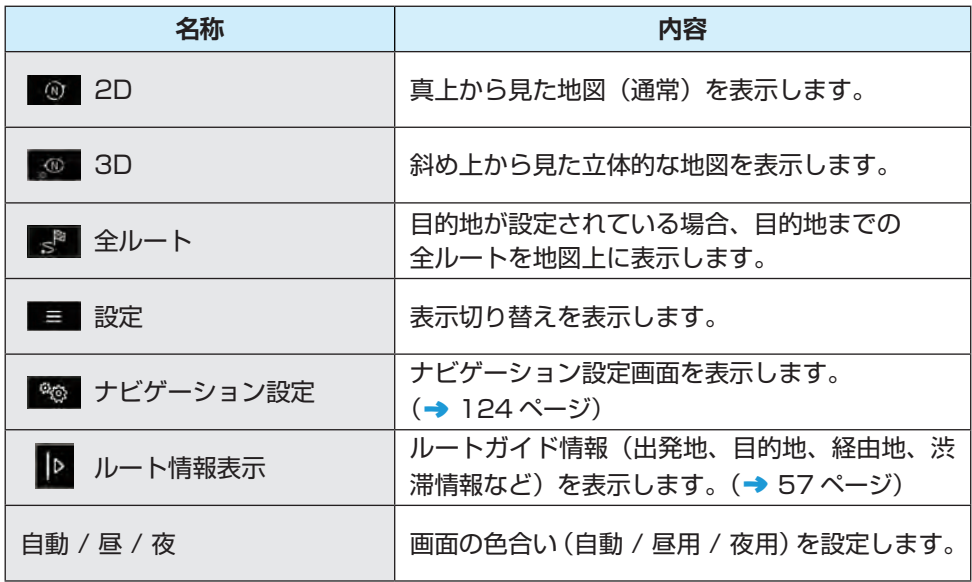

## 地図表示変更

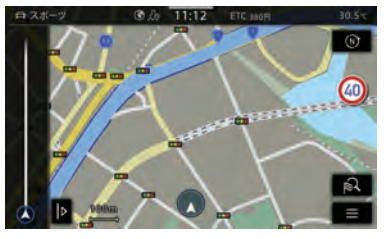

<2D 地図表示 > < ナビゲーション設定 >

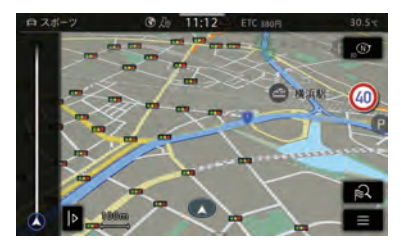

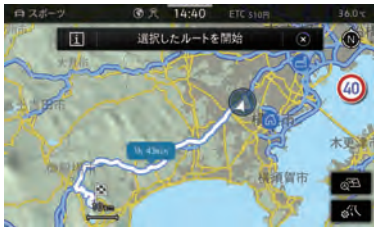

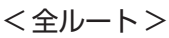

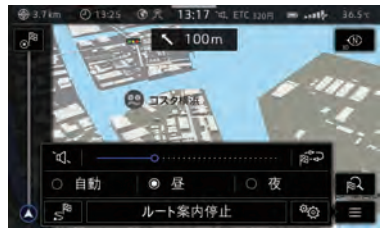

< 設定 >

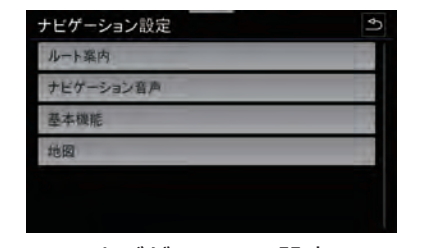

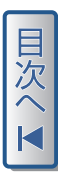

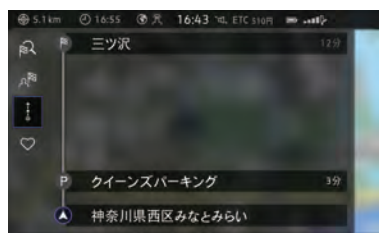

<3D 地図表示 > < ルート情報表示 >

# 目的地追加

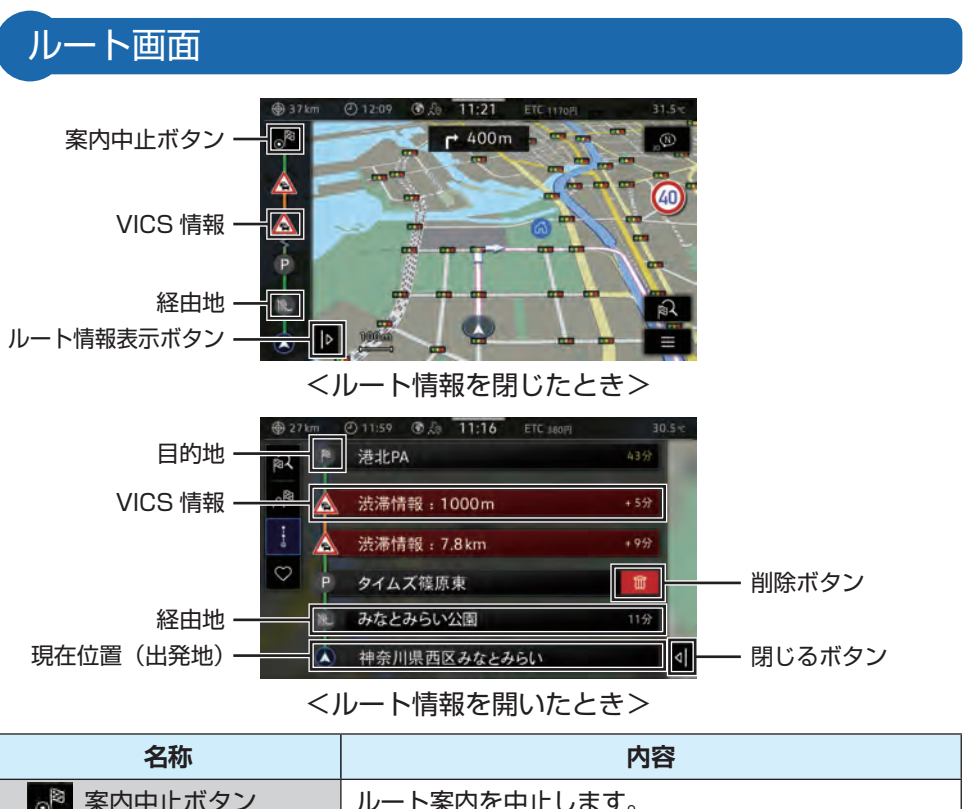

目次へし

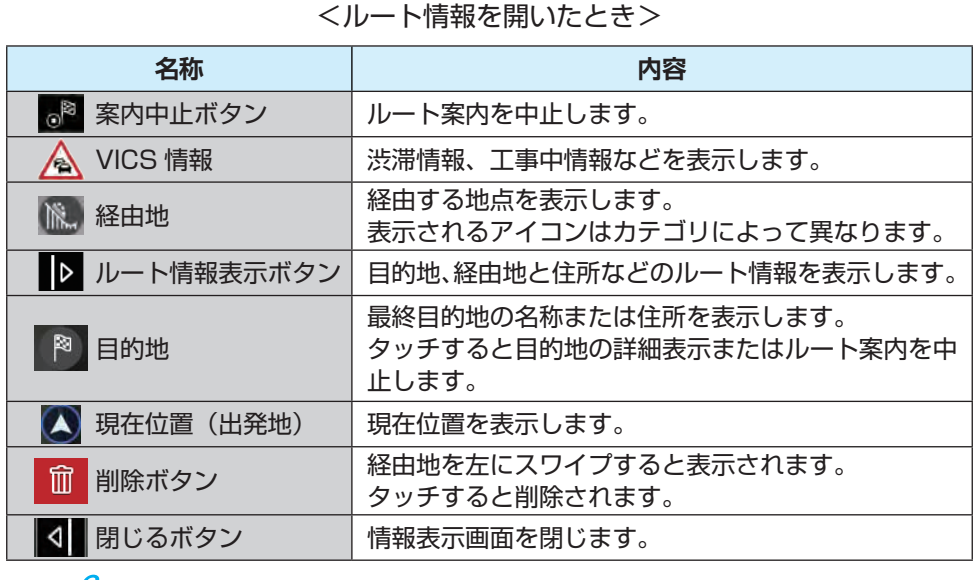

目的地 1つ、経由地 4 つまで設定することができます。

アドバイフ

## 目的地追加

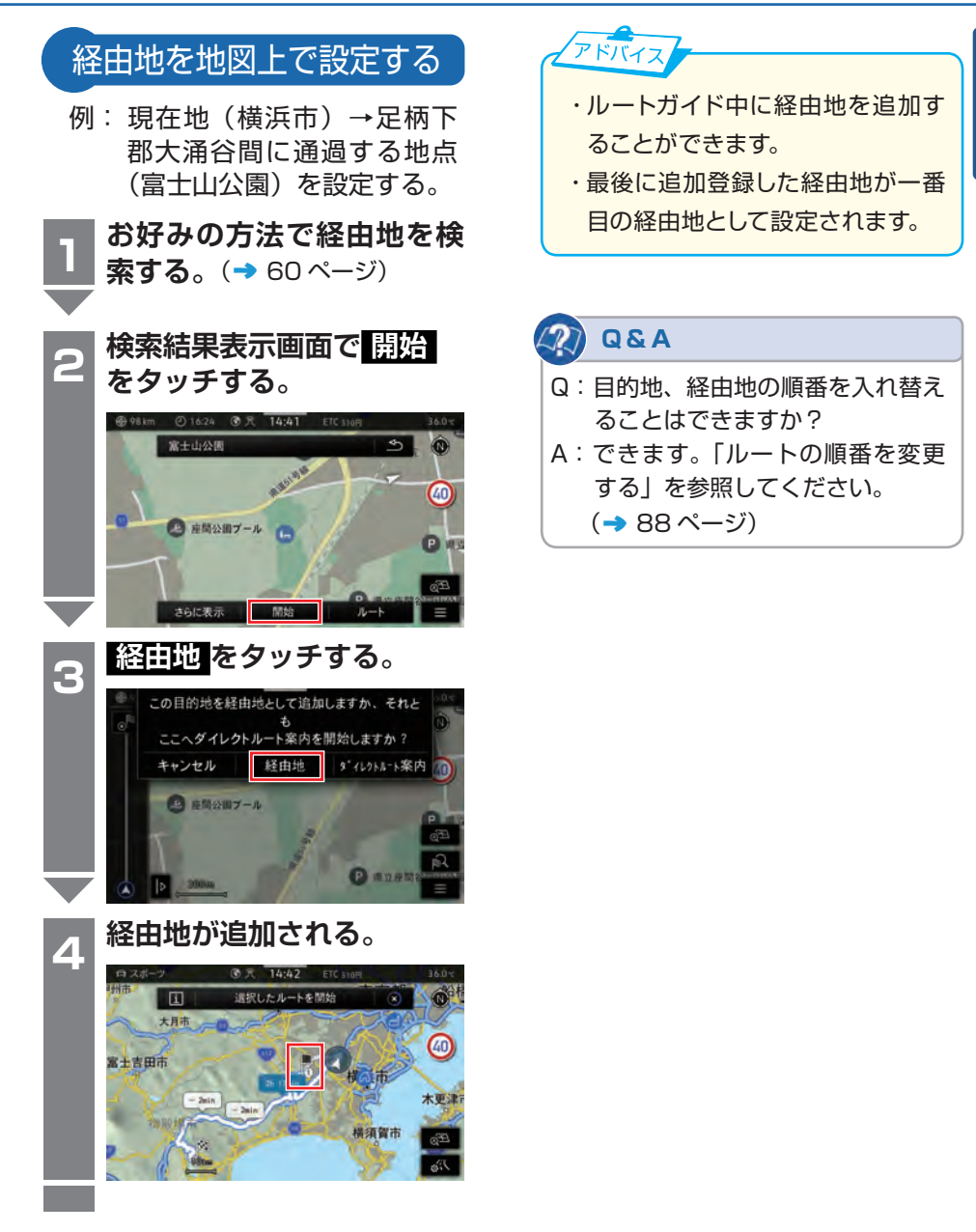

ナビゲーション

<span id="page-86-0"></span>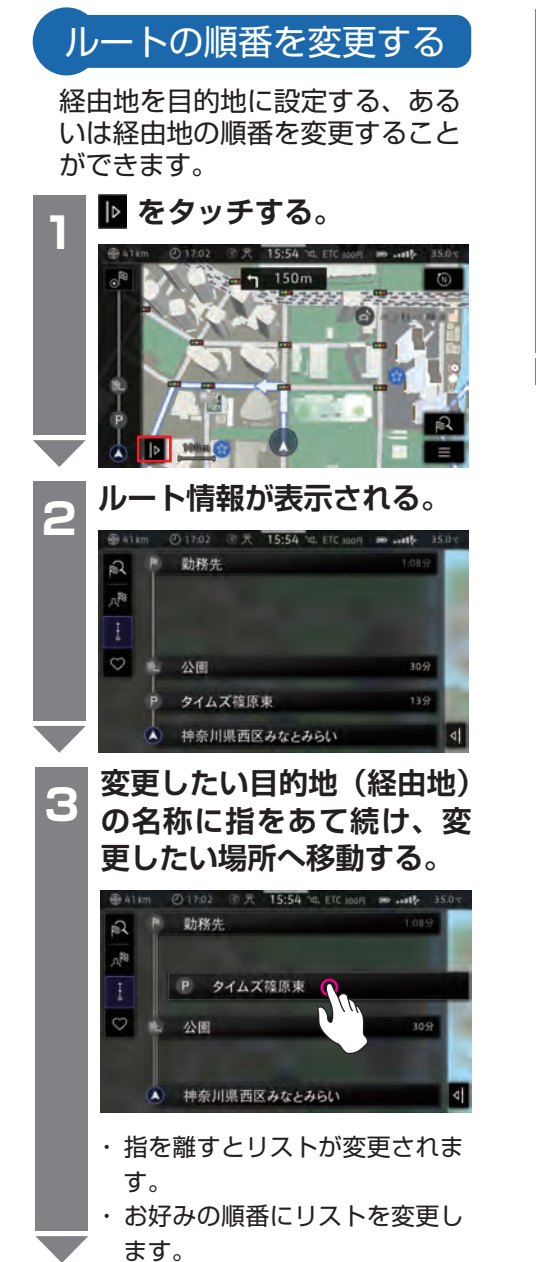

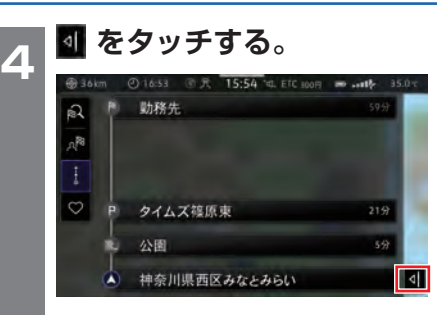

・ 順番が変更されたルートを検索 します。

## 目的地追加

一<br>次

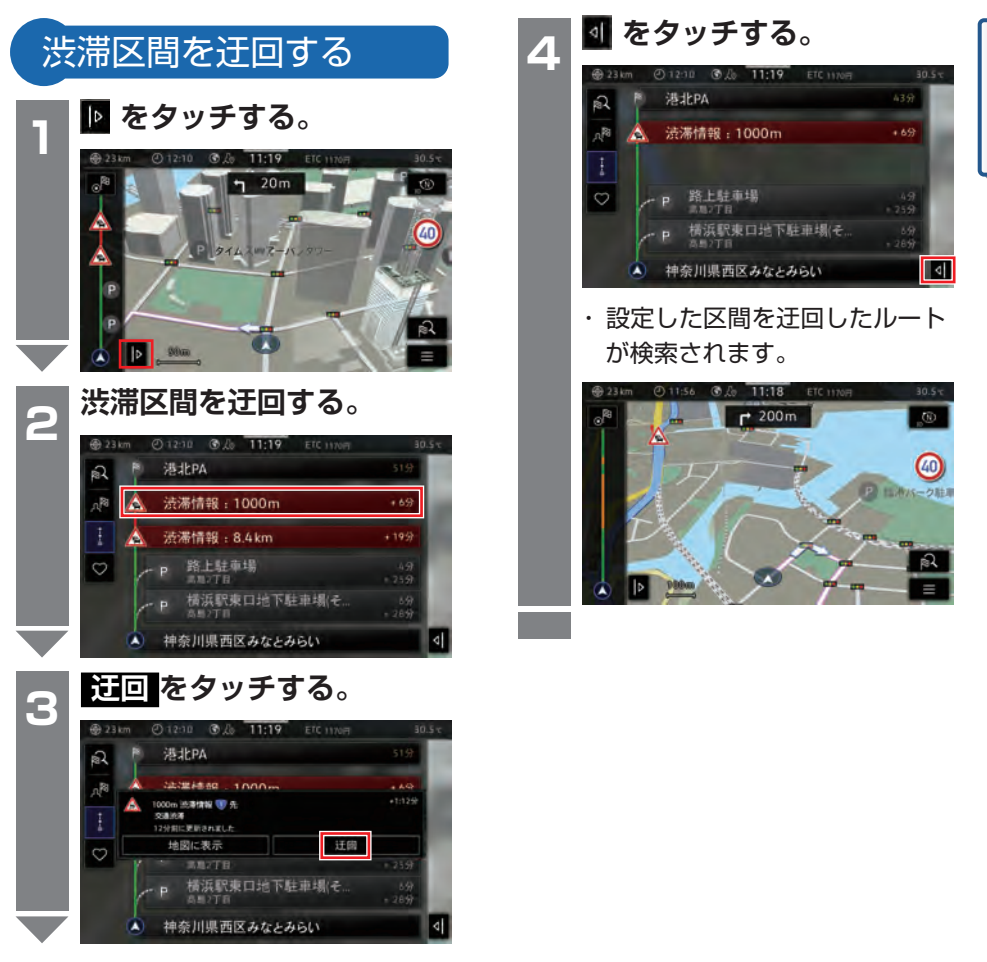

# 交通情報画面

VICS / ETC2.0 (DSRC)で受信した交通情報、施設情報を確認することがで きます。

# VICS / ETC2.0 情報画面

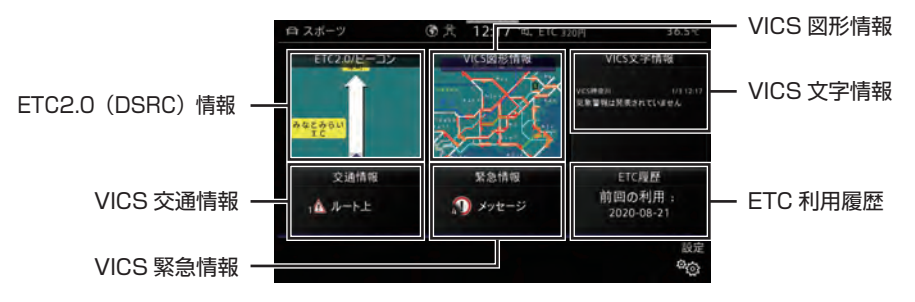

< 交通情報画面>

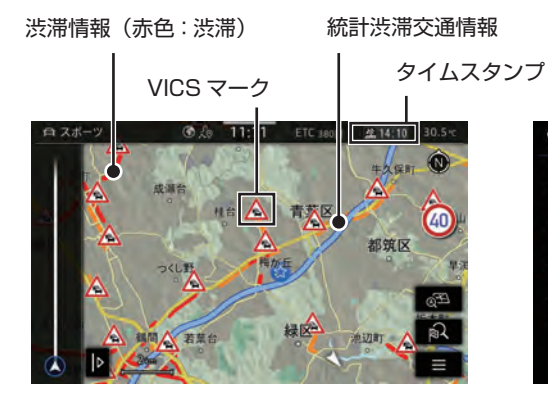

< VICS 画面(地図情報)>

#### $\overline{\phantom{a}}$ VICS文字情報 VICS抽签川  $1/3$  12:02 涉滞情報 気象警報は発表されていません 旅行時間 VICS神奈川  $2/3$  12:02 月曜日01:00~05:00<br>保守のため放送休止の場合あり 規制·事故 気象情報他 VICS神奈川  $3/3$  12:02 こちらは JOVS-FCM2 VICS横浜<br>FM文字多重放送です

< VICS 詳細情報画面>

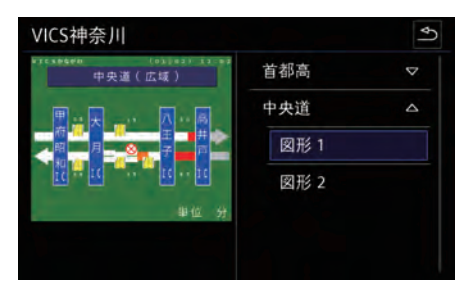

< VICS 画面(情報)>

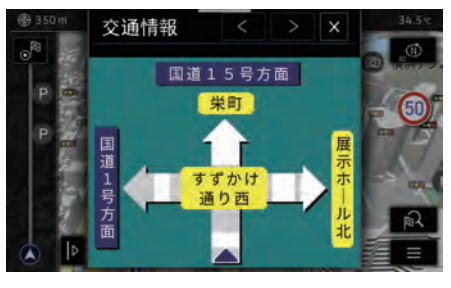

< ETC2.0(DSRC)情報画面>

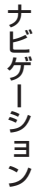

90

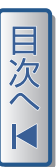

# 交通情報画面

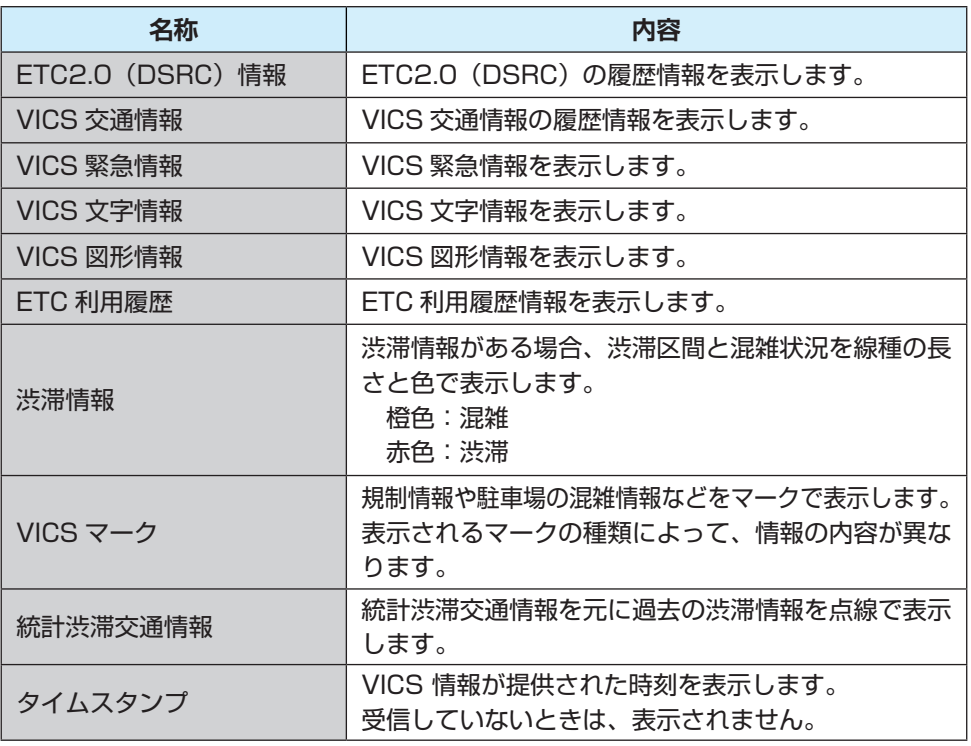

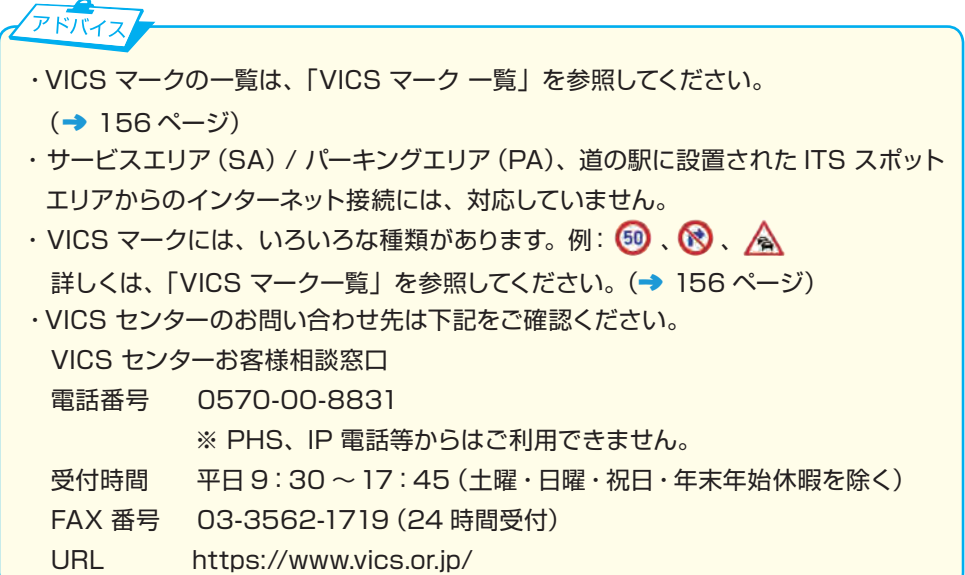

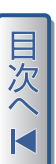

ナビゲーション

# ETC2.0 (DSRC) / ビーコン画面

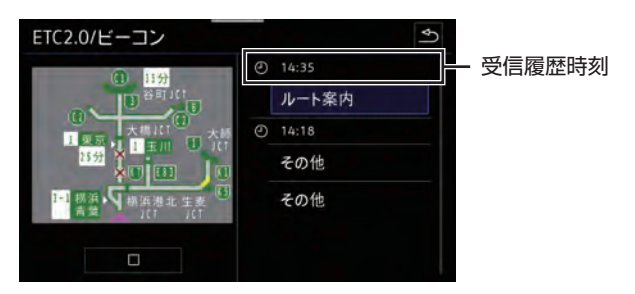

< ETC2.0 (DSRC) 割り込み画面 (一般道路) >

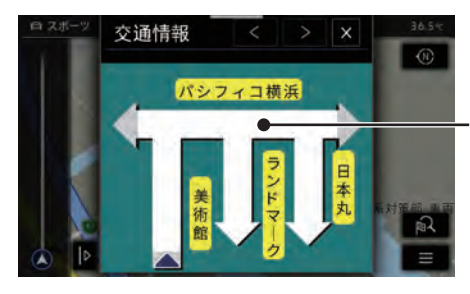

<ビーコン割り込み表示画面>

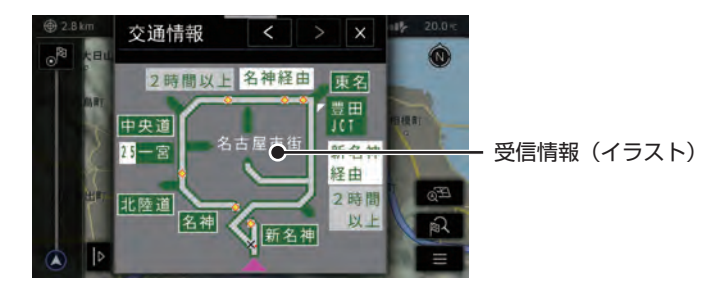

受信情報(イラスト)

目次へ

< ETC2.0(DSRC)割り込み画面(高速道路)>

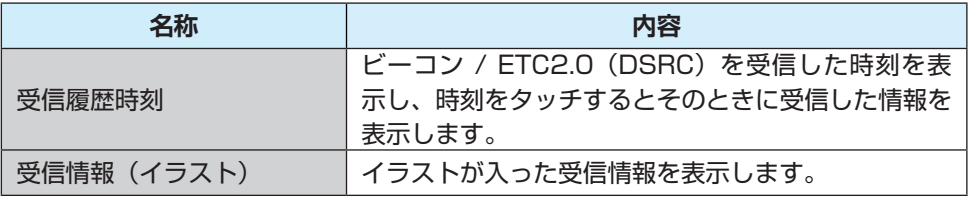

## 交通情報画面

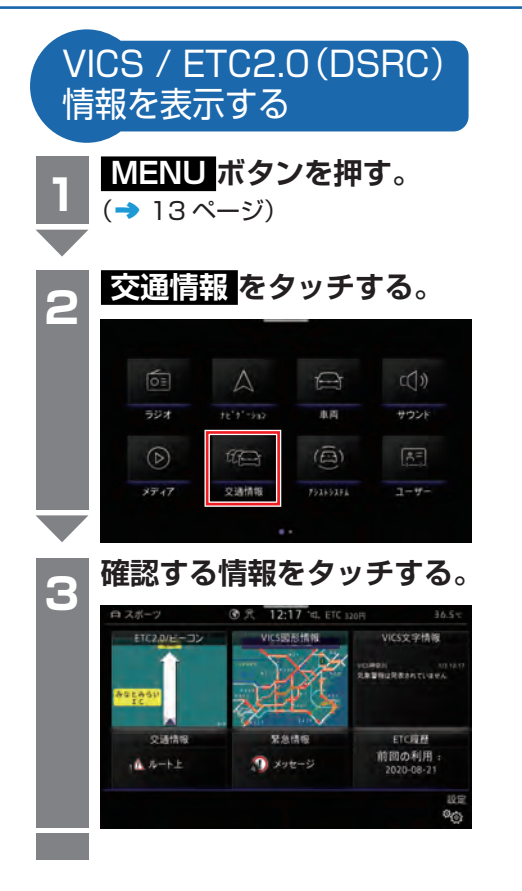

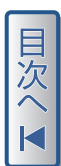

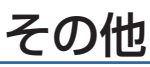

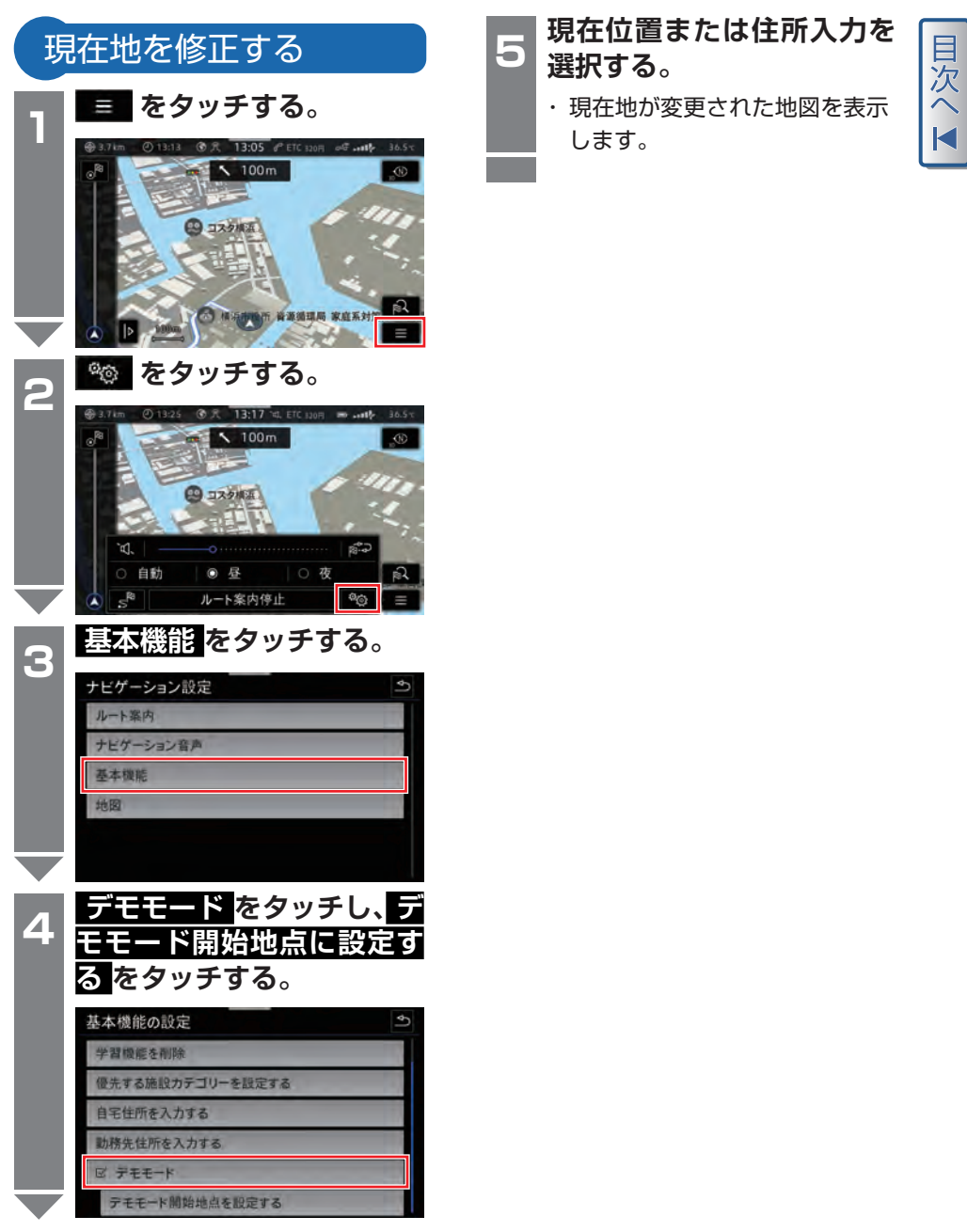

## その他

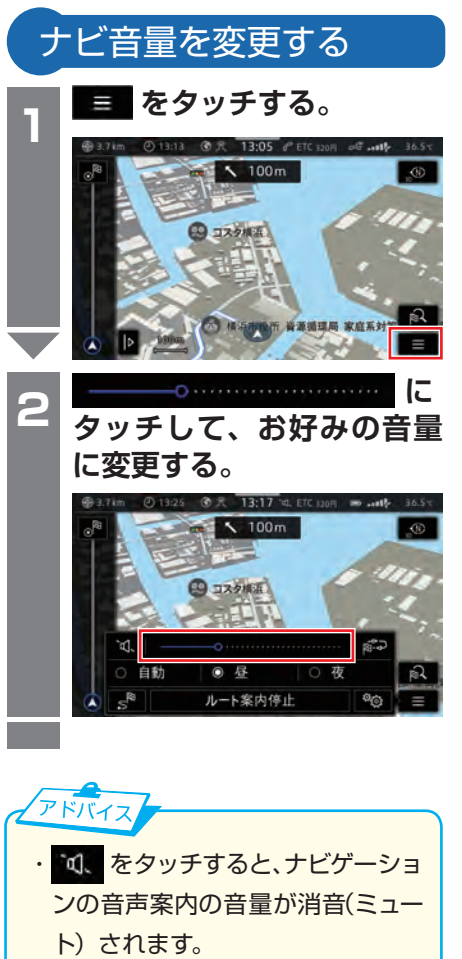

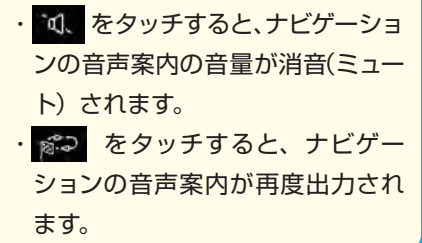

ナビゲーション ナビゲーション

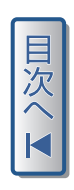

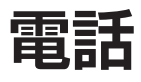

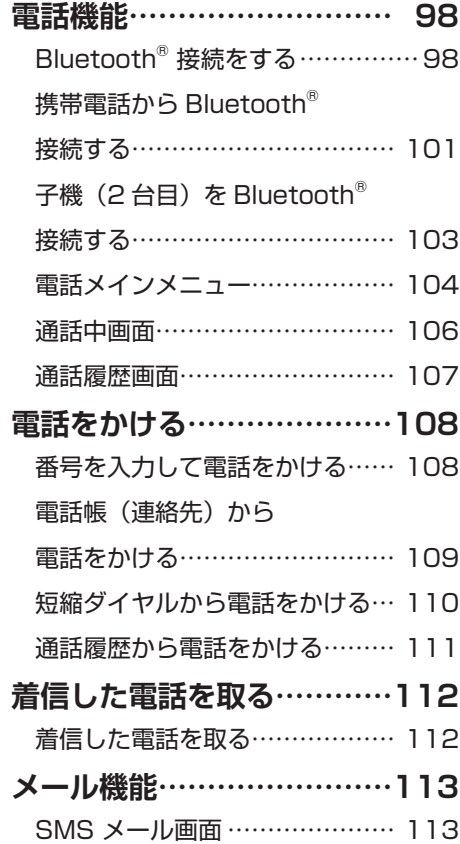

<span id="page-96-0"></span>Bluetooth® 接続された携帯電話を本機で操作することができます。

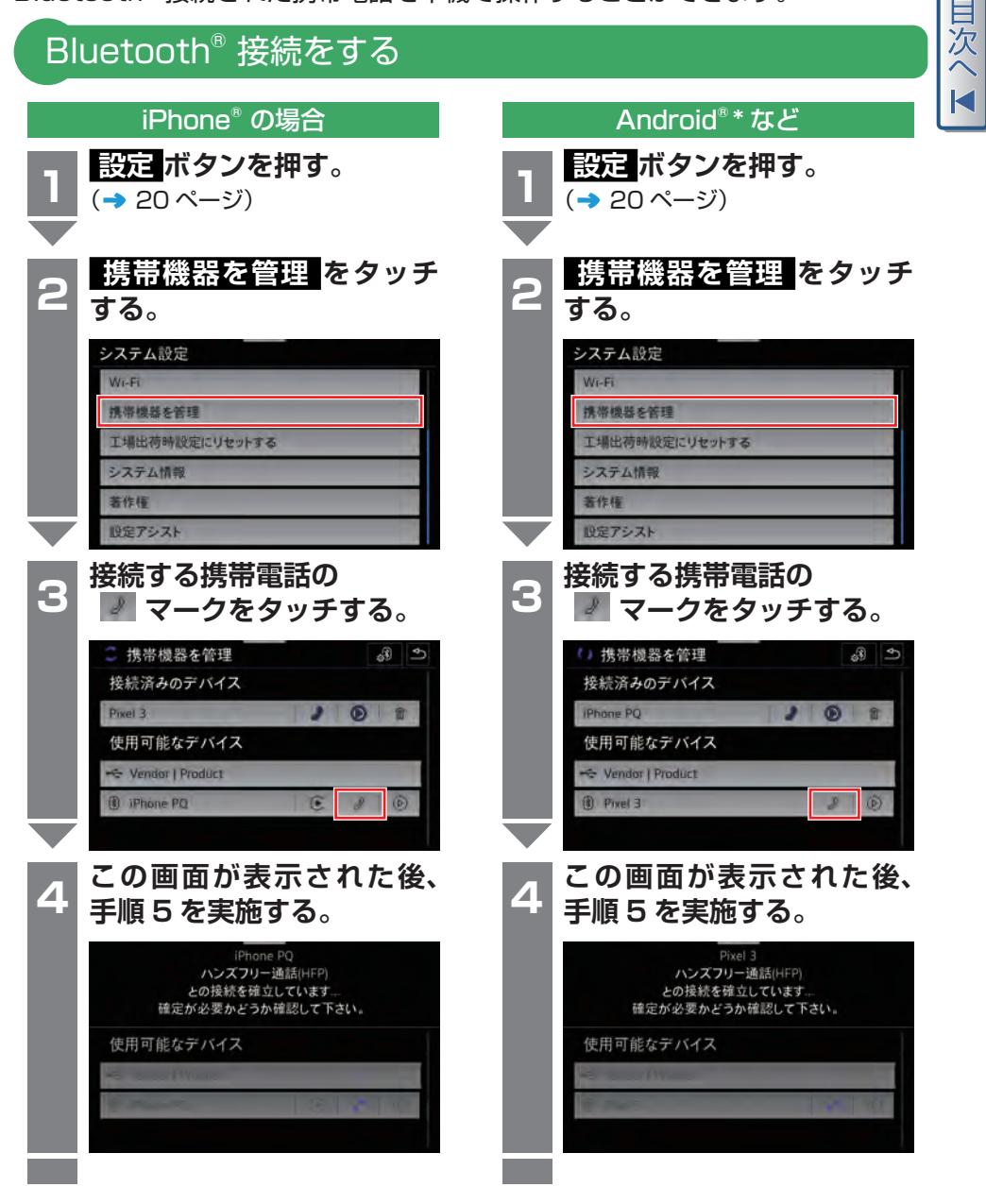

\*:google 社が開発したスマートフォン用の OS(オペレーティングシステム)です。

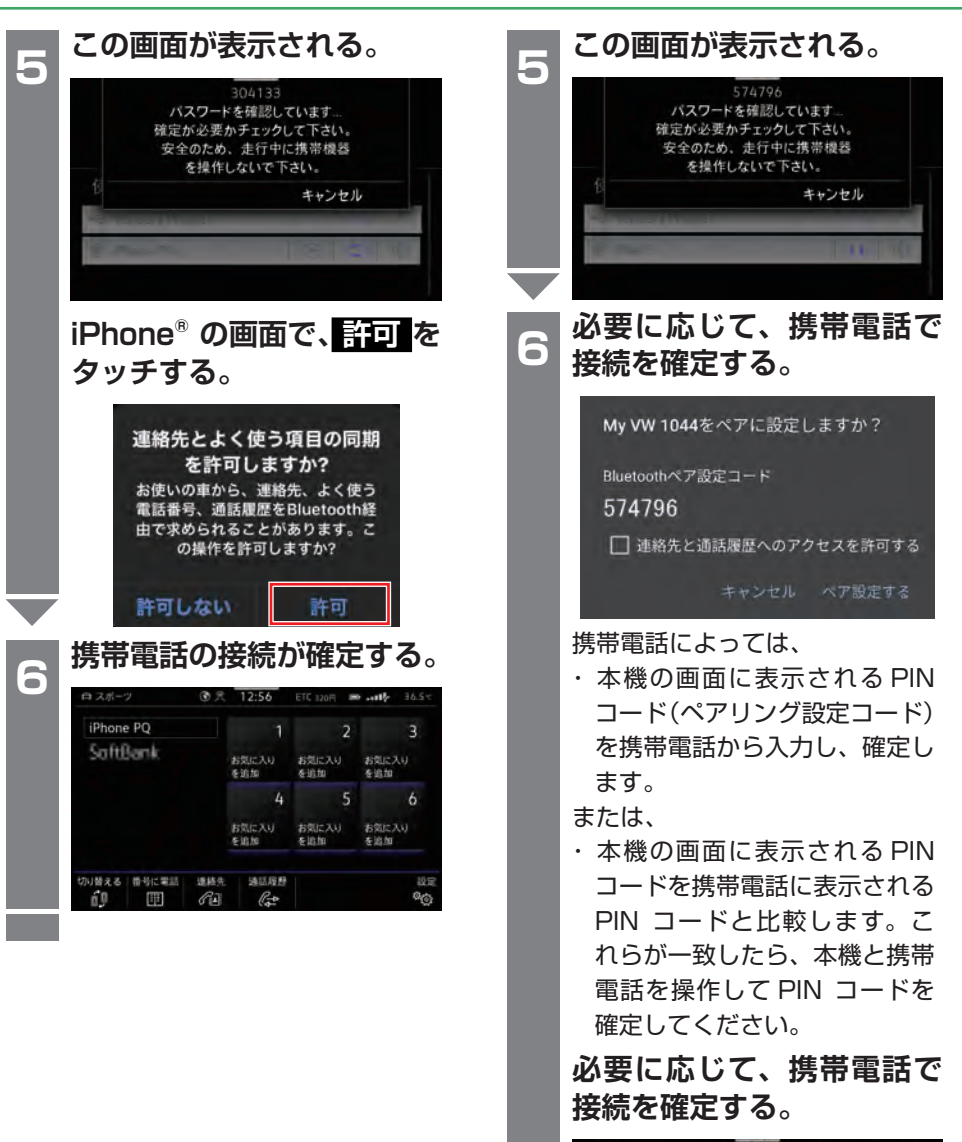

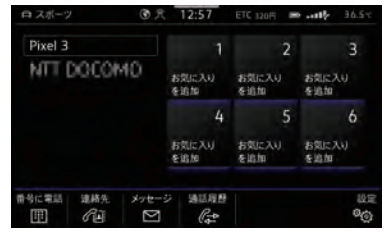

電話 電話

アドバイス ・Bluetooth® 接続が正常に終了す ると、電話画面が表示され、携帯 電話に保存されている電話帳およ び発着信履歴が自動的に転送され ます。 転送時間は携帯電話に保存された データ量に左右されます。転送が 終了すると、本機で電話帳データ を使用できるようになります。 ・本機では、転送された電話帳は、

Q:Bluetooth® 接続は、有料ですか?

連絡先リストに登録されます。

- A:Bluetooth® 接続は無線接続のた め、費用は発生しません。ただし、 携帯電話での通話、通信を行う と費用が発生します。
- Q:Bluetooth® が ON になってい るが手順 3 で携帯電話が検索さ れません。
- A:iPhone® の 設 定 を Bluetooth® を ON にしてください。
- Q:転送された電話帳を編集するこ とはできますか?
- A:できません。本機には、編集機能 はありません。

 $F/T$ 

・Bluetooth® 接続が正常に終了す ると、電話画面が表示され、携帯 電話に保存されている電話帳およ び発着信履歴が自動的に転送され ます。

 転送時間は携帯電話に保存された データ量に左右されます。転送が 終了すると、本機で電話帳データ を使用できるようになります。

・本機では、転送された電話帳は、 連絡先リストに登録されます。

# **Q&A Q&A**

- Q:Bluetooth® 接続は、有料ですか?
- A:Bluetooth® 接続は無線接続のた め、費用は発生しません。ただし、 携帯電話での通話、通信を行う と費用が発生します。
- Q:Bluetooth® が ON になってい るが手順 3 で携帯電話が検索さ れません。
- A:Bluetooth® 設定の「デバイスの 公開」が OFF になっていません か?なっている場合は「デバイ スの公開」を ON にします。
- Q:携帯電話の電話帳が転送できま せん。
- A:携帯電話側で、転送の許可が必要 な場合があります。携帯電話の 設定を確認してください。

電話 こうしょう こうしゃ アルファイル しゅうしょう しゅうしゃ かんきょう しゅうしゃ

<span id="page-99-0"></span>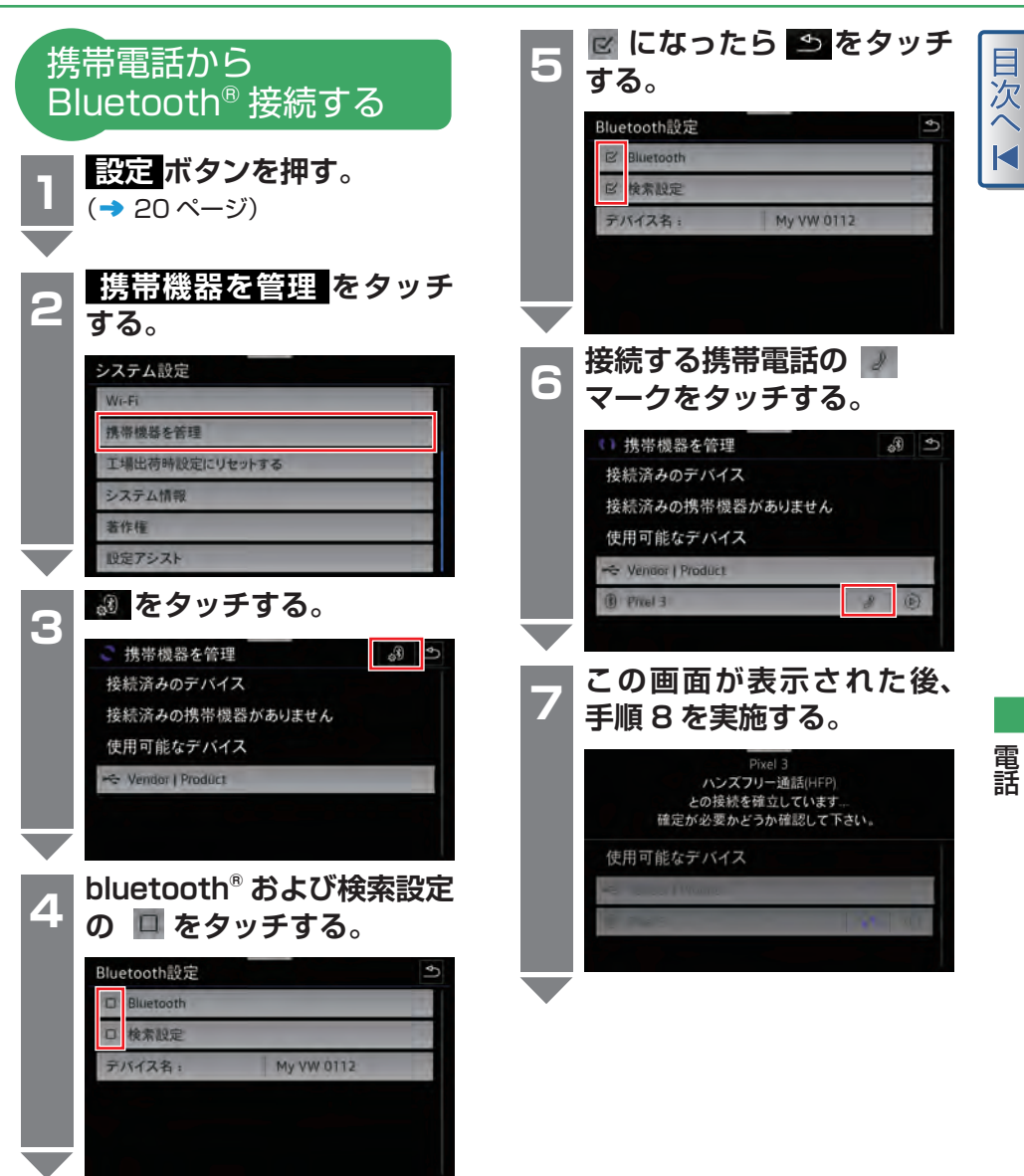

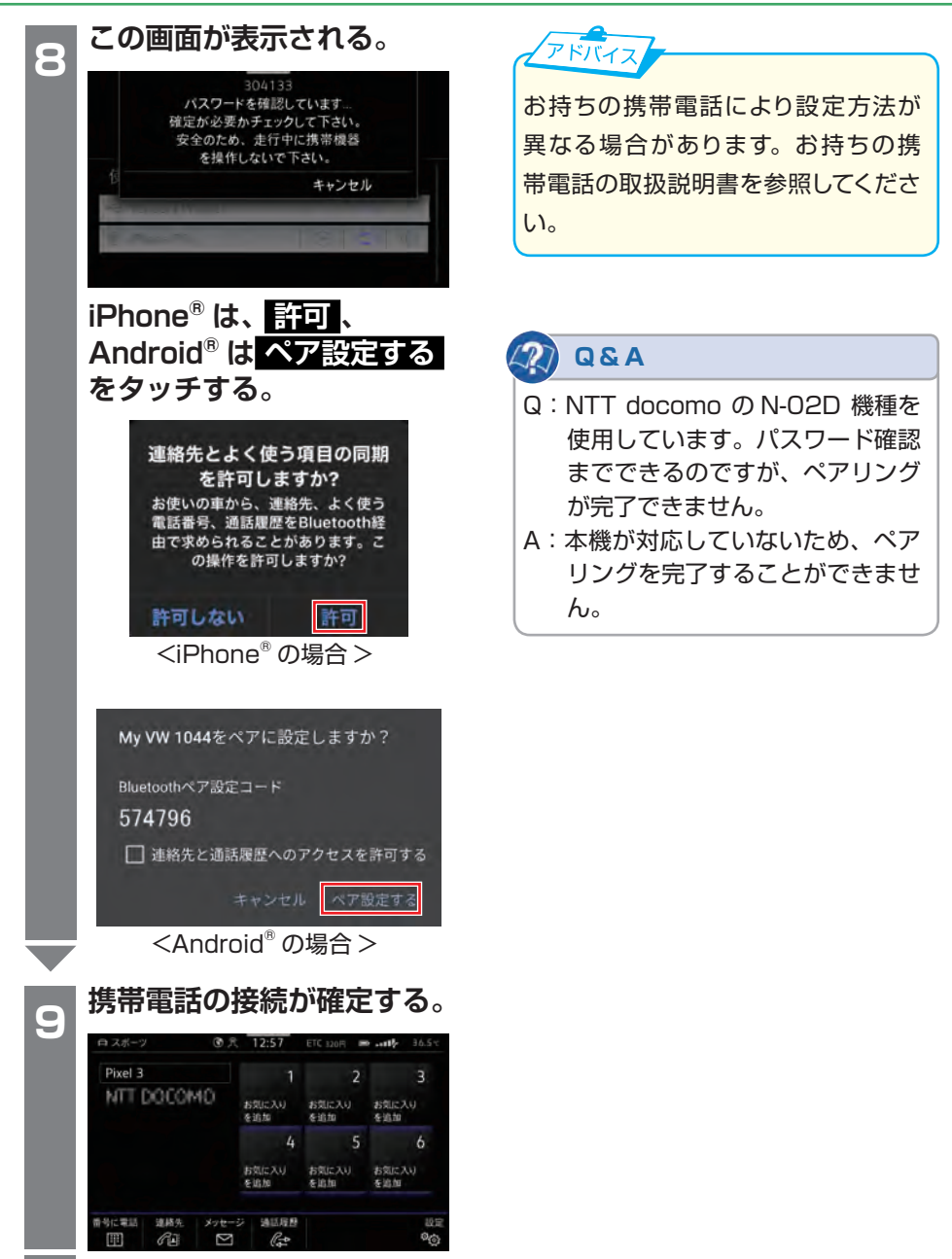

こうしょう こうしゃ アルファイル しゅうしょう しゅうしゃ かんきょう しゅうしゃ

電話

<span id="page-101-0"></span>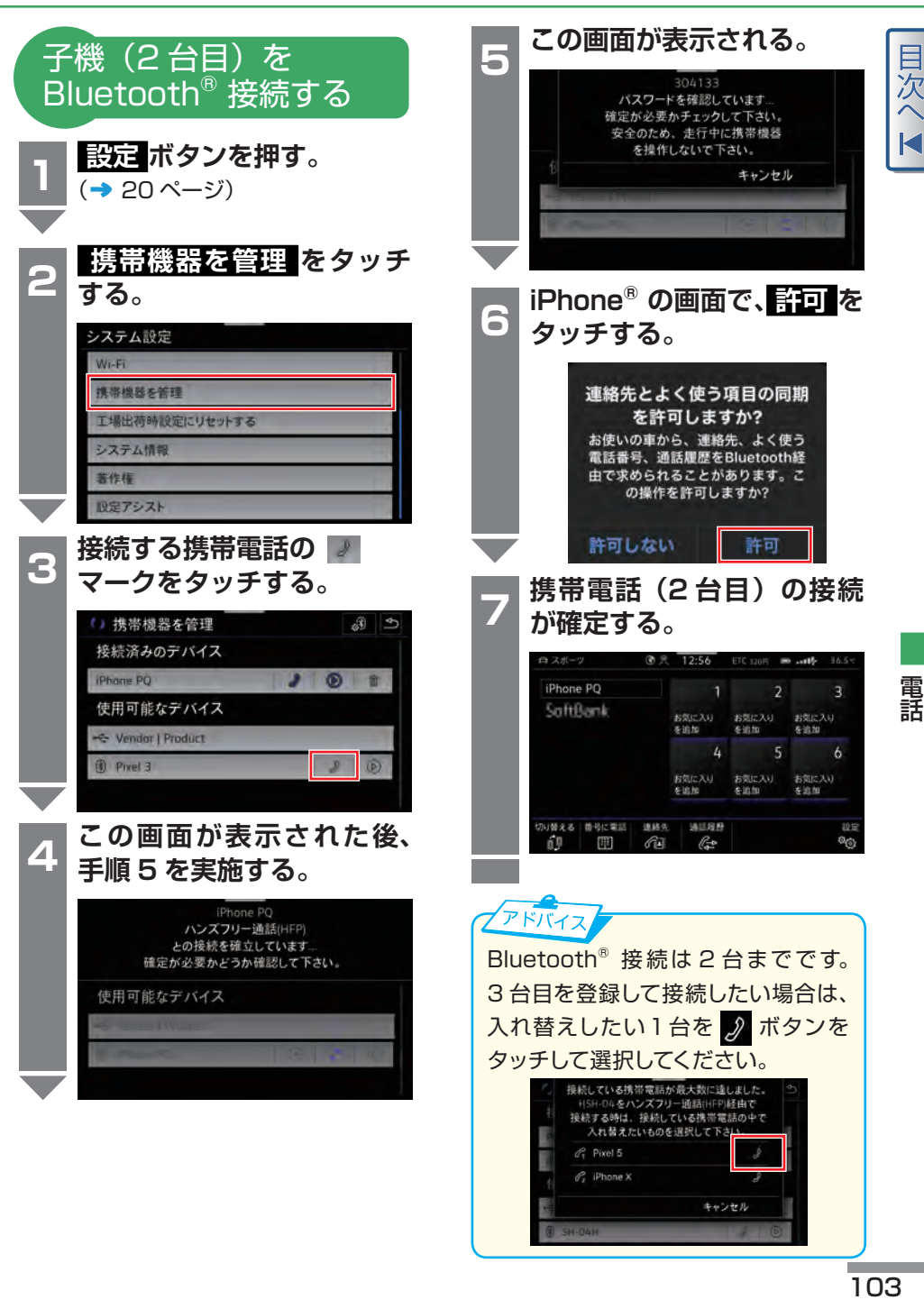

<span id="page-102-0"></span>電話メインメニュー

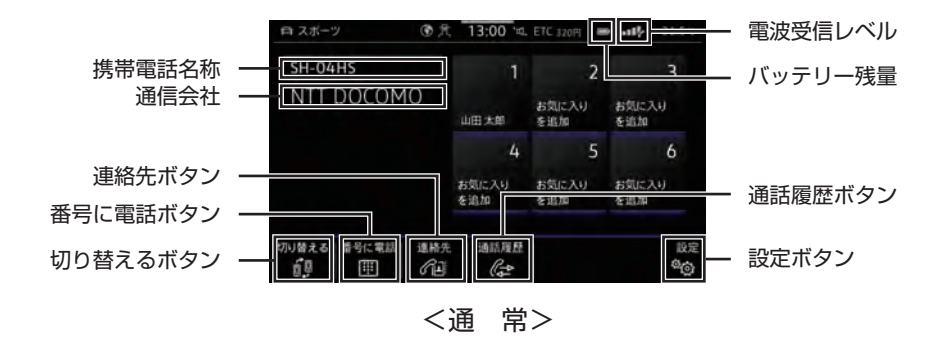

目次へ

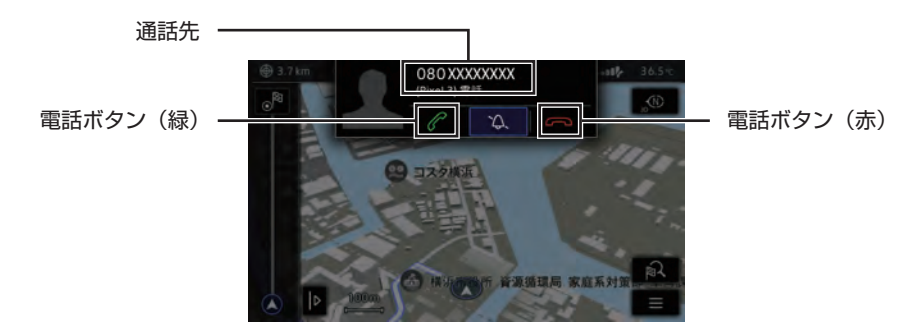

<着信時>

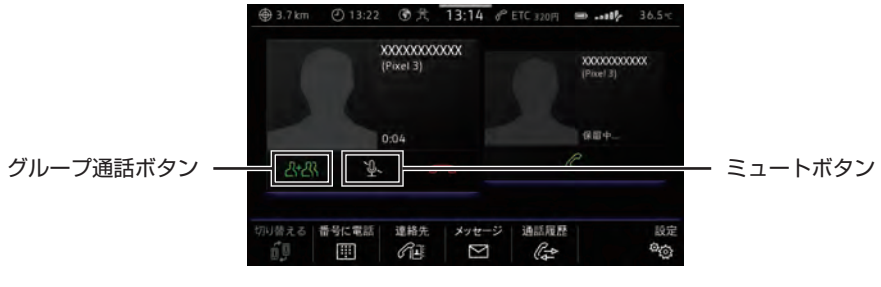

<グループ通話>

目次へI

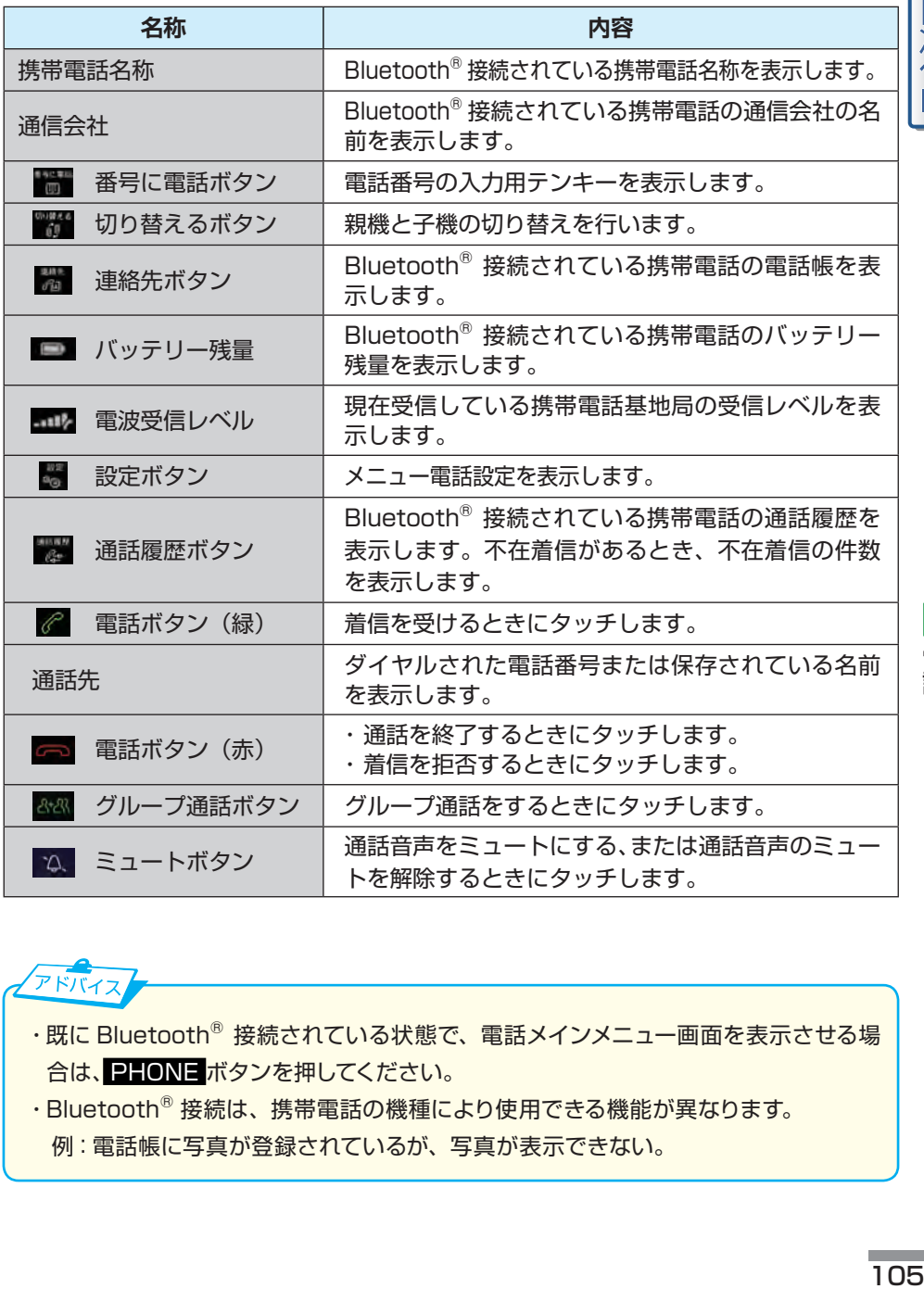

電話

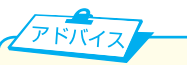

- ・既に Bluetooth® 接続されている状態で、電話メインメニュー画面を表示させる場 合は、 PHONE ボタンを押してください。
- ・Bluetooth® 接続は、携帯電話の機種により使用できる機能が異なります。 例:電話帳に写真が登録されているが、写真が表示できない。

<span id="page-104-0"></span>通話中画面

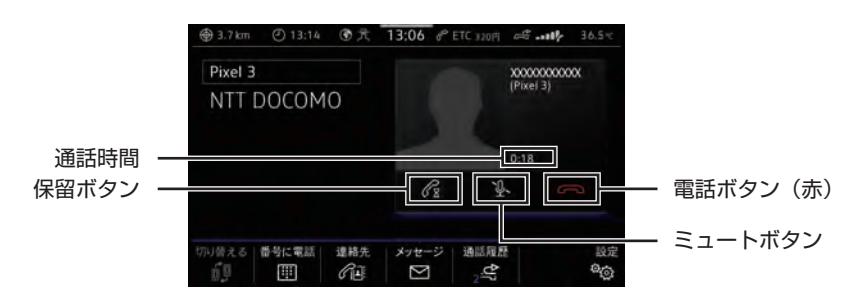

目次

#### <通話中画面>

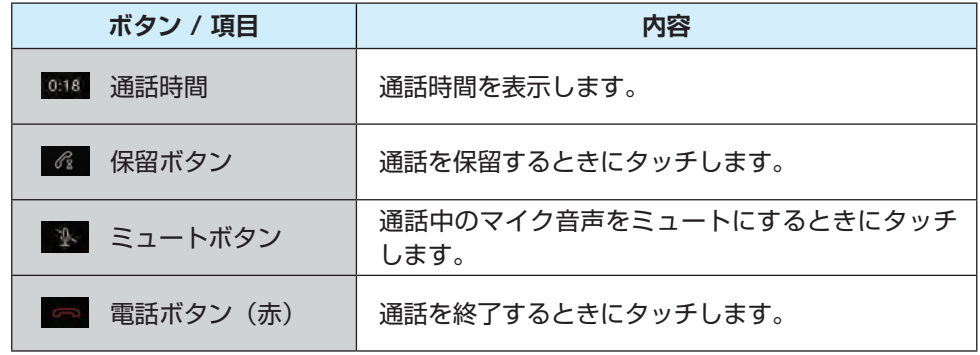

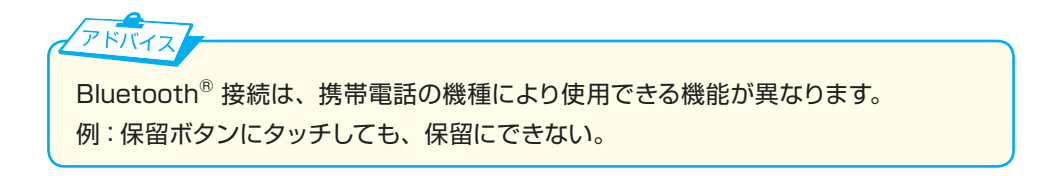

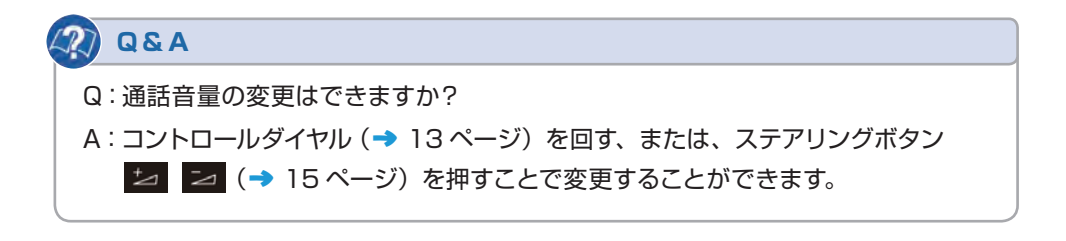

一<br>次

# <span id="page-105-0"></span>通話履歴画面

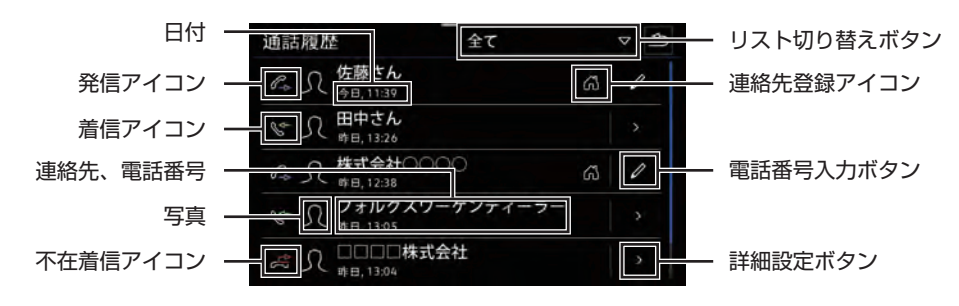

## <通話履歴画面>

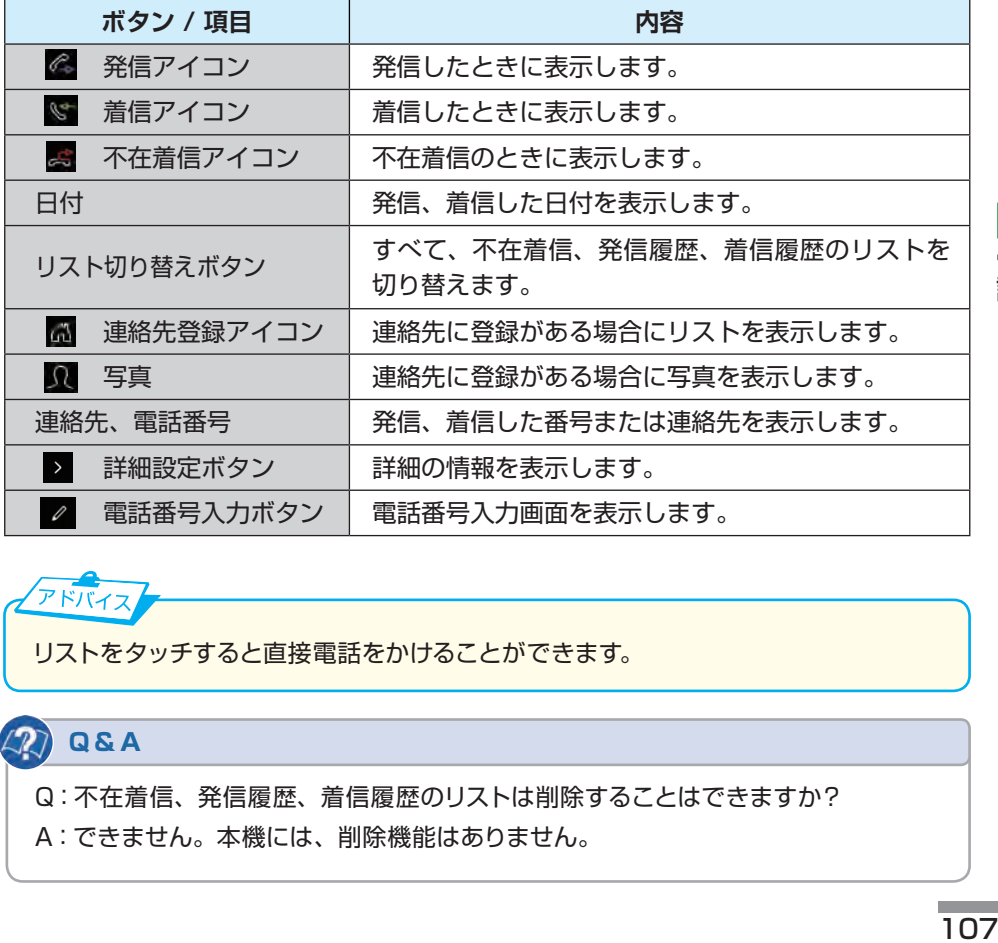

電話

アドバイス

リストをタッチすると直接電話をかけることができます。

# **Q&A**

Q:不在着信、発信履歴、着信履歴のリストは削除することはできますか?

A:できません。本機には、削除機能はありません。

<span id="page-106-0"></span>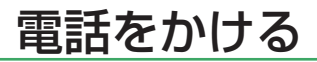

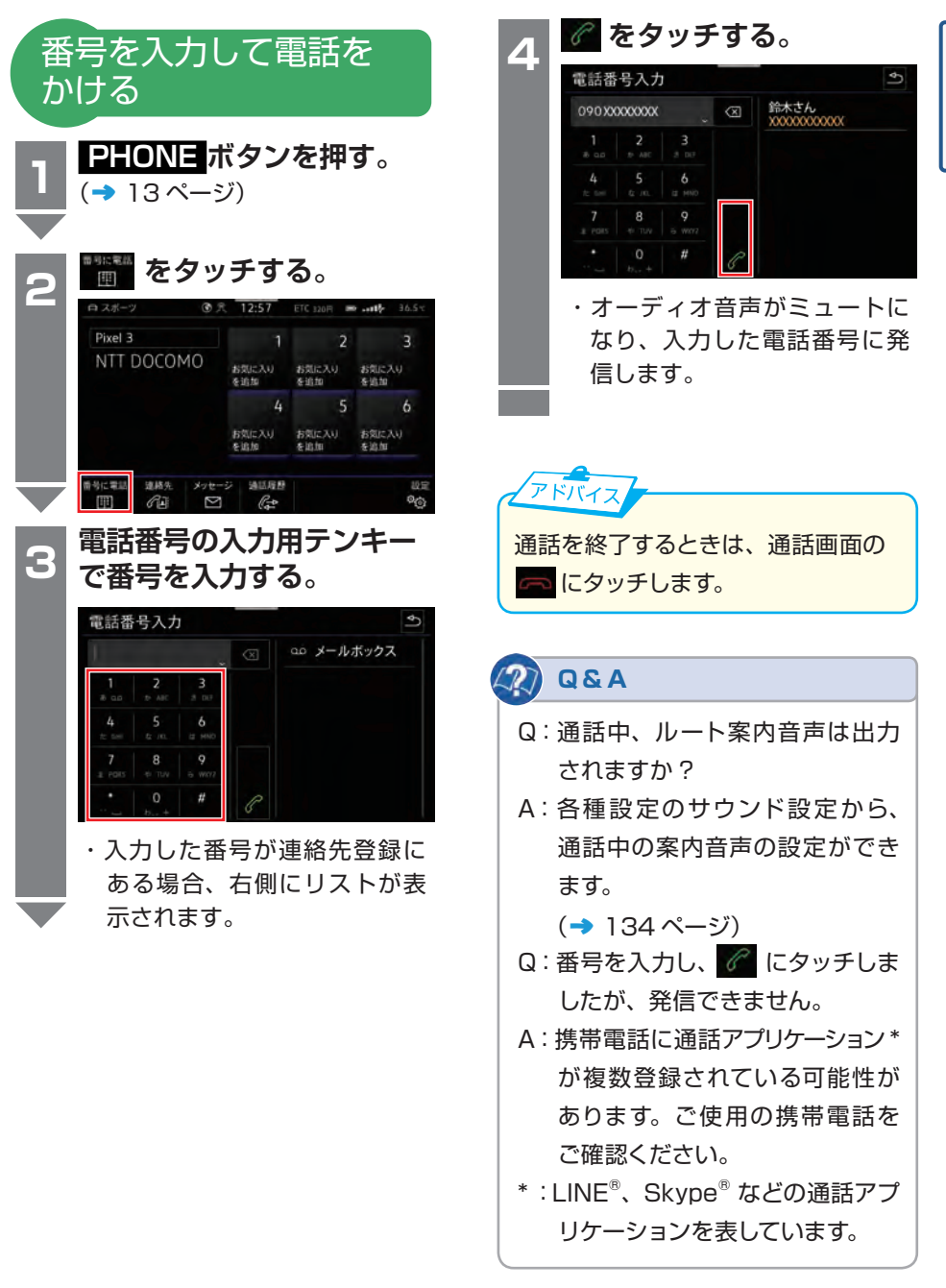

目<br>欠

電話をかける

<span id="page-107-0"></span>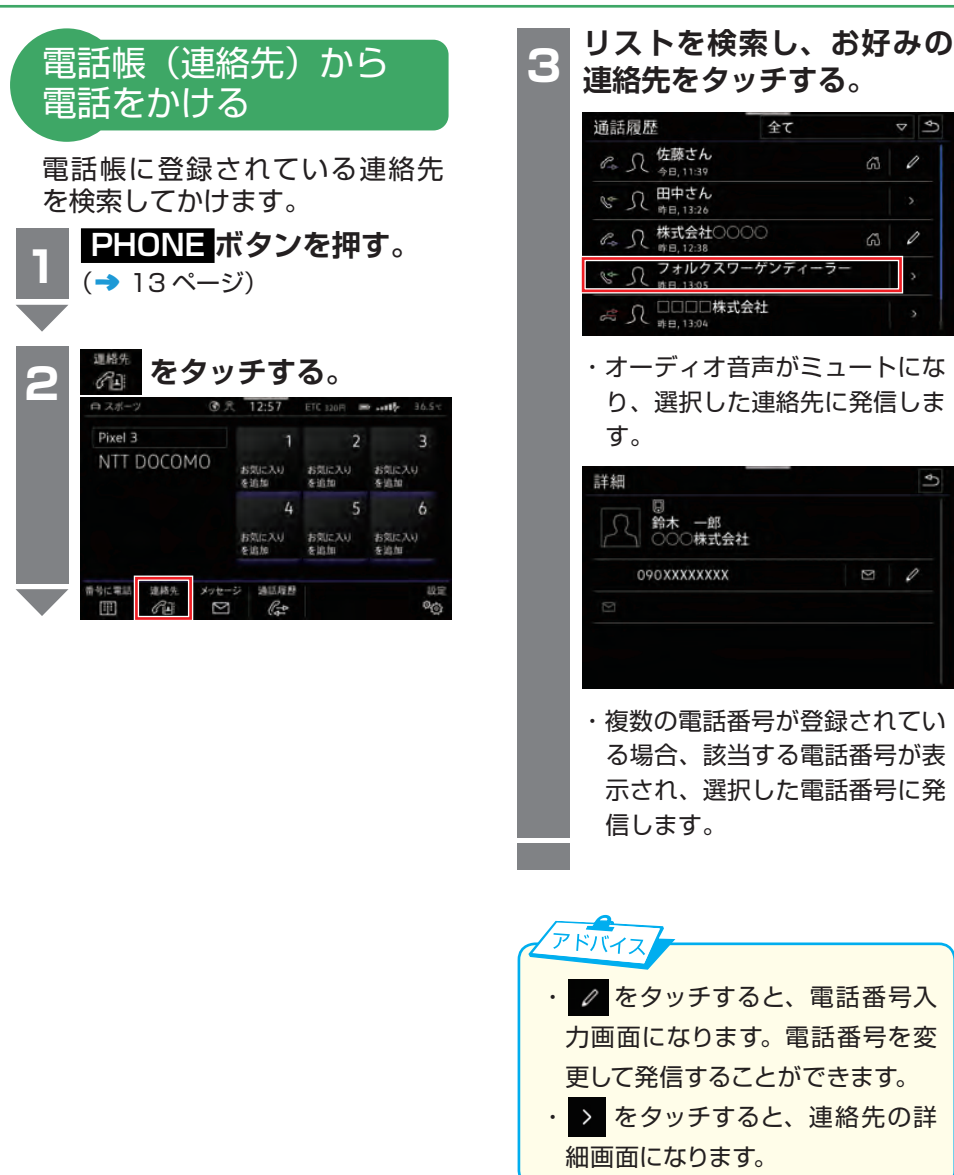

口<br>次

電話
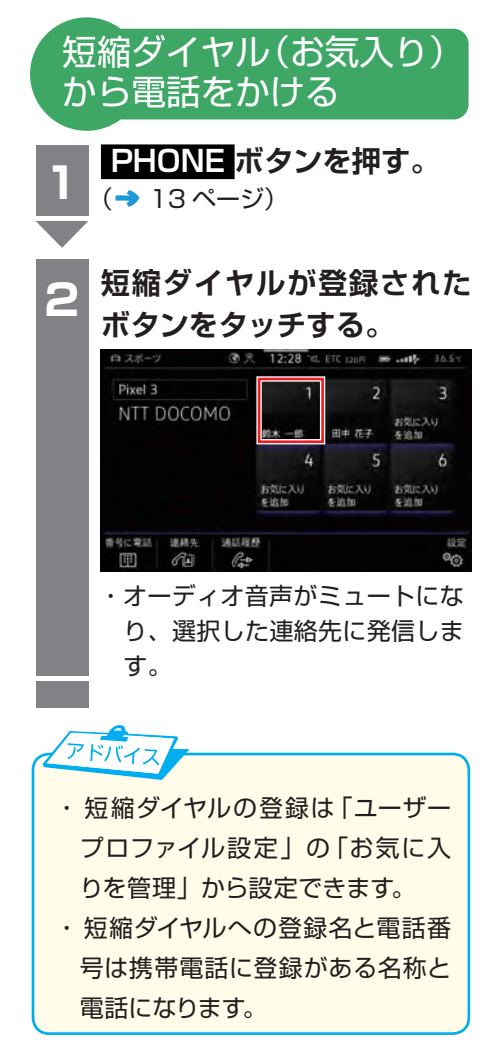

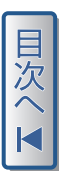

電話をかける

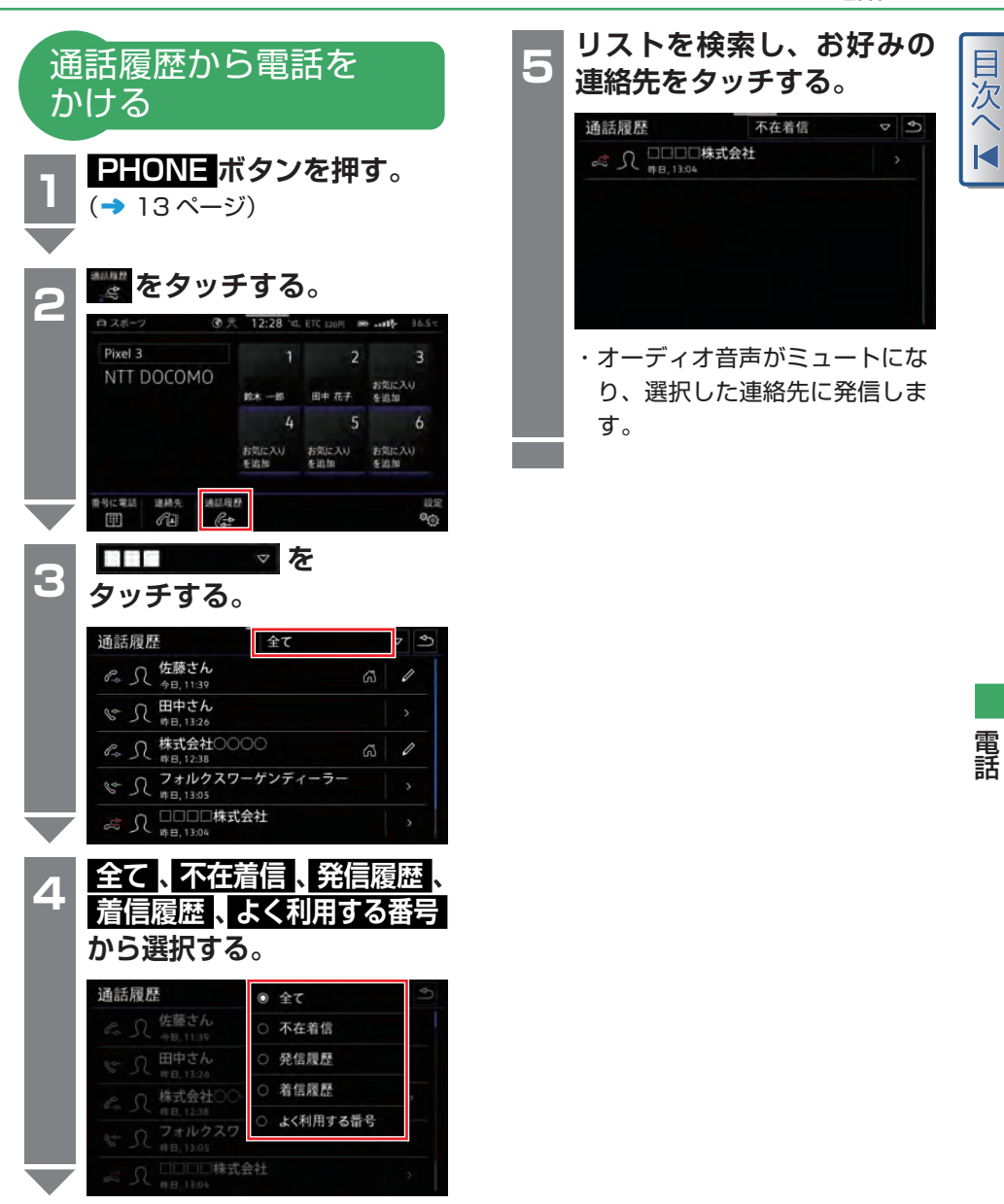

# 着信した電話を取る

#### 着信した電話を取る

Bluetooth® 接続されている携帯電話に着信すると、本機の画面に着信画面を 表示します。

目次

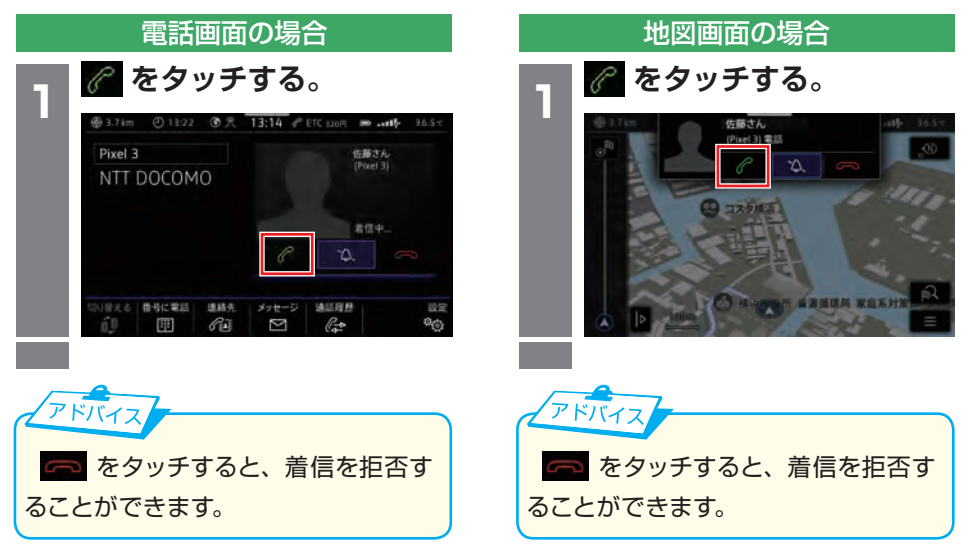

電話 こうしょう こうしゃ アルファイル しゅうしょう しゅうしゃ かんきょう しゅうしゃ

メール機能

## SMS メール画面

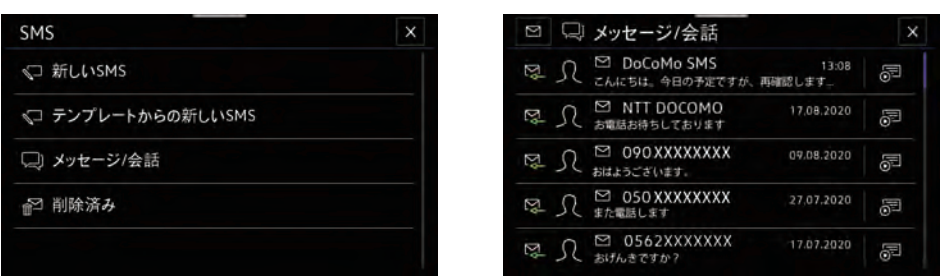

<SMS メール画面 >

< 受信トレイ画面 >

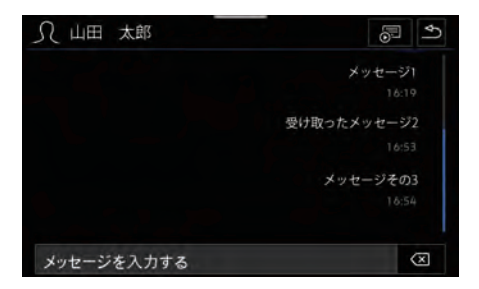

#### < 受信メッセージ画面 >

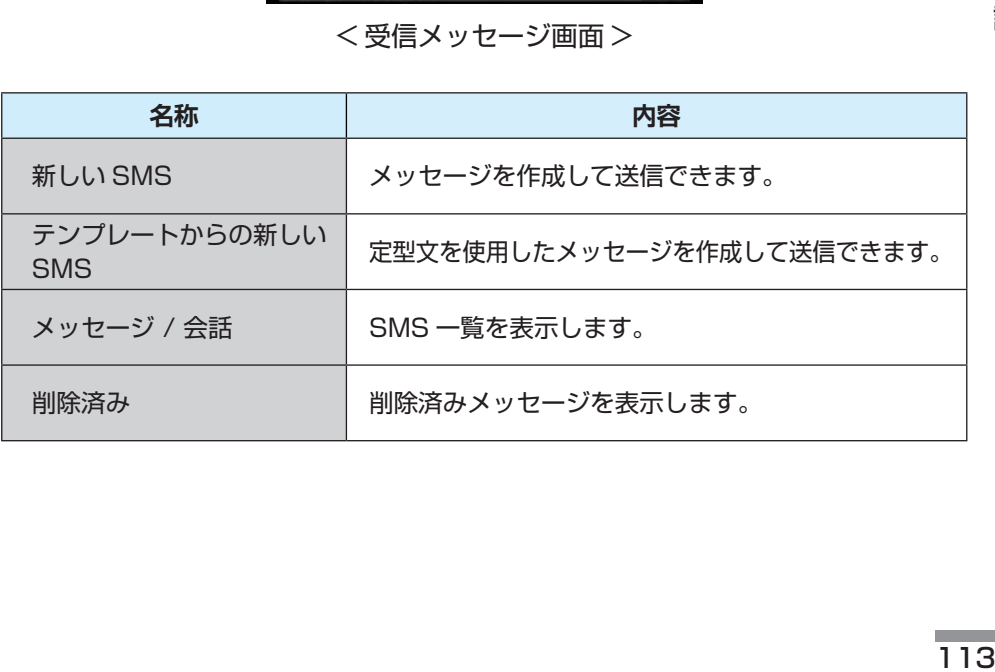

電話

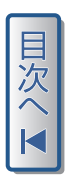

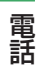

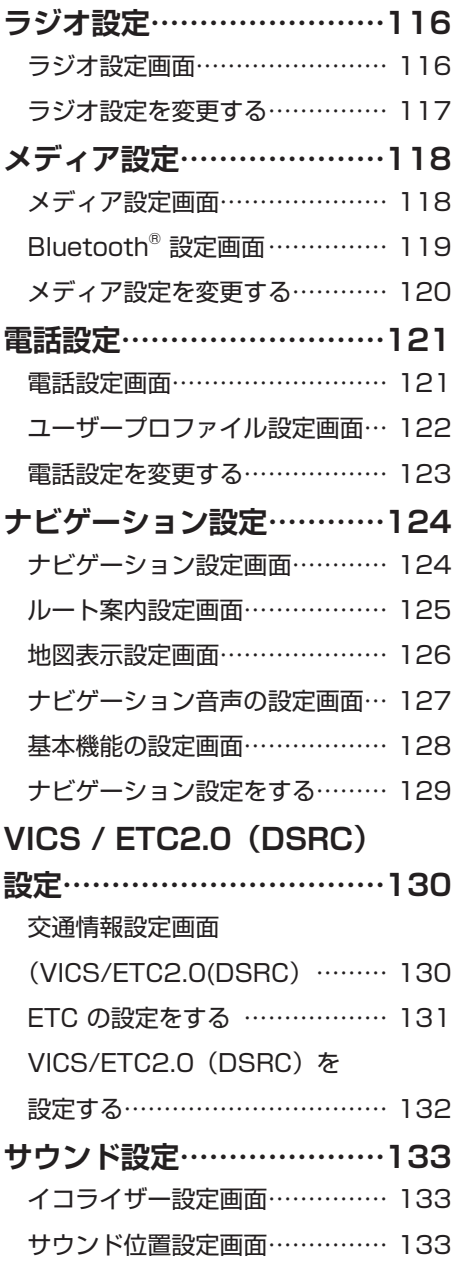

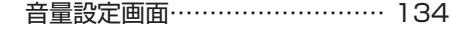

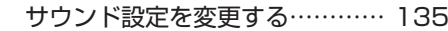

- **[システム設定…………………136](#page-134-0)**
	- [システム設定画面………………… 136](#page-134-0)
	- [ディスプレイ設定画面…………… 138](#page-136-0)
	- 音声操作の設定画面……………… 139
	- [ディスプレイ設定を変更する…… 140](#page-138-0)
	- [音声操作設定を変更する………… 141](#page-139-0)
	- [すべての設定内容を初期化する… 142](#page-140-0)

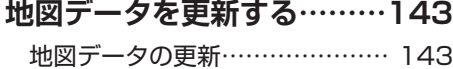

# <span id="page-114-0"></span>ラジオ設定

## ラジオ設定画面

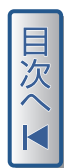

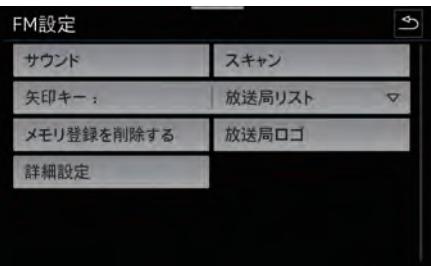

#### < ラジオ設定画面 >

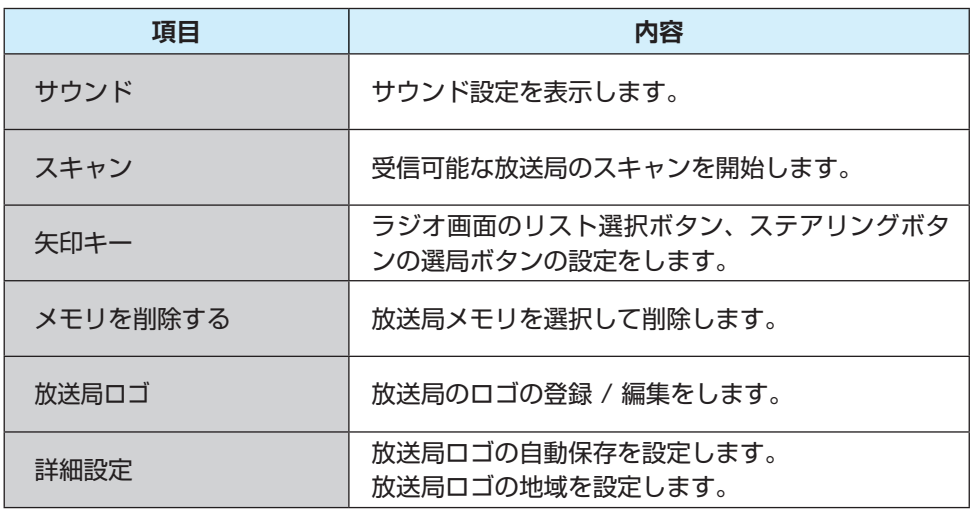

各種設定 各種設定

#### ラジオ設定

<span id="page-115-0"></span>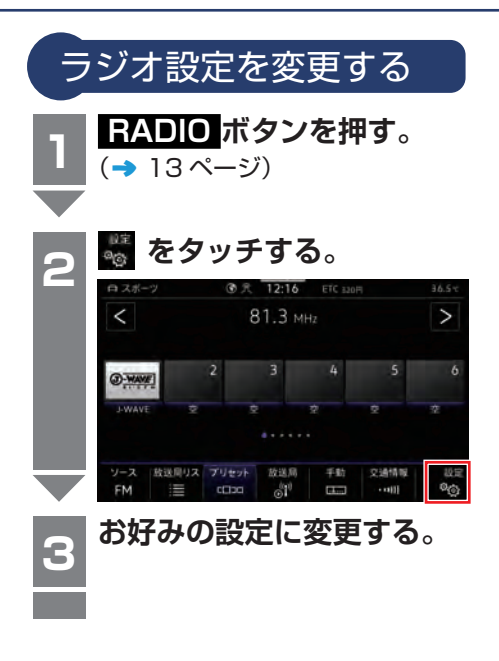

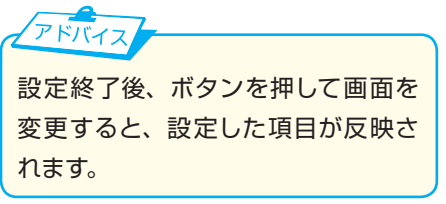

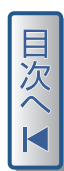

<span id="page-116-0"></span>メディア設定

# メディア設定画面

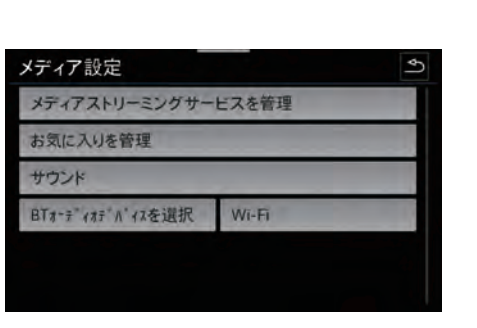

■次へⅣ

< メディア設定画面 >

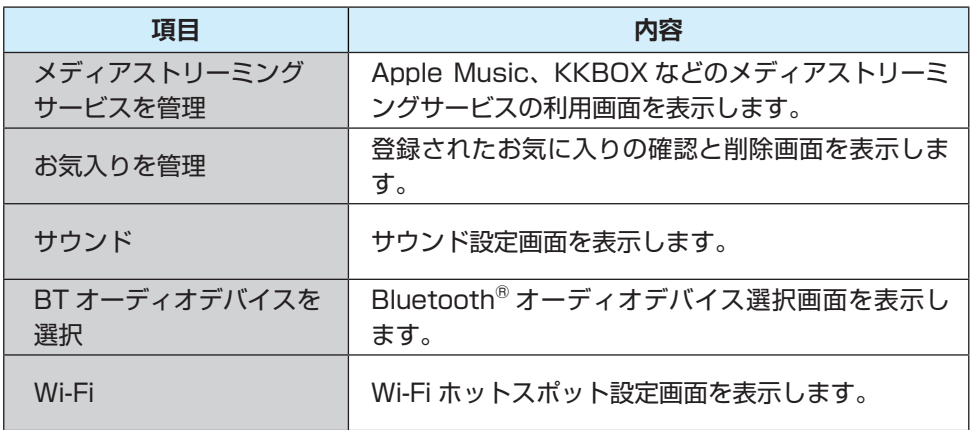

□发へⅣ

## <span id="page-117-0"></span>Bluetooth® 設定画面

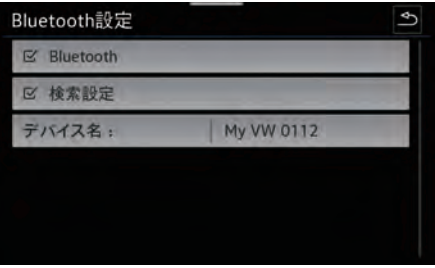

<Bluetooth® 設定画面 >

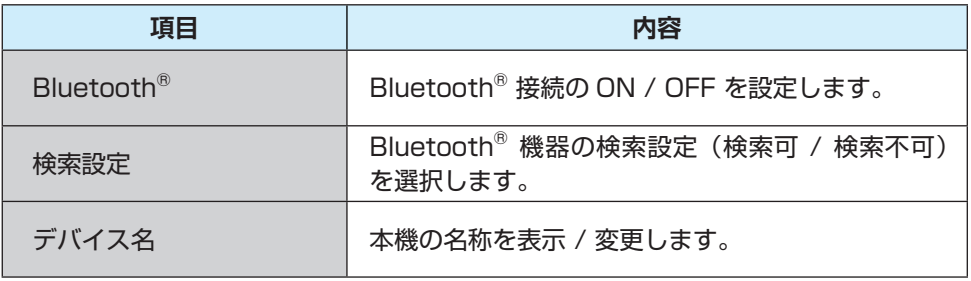

<span id="page-118-0"></span>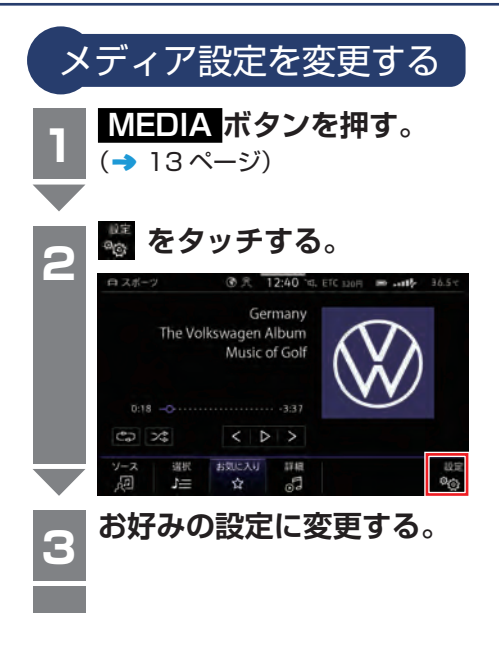

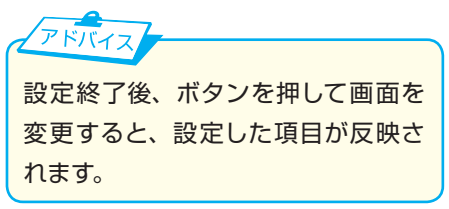

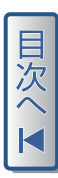

<span id="page-119-0"></span>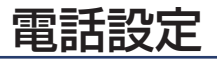

## 電話設定画面

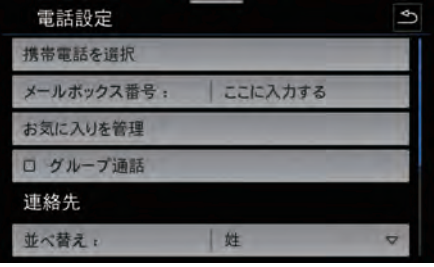

<1 ページ > <2 ページ >

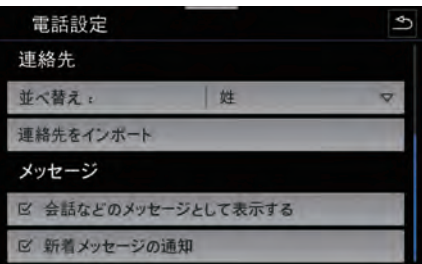

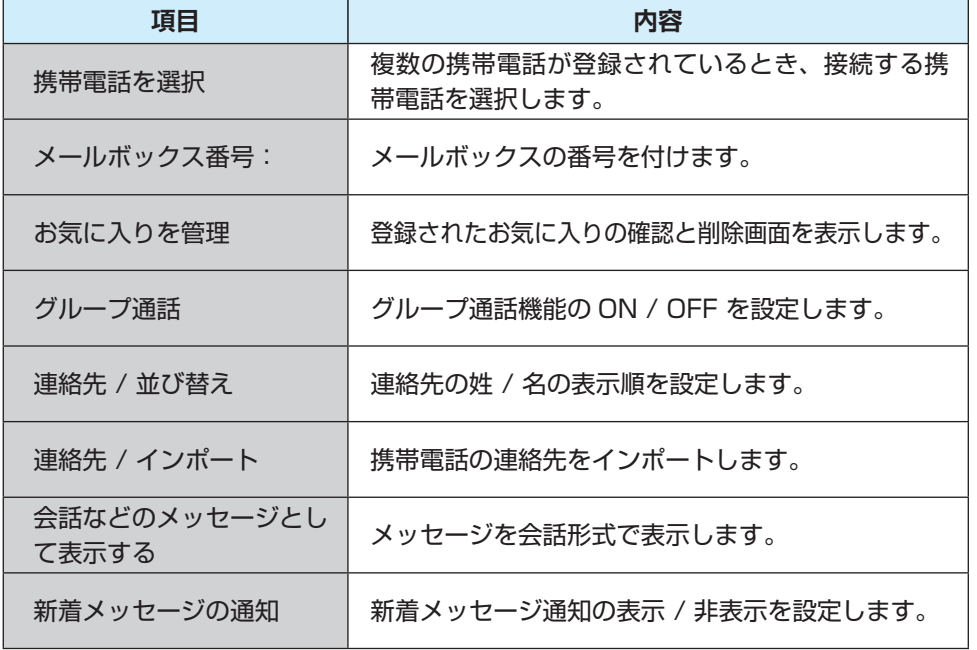

目次へ I

## <span id="page-120-0"></span>ユーザープロファイル設定画面

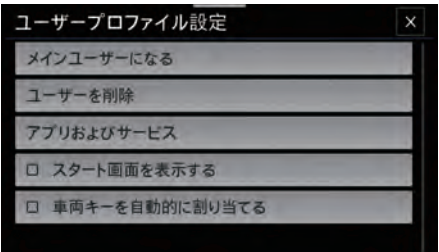

日次へ<br>K

< ユーザープロファイル設定画面 >

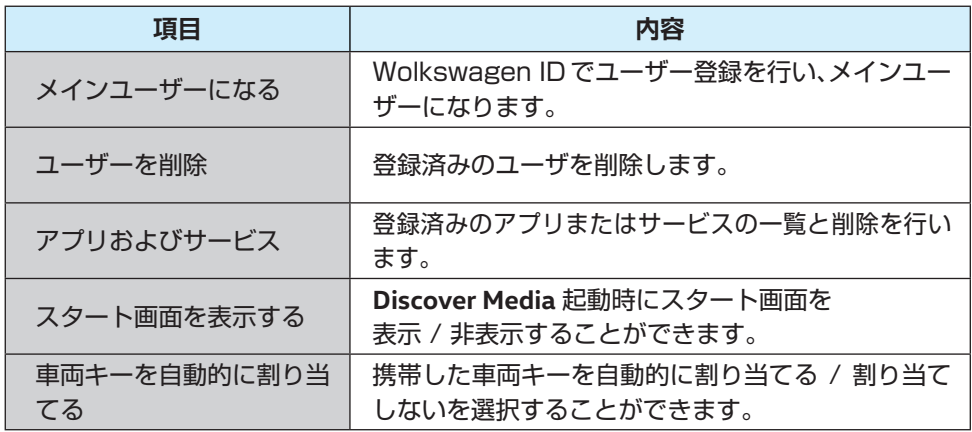

#### 電話設定

<span id="page-121-0"></span>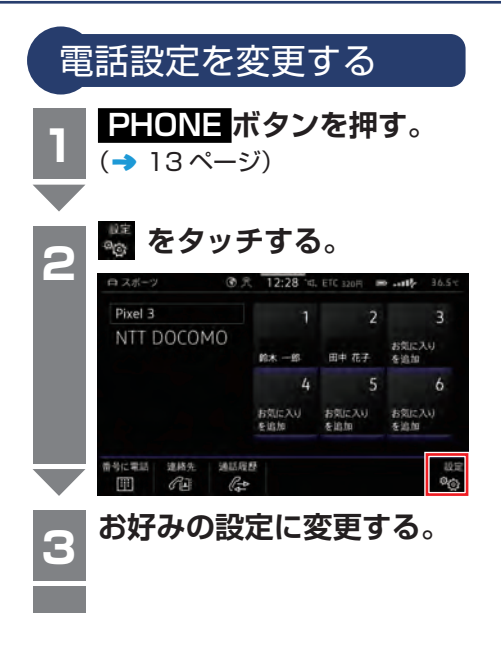

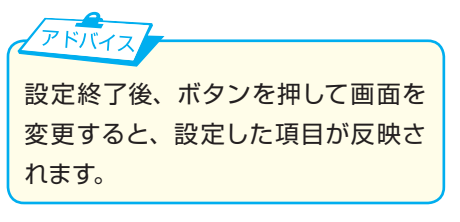

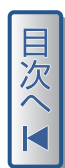

<span id="page-122-0"></span>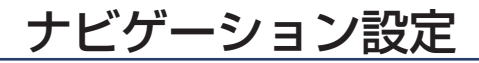

## ナビゲーション設定画面

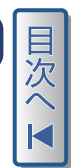

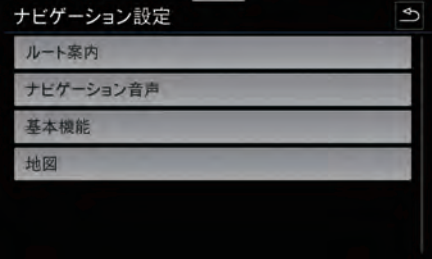

< ナビゲーション設定画面 >

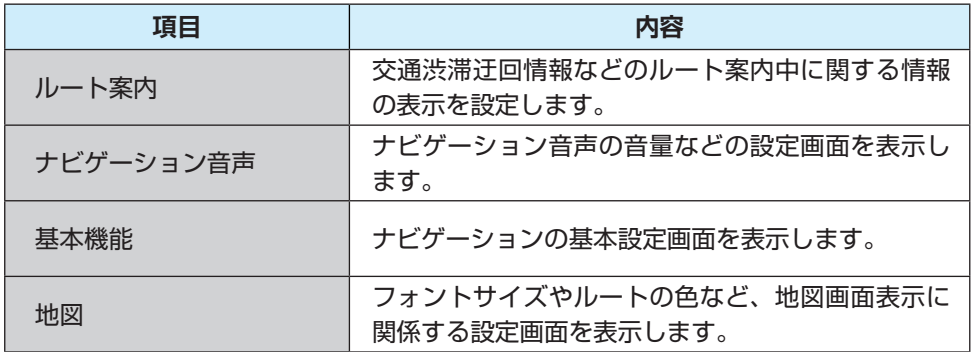

目次へK

#### <span id="page-123-0"></span>ルート案内設定画面

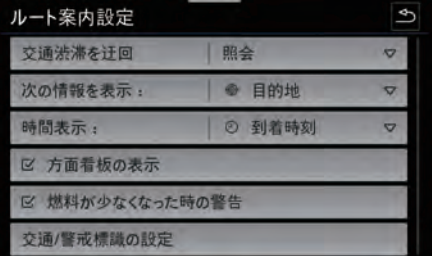

交通/警戒標識の設定  $\overline{\mathcal{L}}$ 警戒標識 表示のみ  $\overline{a}$ 表示およびアラート.. スピードカメラ □ 地図上に表示 速度オーバー警告: オフ  $\triangledown$ 警告される超過速度 0 km/h  $\triangledown$ 

< ルート案内設定 > < 交通 / 警戒標識の設定 >

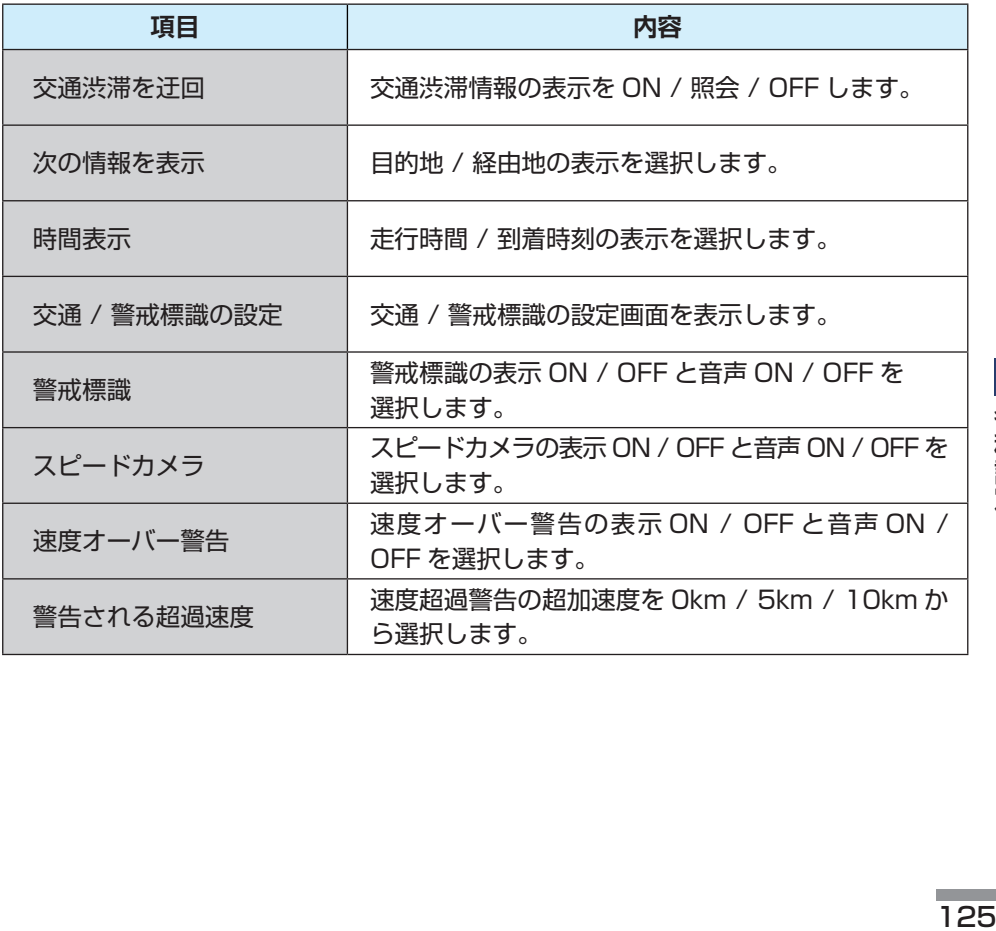

■ 各種設定

### <span id="page-124-0"></span>地図表示設定画面

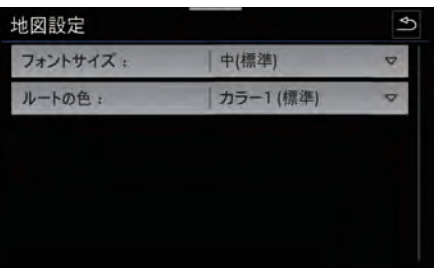

■次へⅣ

< 地図表示設定画面 >

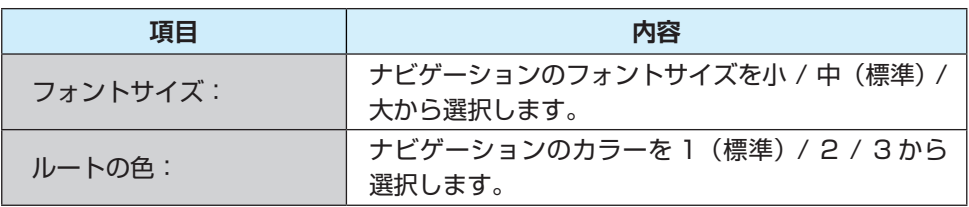

目次へ I

## <span id="page-125-0"></span>ナビゲーション音声の設定画面

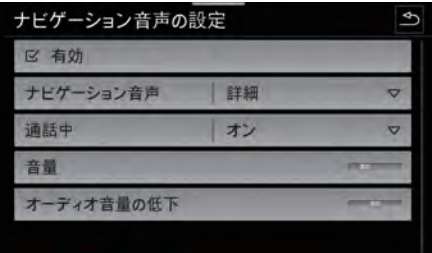

< ナビゲーション音声の設定画面 >

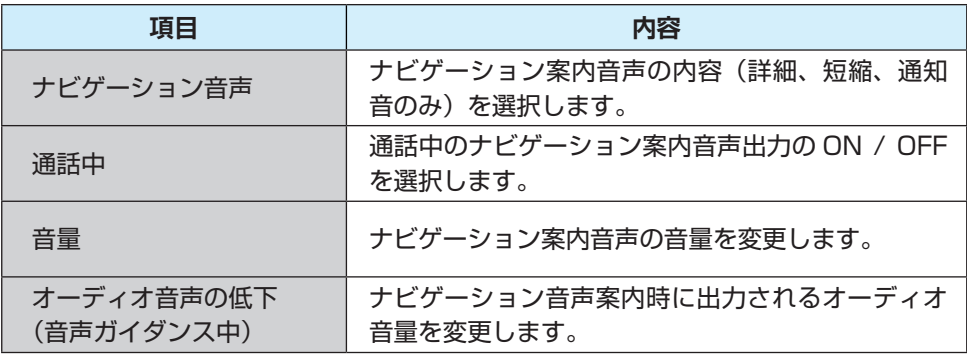

### <span id="page-126-0"></span>基本機能の設定画面

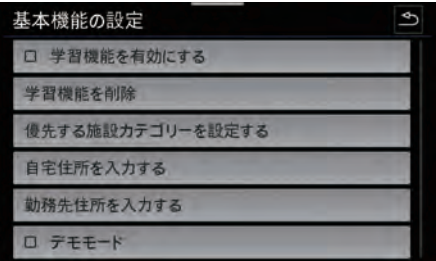

日次へ<br>K

< 基本機能の設定画面 >

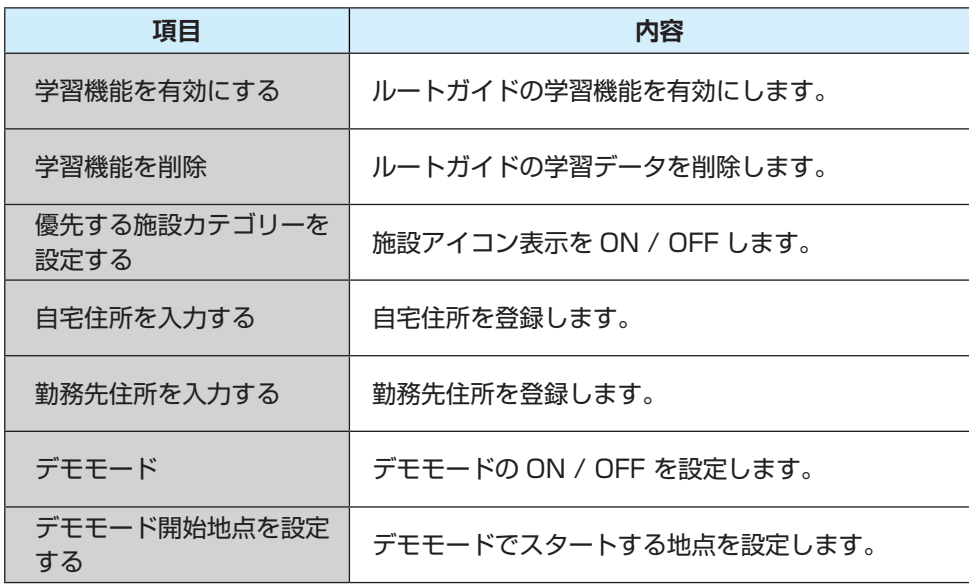

<span id="page-127-0"></span>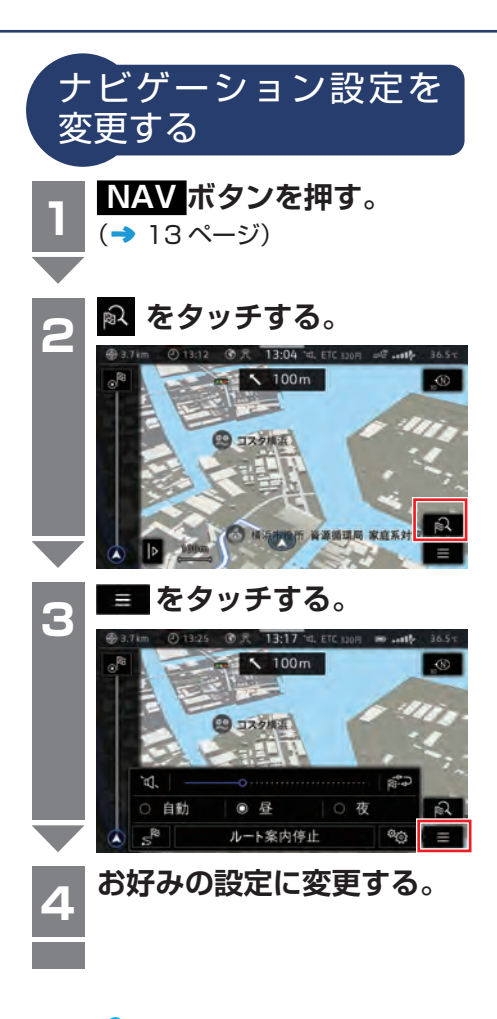

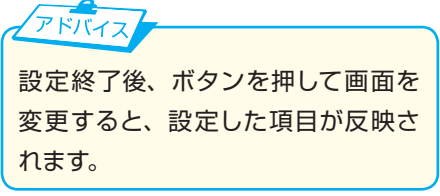

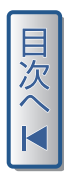

# <span id="page-128-0"></span>VICS / ETC2.0 (DSRC)設定

## 交通情報設定画面(VICS / ETC2.0(DSRC))

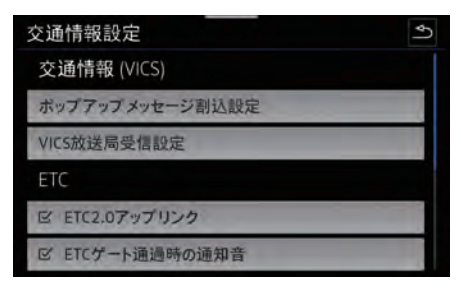

 $\langle 1 \rangle$   $\langle 2 \rangle$   $\langle 2 \rangle$   $\langle 2 \rangle$   $\langle 2 \rangle$   $\langle 2 \rangle$   $\langle 2 \rangle$ 

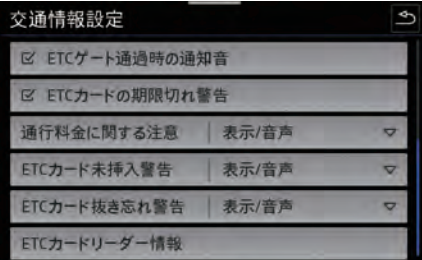

目次へし

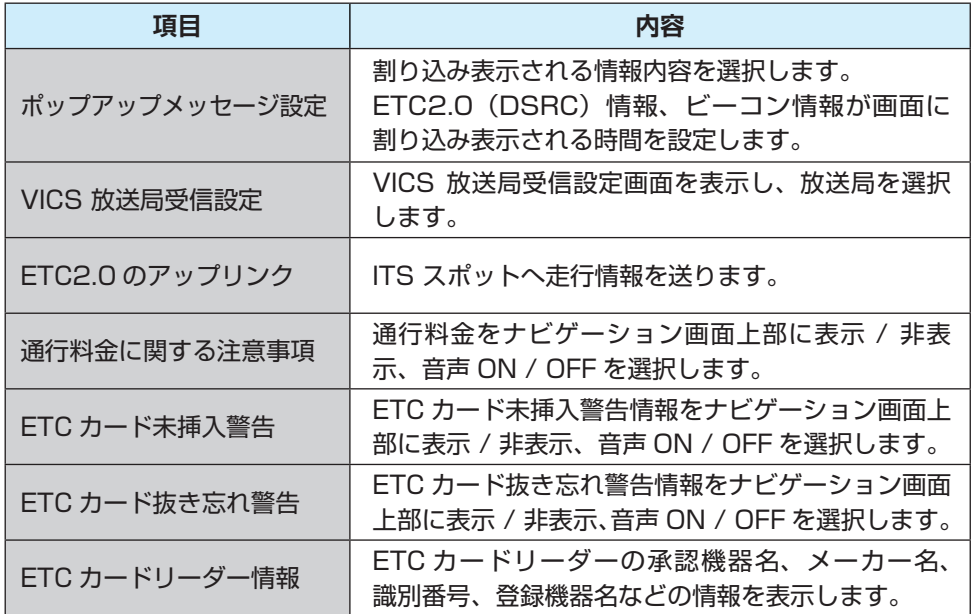

<span id="page-129-0"></span>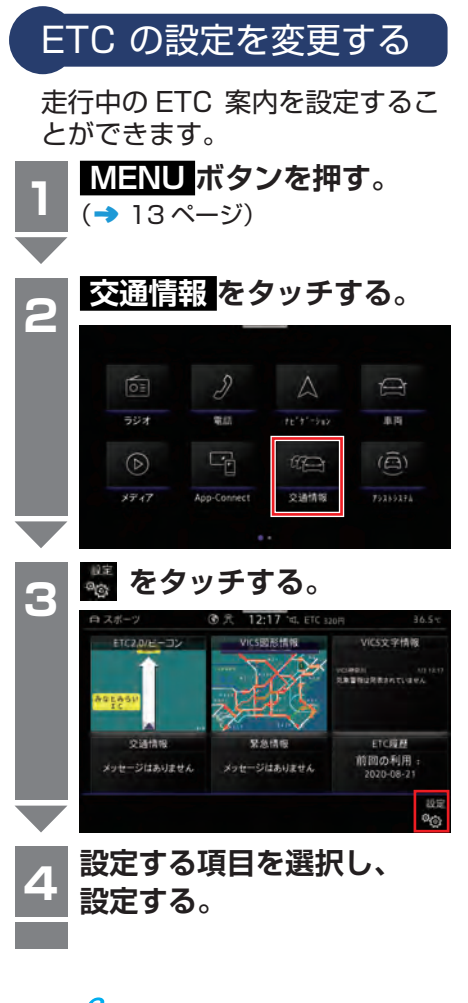

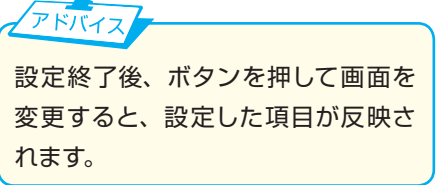

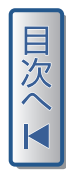

<span id="page-130-0"></span>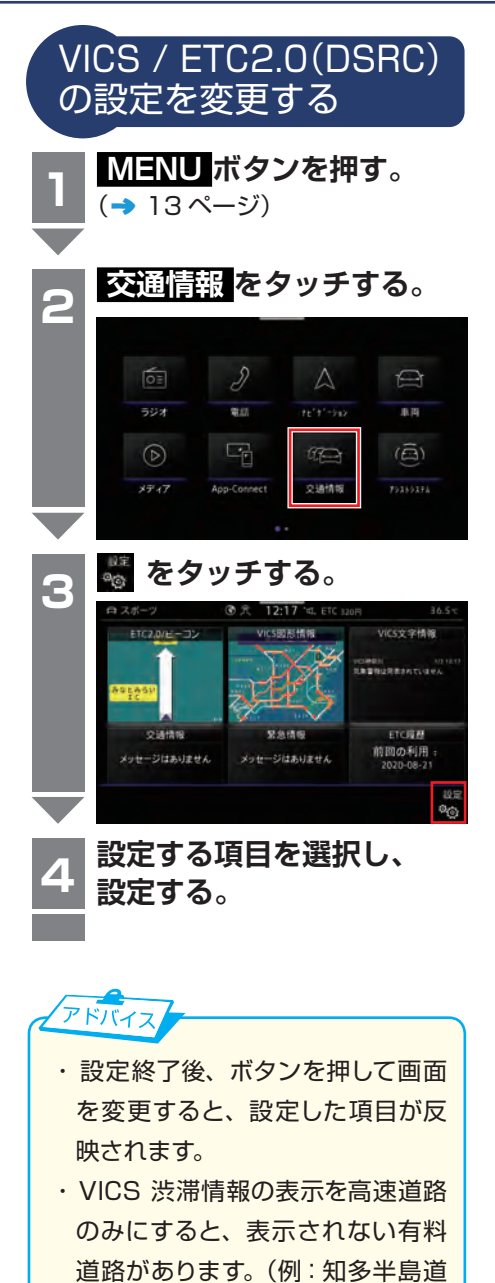

路、第二神明道路など)

132

各種設定

# <span id="page-131-0"></span>サウンド設定

音量、音質、出力バランスを変更することができます。

### イコライザー設定画面

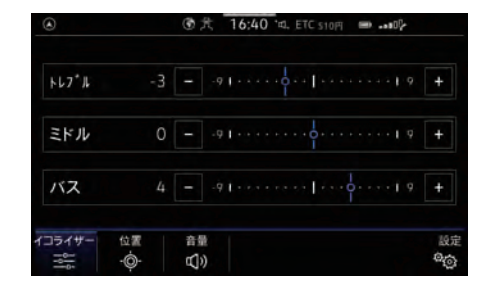

#### < イコライザー設定画面 >

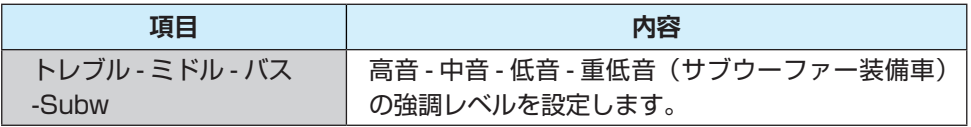

#### サウンド位置設定画面

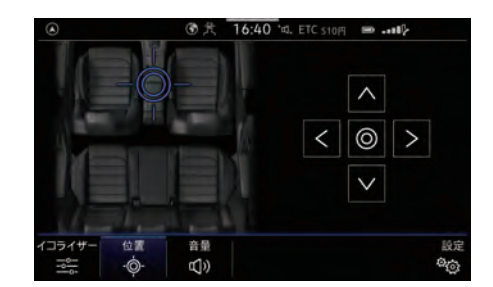

< サウンド位置設定画面 >

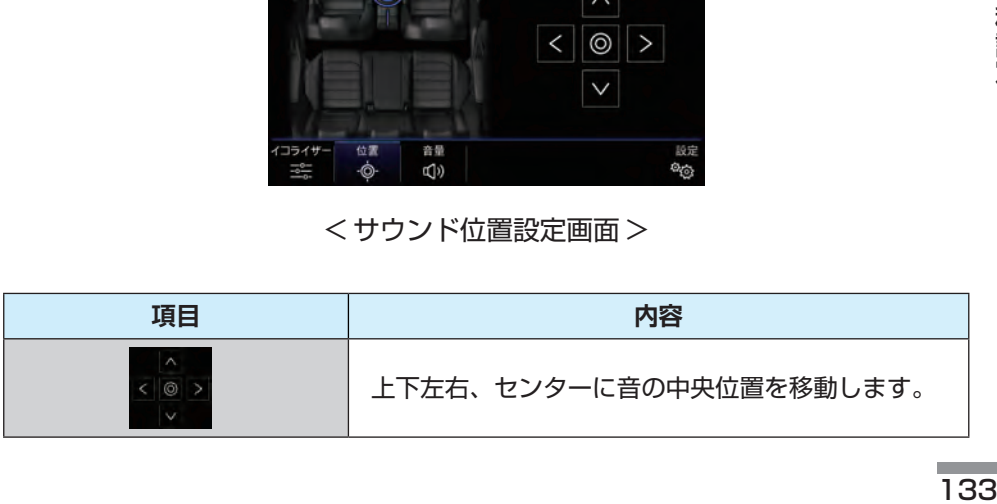

目次。

#### <span id="page-132-0"></span>音量設定画面

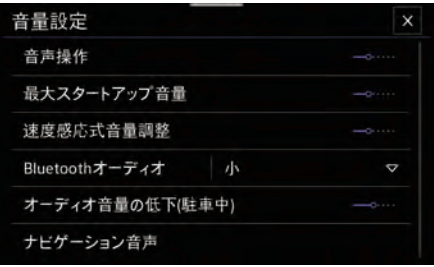

ナビゲーション音声の設定 区有劝 ナビゲーション音声 詳細  $\triangledown$ 通話中 オン  $\triangledown$ 音量 **Contract** オーディオ音量の低下 --

□发へⅣ

< 音量設定画面 > < ナビゲーション音声画面 >

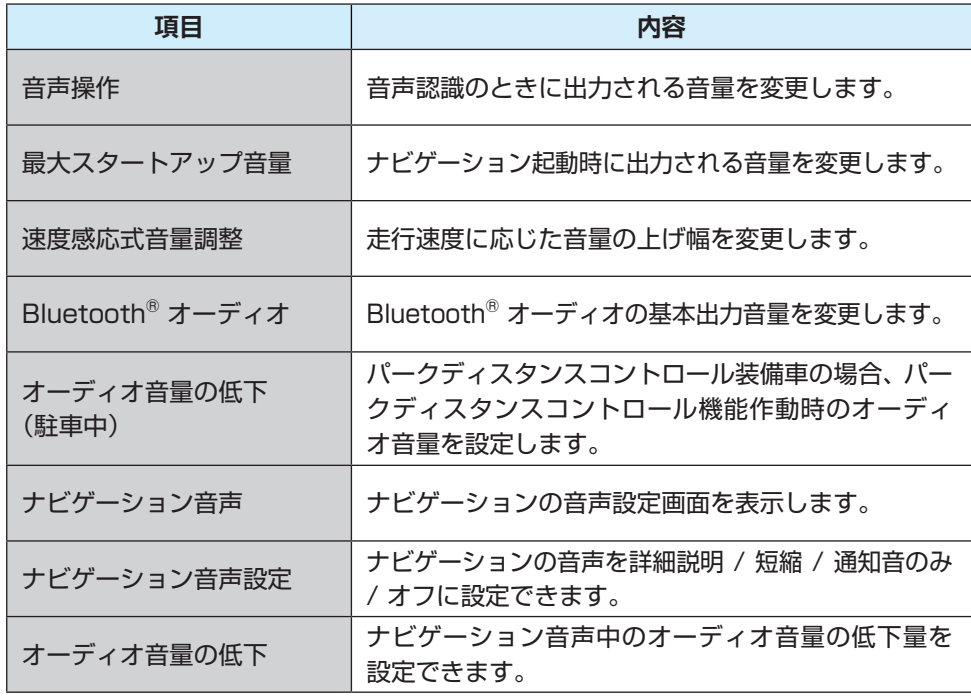

| 各種設定 各種設定

一<br>次

<span id="page-133-0"></span>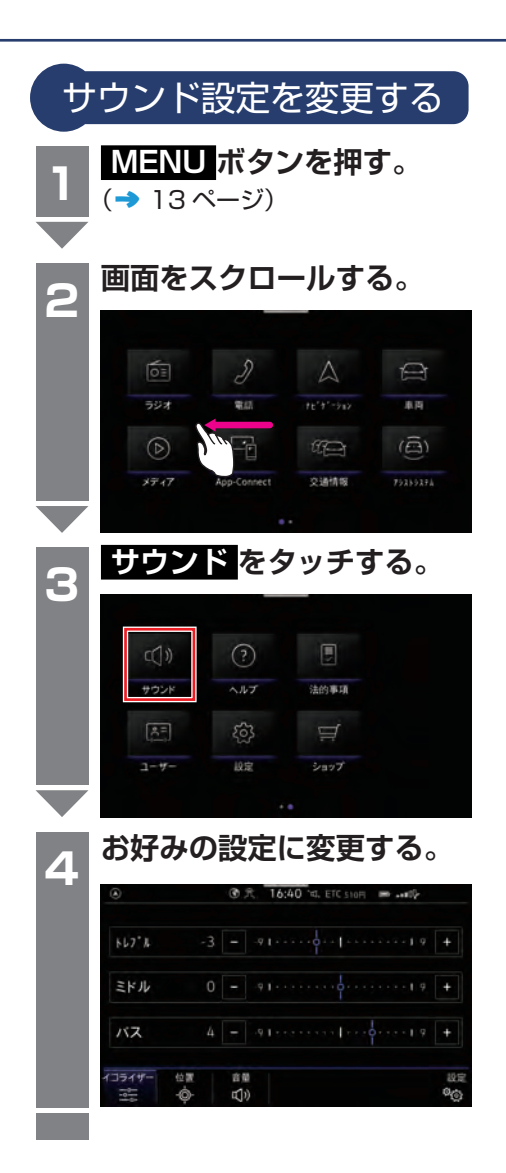

アドバイス ・設定終了後、ボタンを押して画面 を変更すると、設定した項目が反 映されます。

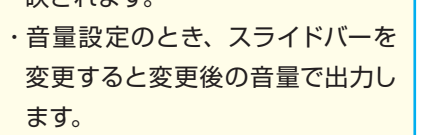

<span id="page-134-0"></span>システム設定

## システム設定画面

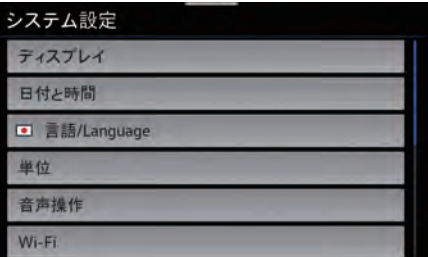

<1 ページ >

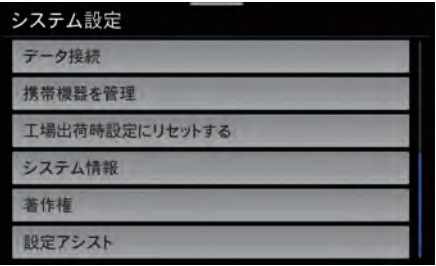

<2 ページ >

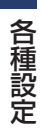

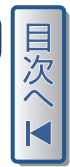

#### システム設定

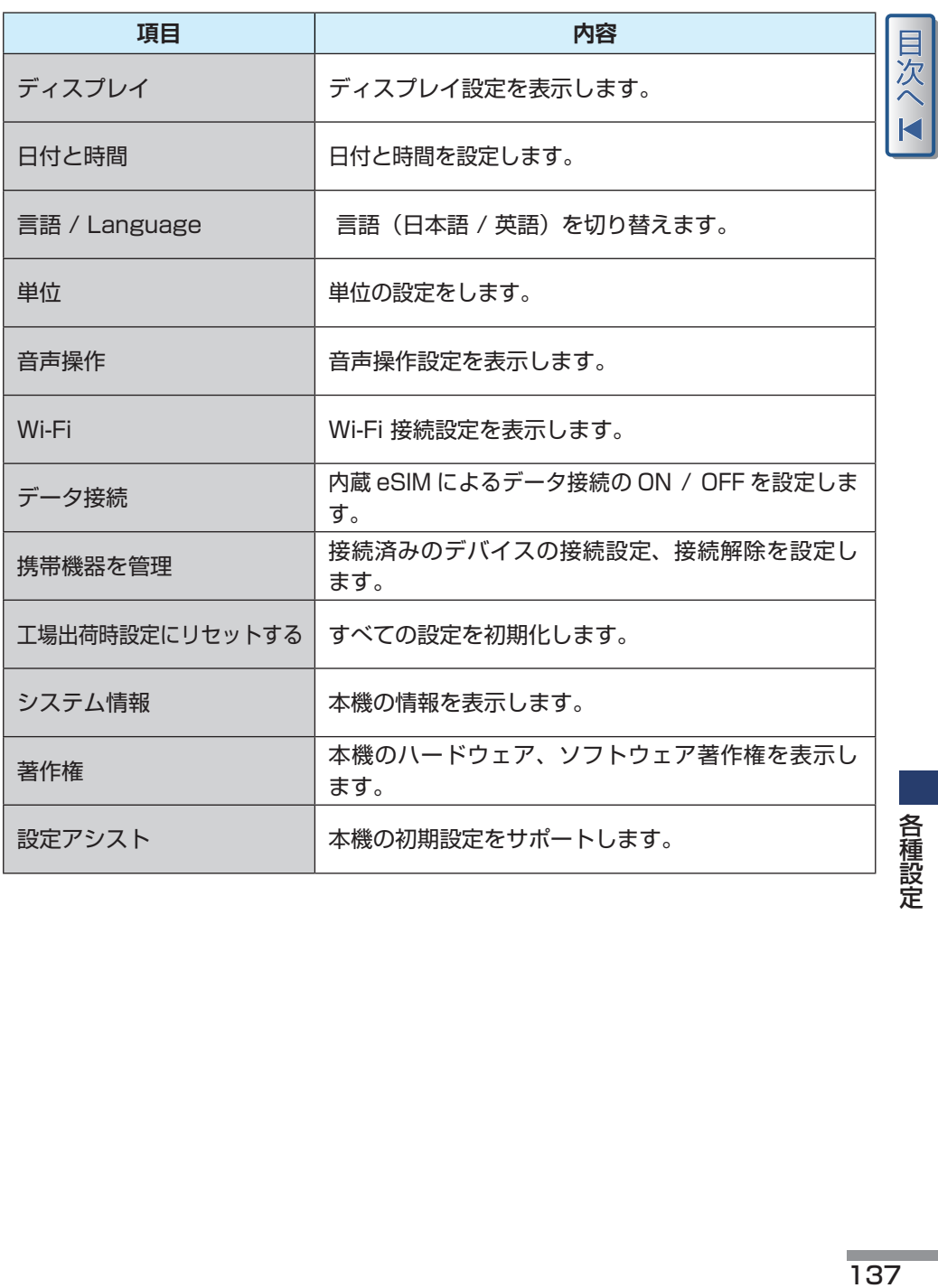

<span id="page-136-0"></span>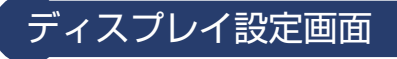

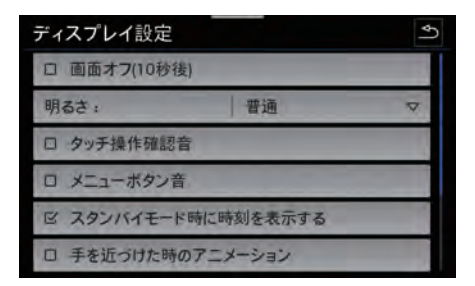

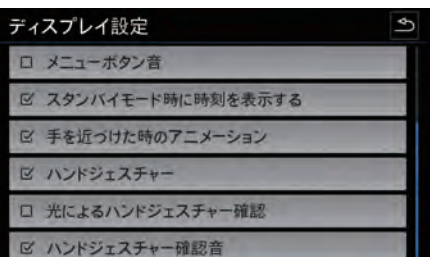

目次へK

<1 ページ > <2 ページ >

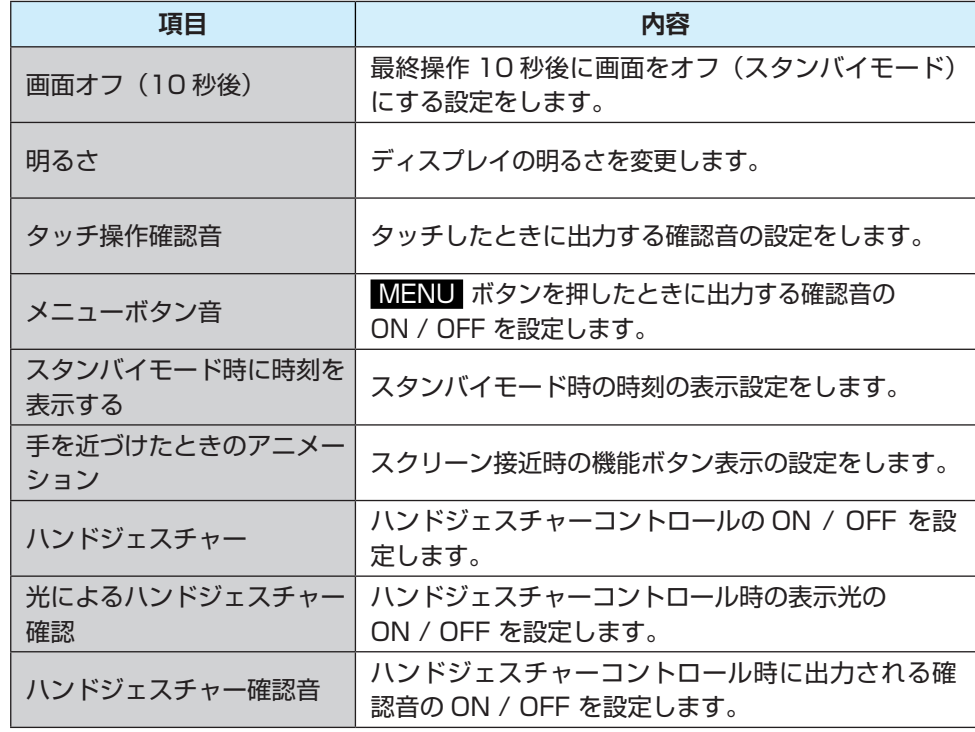

| 各種設定 各種設定

#### システム設定

Ш

目次へI

## 音声操作の設定画面

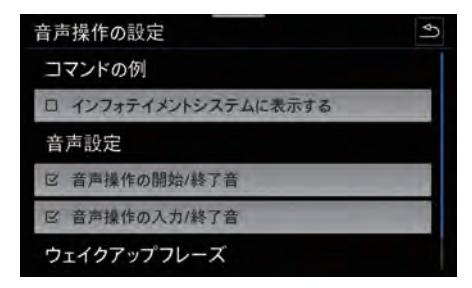

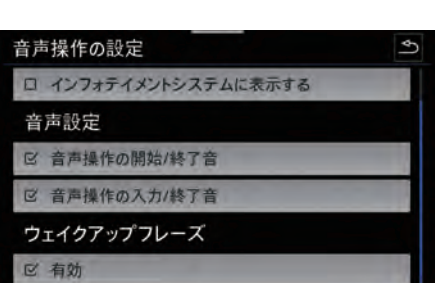

<1 ページ > <2 ページ >

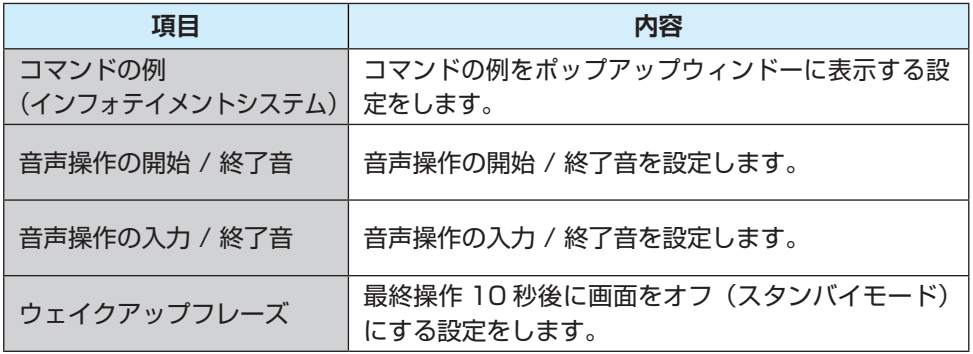

<span id="page-138-0"></span>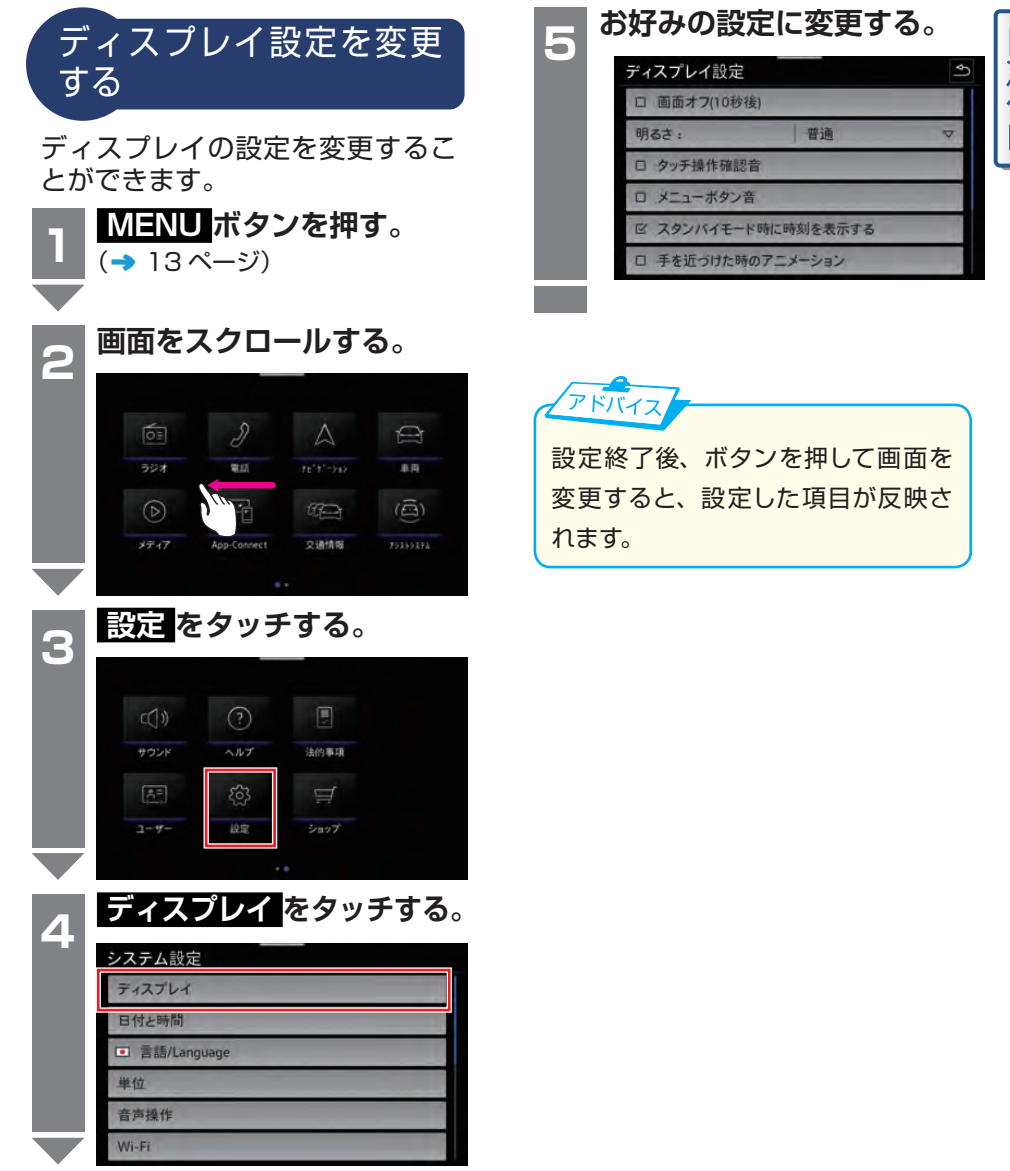

目欠

各種設定

システム設定

<span id="page-139-0"></span>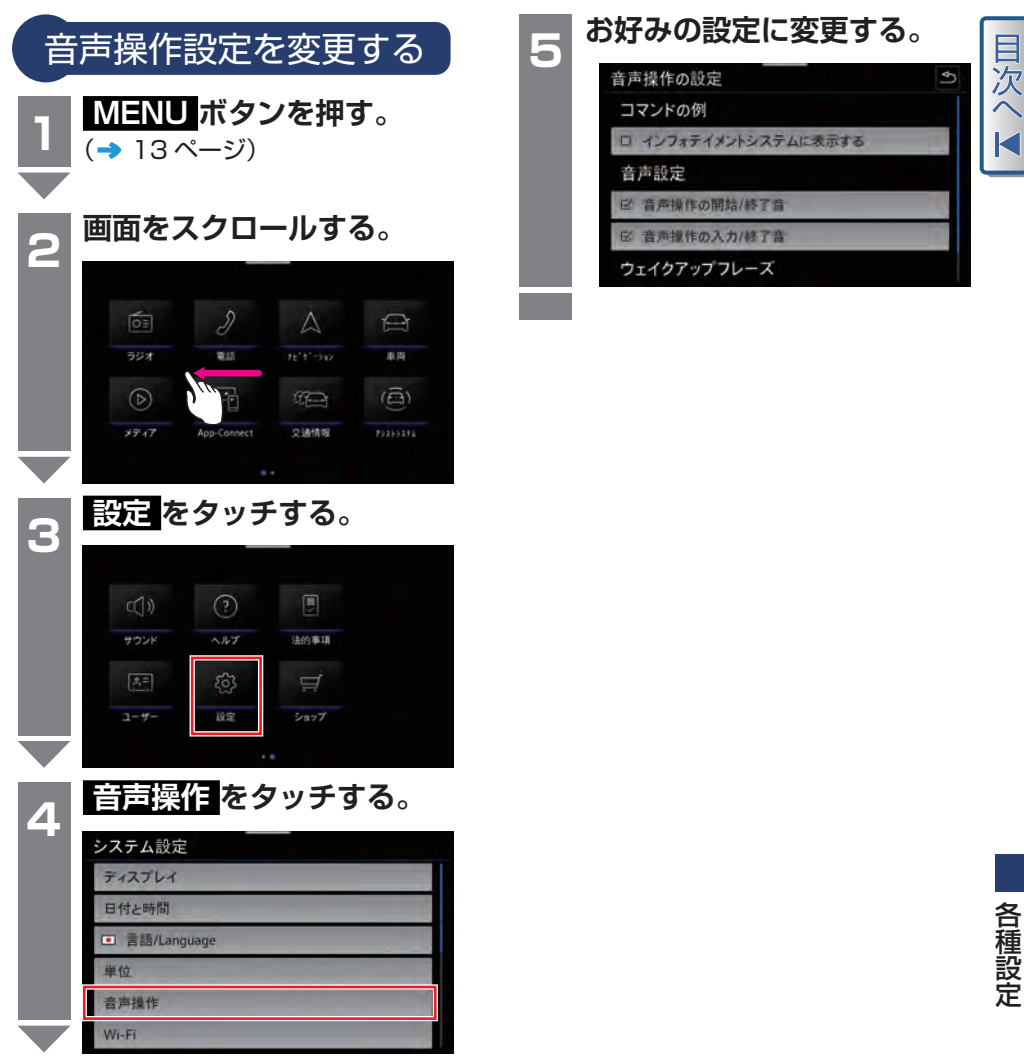

<span id="page-140-0"></span>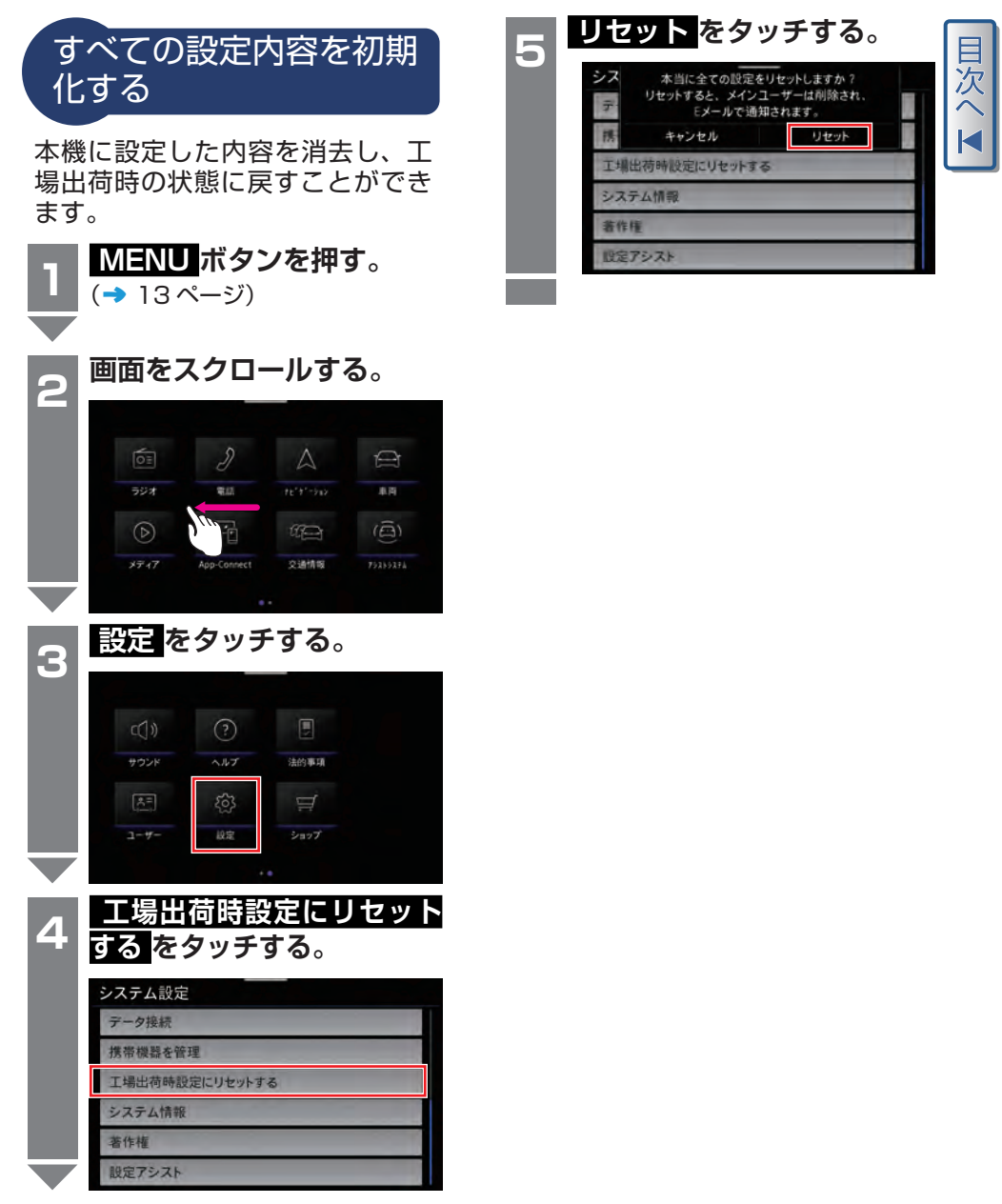

各種設定

# <span id="page-141-0"></span>地図データを更新する

#### 地図データの更新

地図データは、**Discover Media** のオンライン地図アップデート機 能により、自動更新されます。

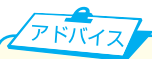

詳しくは「車両の取扱説明書」をご覧 ください。

#### **Q&A**

- Q:地図更新を手動で行うことはで きますか?
- A:できません。
- Q:地図更新中にナビゲーション機能 は使用できますか?
- A:ナビゲーション機能は使用できま す。
- Q:地図更新を確認することはでき ますか?
- A:設定画面の システム情報 に表示 されているナビゲーションデータ ベースで、更新年月を確認できま す(下記例は2020 年 4月更新)。

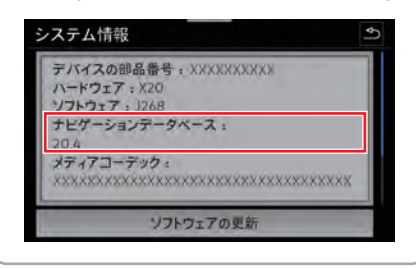

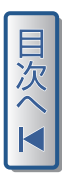

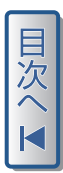

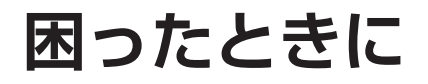

**[よくあるお問い合わせ………146](#page-144-0) こんなメッセージが出たときは […………………………………153](#page-151-0)**
## よくあるお問い合わせ

問い合わせの多かった項目について、原因と処置方法を記載しています。 <全般>

目次へI

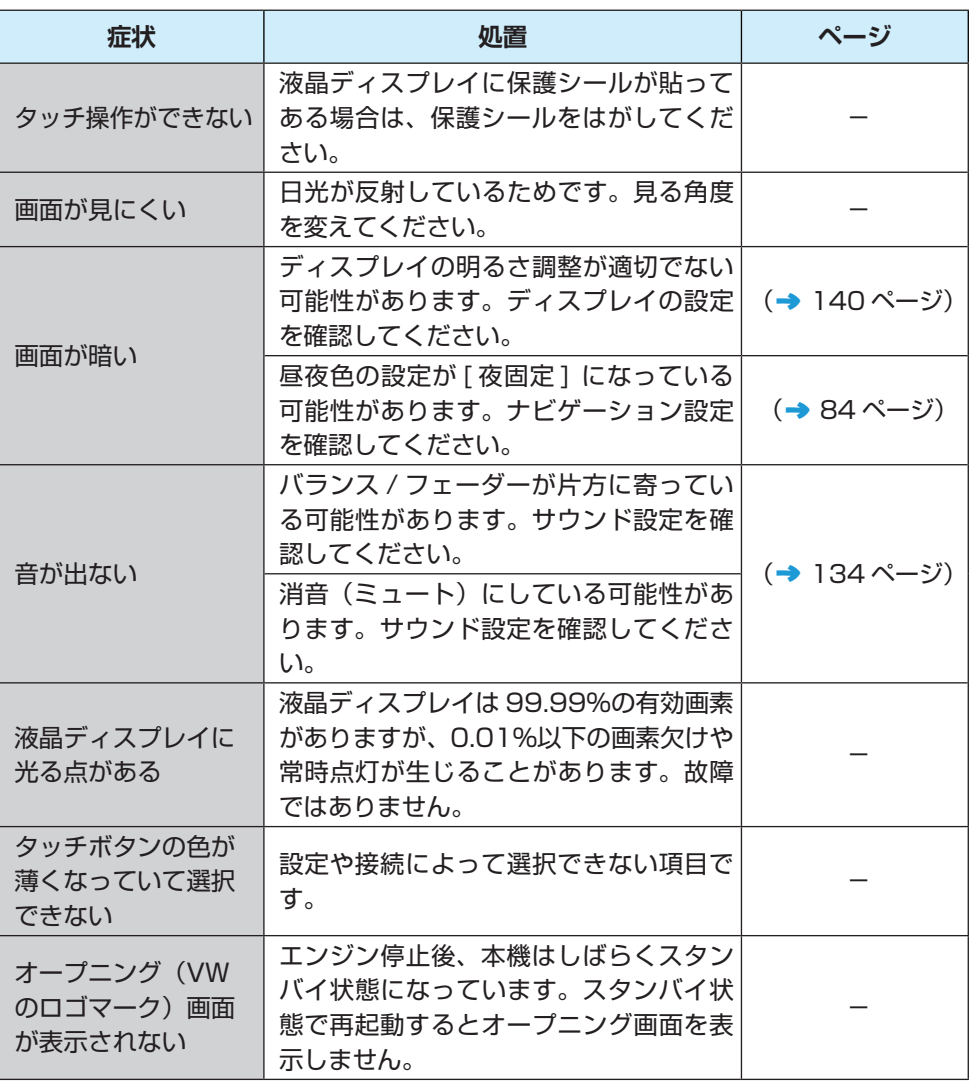

| 困ったときに

□波へⅣ

<オーディオ>

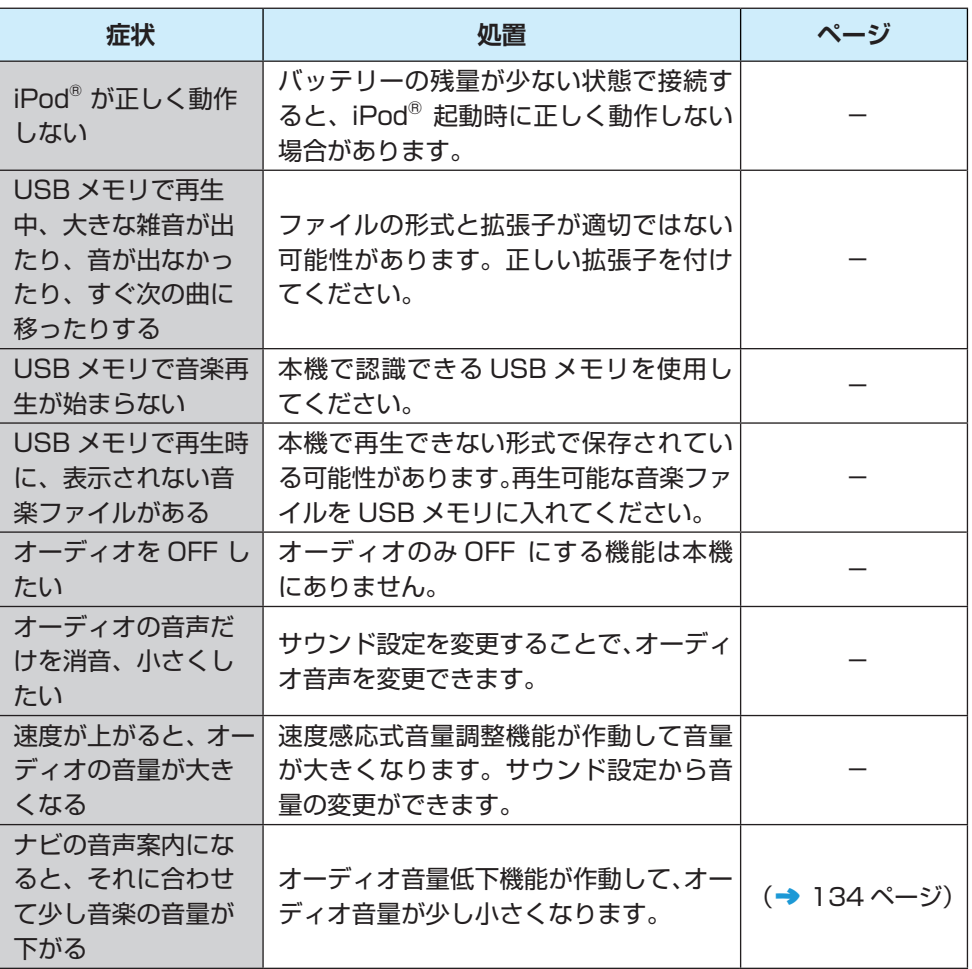

困ったときに

<オーディオ>

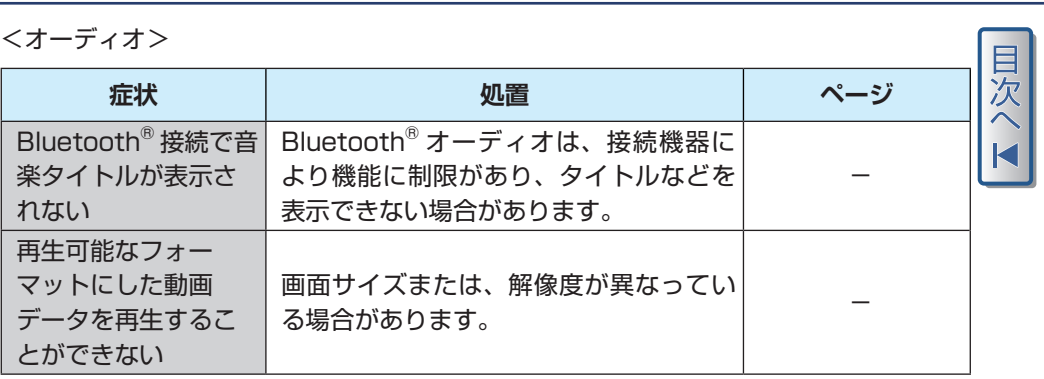

■次へ ■

<接続関係>

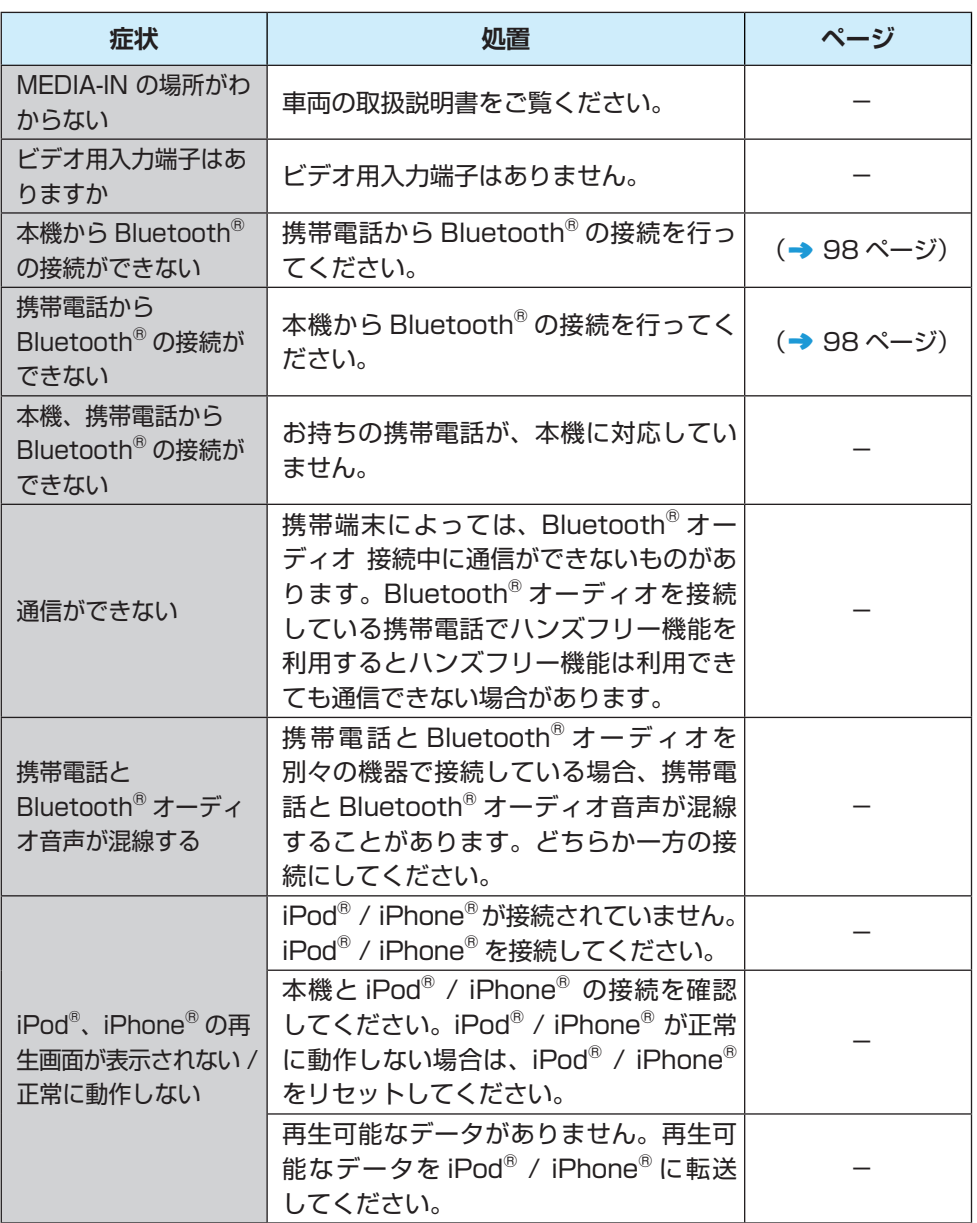

#### よくあるお問い合わせ

<接続関係>

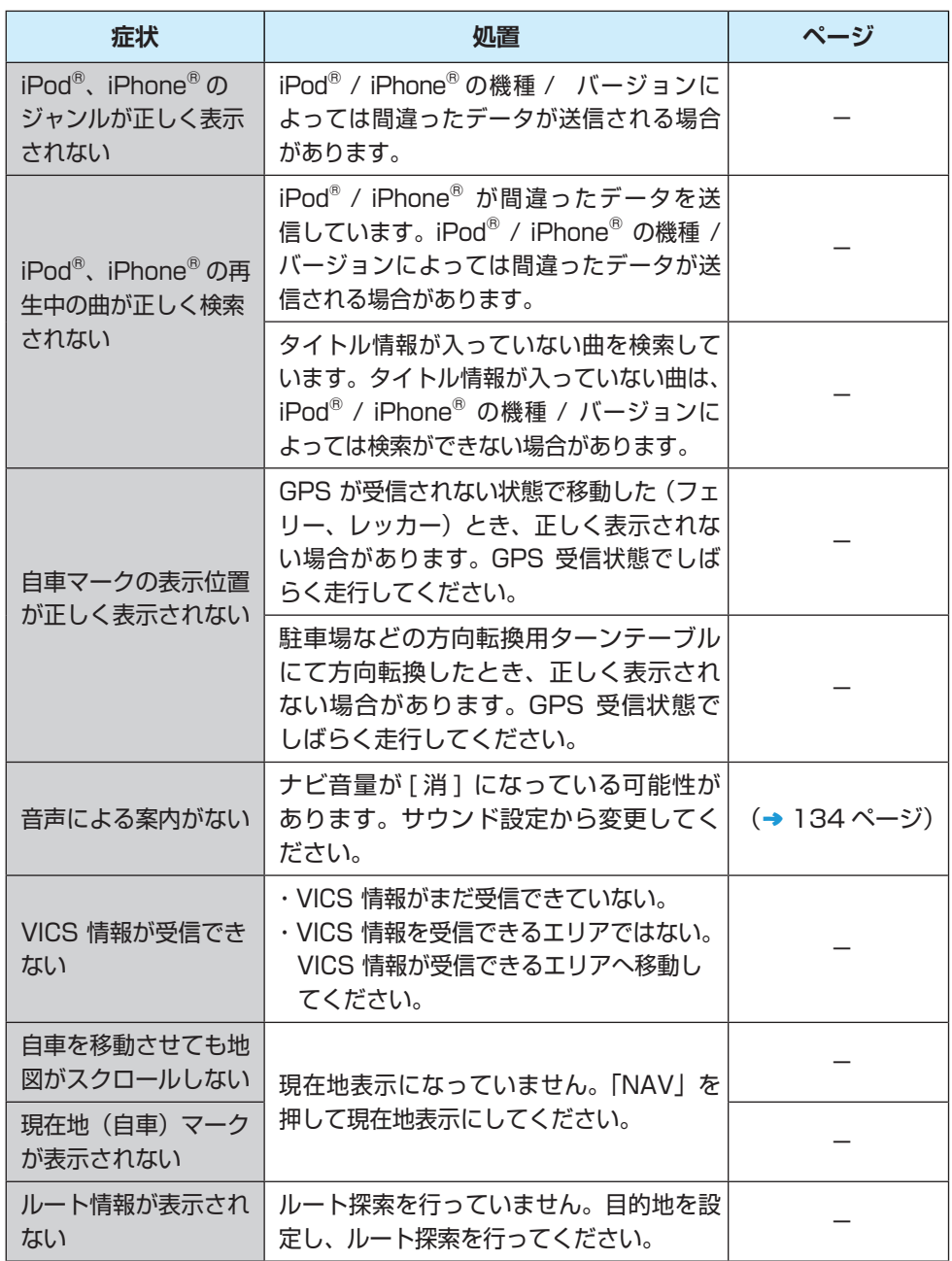

目次へ<br>K

困ったときに

<接続関係>

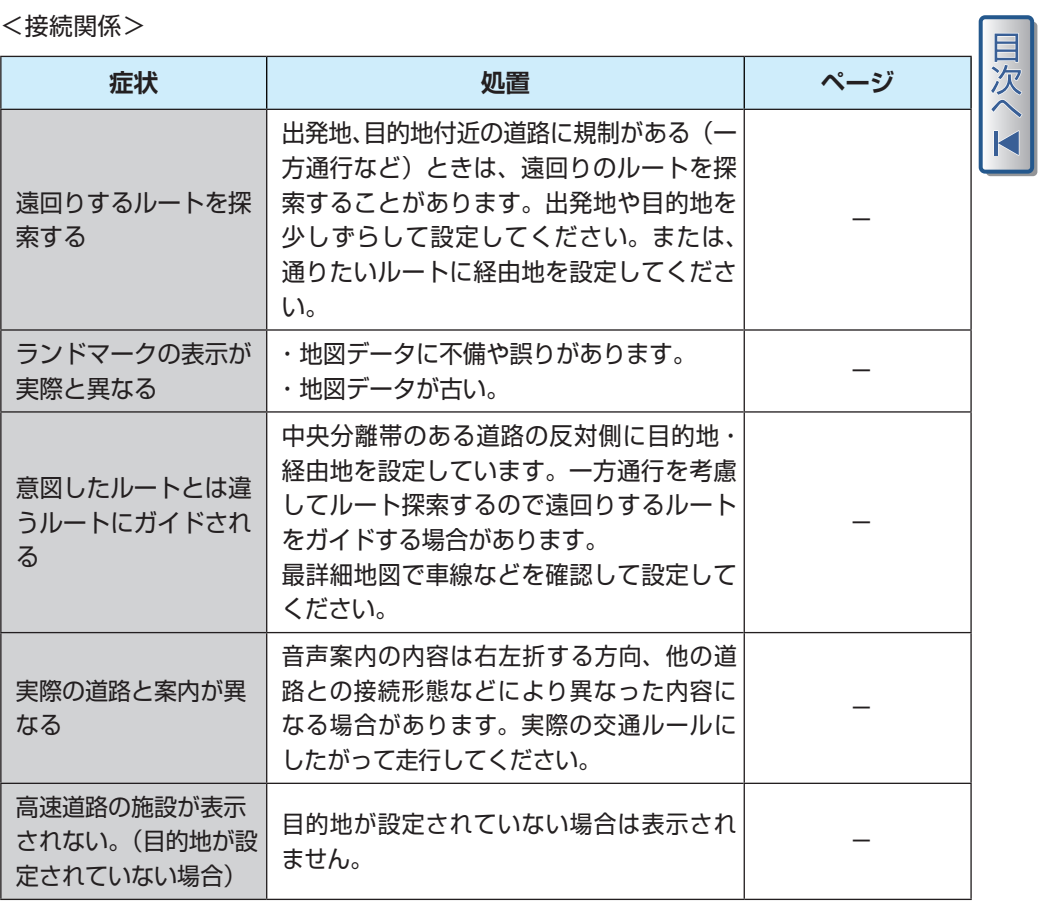

<交通情報>

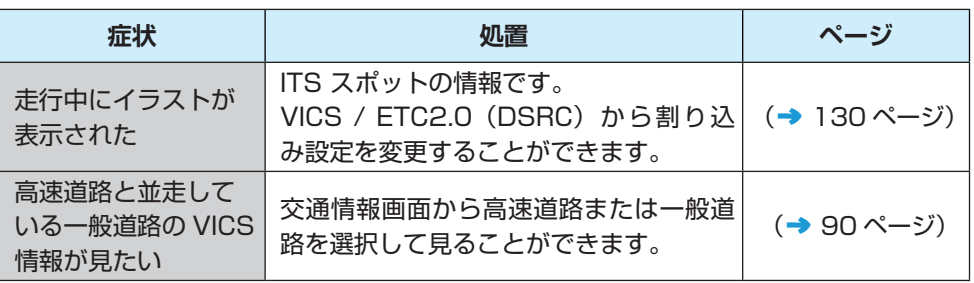

日次へ I

<電話>

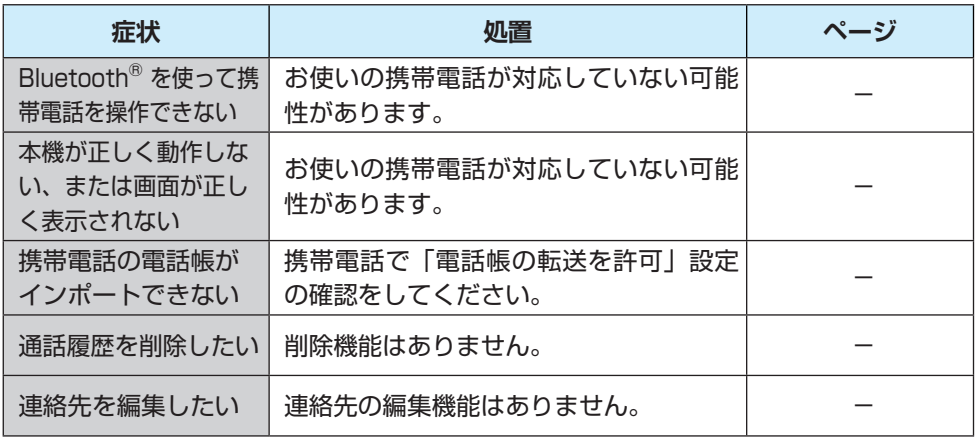

#### $<$  ETC  $>$

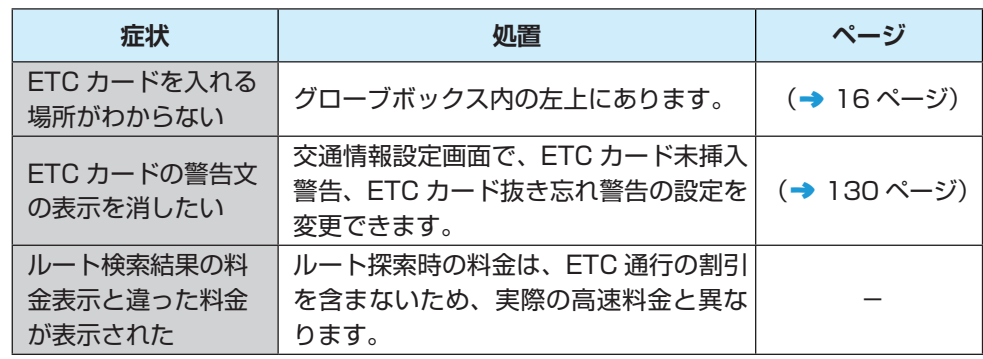

■困ったときに

# こんなメッセージが出たときは

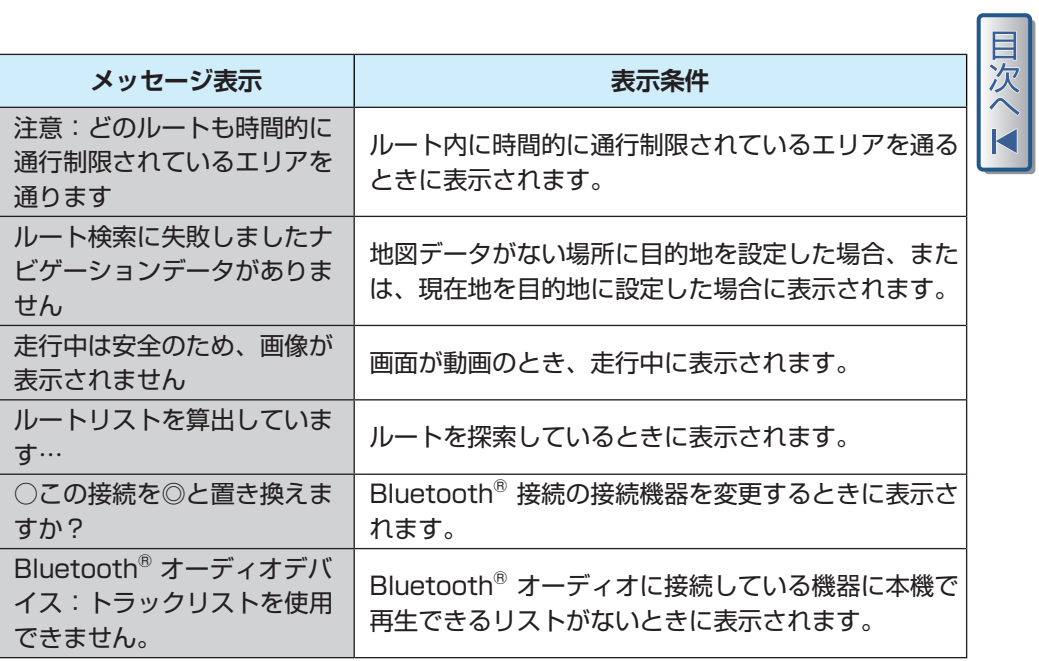

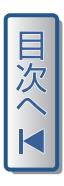

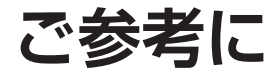

- **[VICS マーク一覧……………156](#page-154-0)**
- **[施設表示の凡例………………157](#page-155-0)**
- **[商標について…………………161](#page-159-0)**
- **[用語集…………………………162](#page-160-0) [メニューマップ………………166](#page-164-0)**

### <span id="page-154-0"></span>VICS マーク一覧

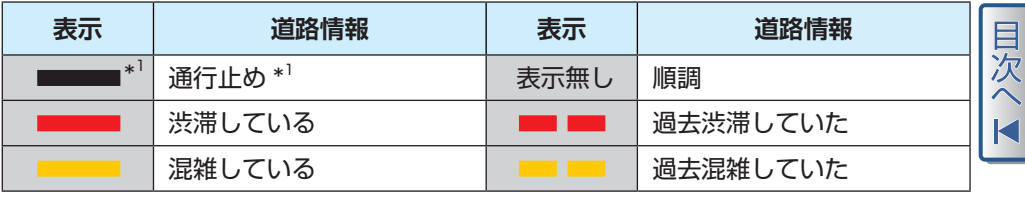

\*1:夜画面のときは、白色で表示されます。

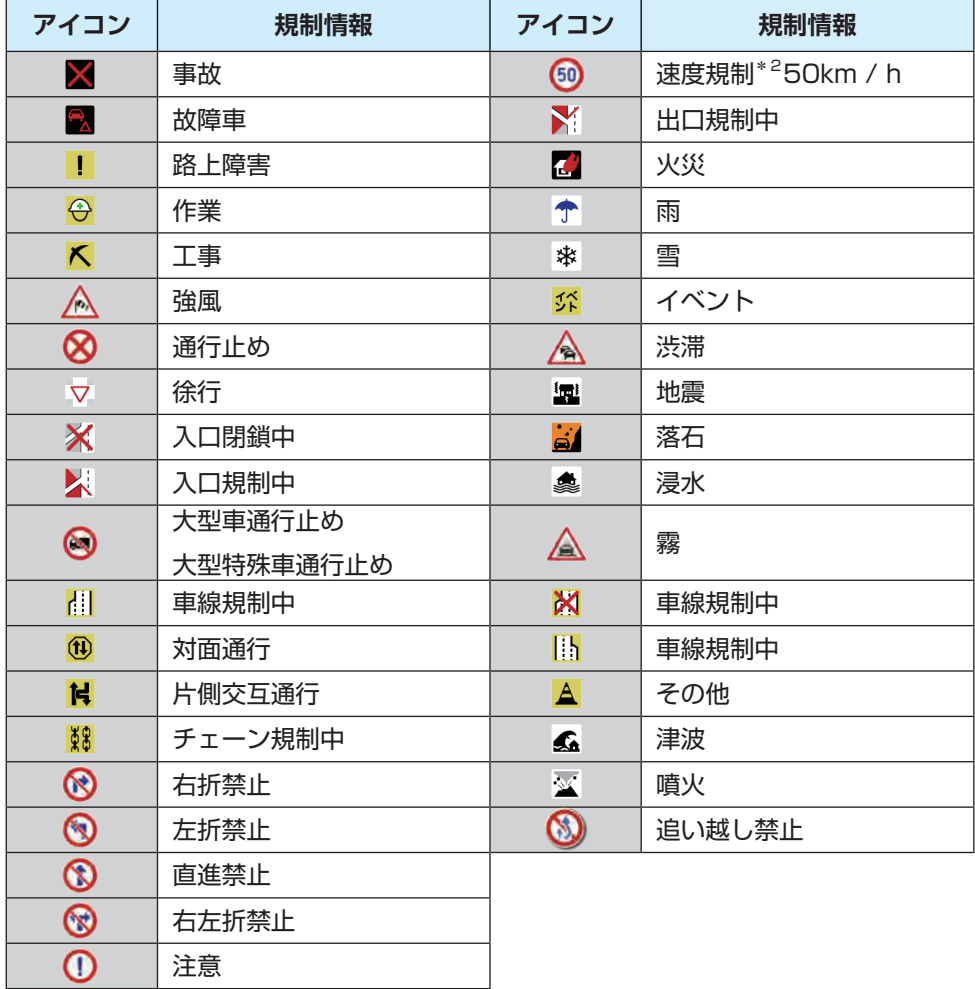

\*2:速度規制は、数字が速度を表しています。 表示されるマークは実際と異なることがあります。 また、複数の規制を代表して 1 つのマークで表示されることがあります。

<span id="page-155-0"></span>施設表示のデザインおよび名称などは、変更になる場合があります。 あらかじめご了承ください。

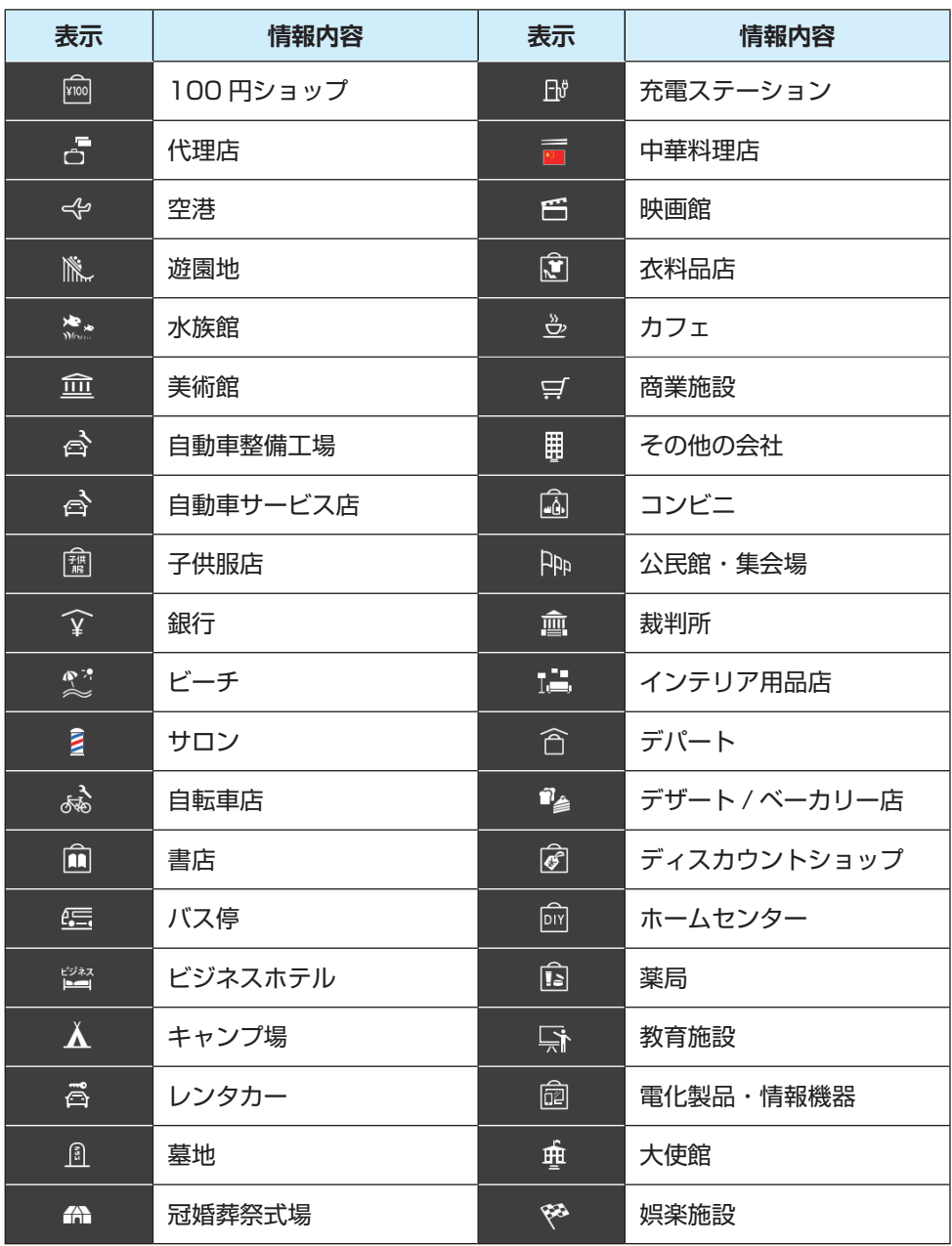

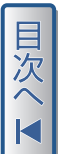

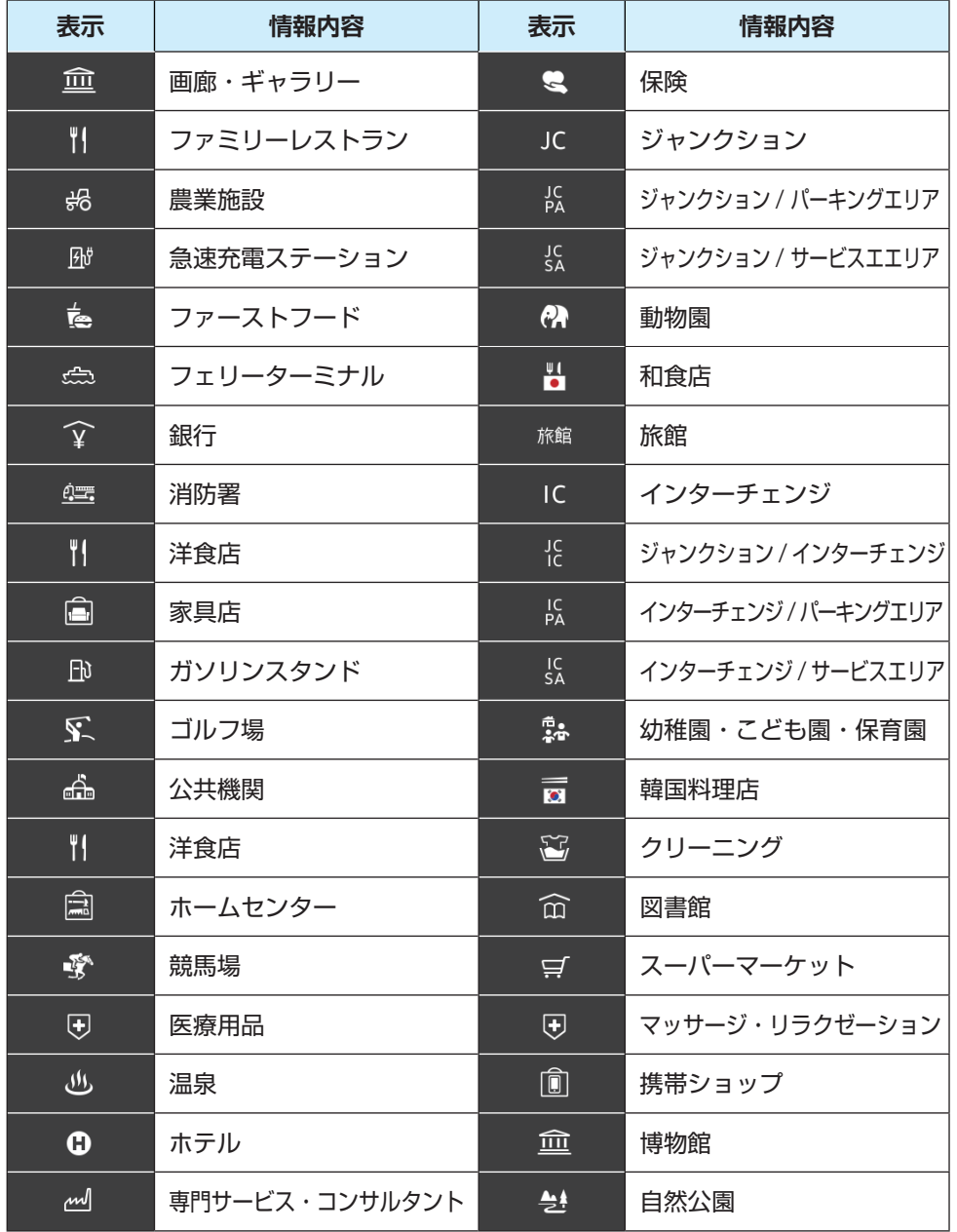

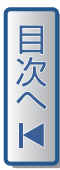

日次へ<br>K

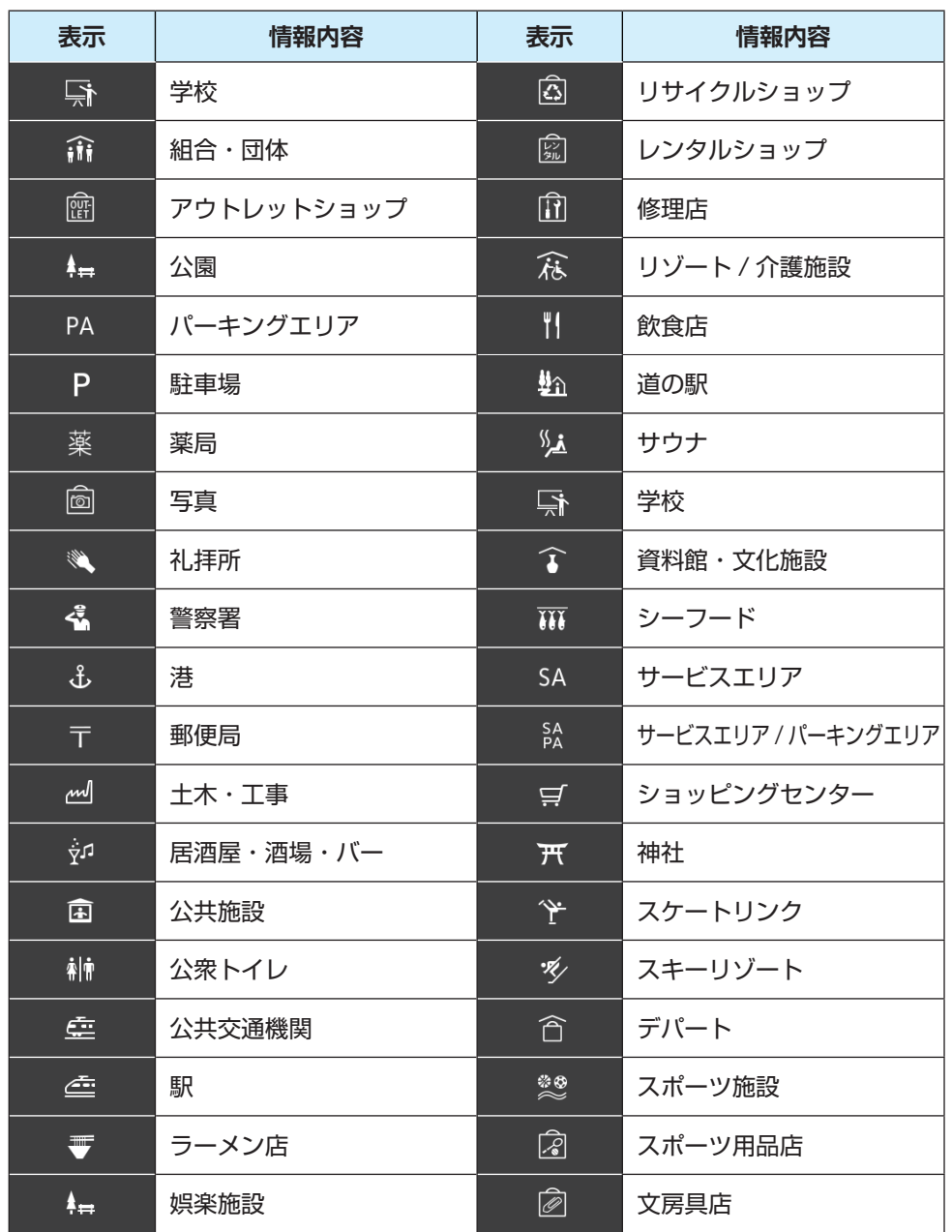

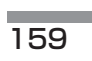

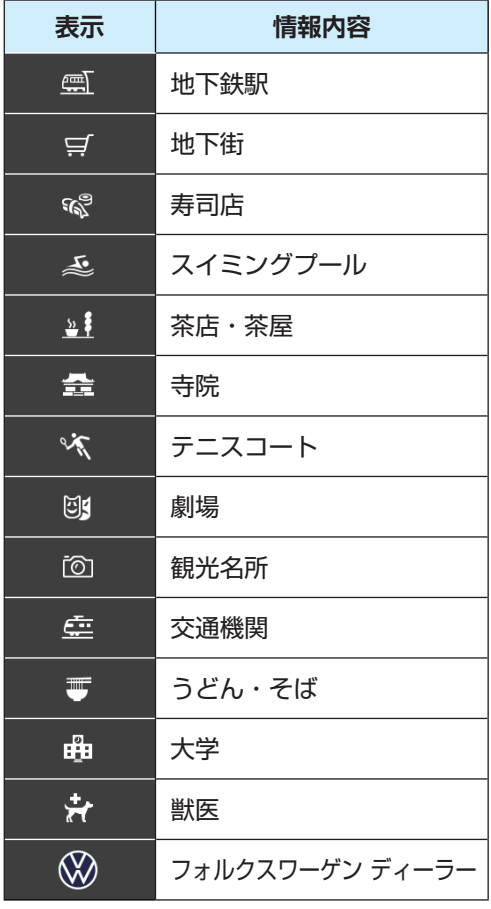

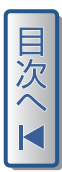

## <span id="page-159-0"></span>商標について

- Microsoft、Windows、Windows Vista、Windows Automotive、Windows Media は、米国 Microsoft Corporation の米国およびその他の国における登録 商標または商標です。
- Google、Android® は Google LLC の商標です。
- ■愛嬌 は、一般財団法人道路交通情報通信システムセンターの商標です。
- ETC は、一般財団法人道路システム高度化推進機構(ORSE)の登録商標です。
- DSRC は、一般社団法人 ITS サービス推進機構(ISPA)の登録商標です。
- Bluetooth® ワードマークとロゴは、Bluetooth SIG の登録商標です。
- 本製品は、AVC Patent Portfolio License に基づきライセンスされており、お 客様が個人的かつ非営利目的において以下に記載する行為に係る個人使用を除いて は、ライセンスされておりません。
	- ・AVC 規格に準拠する動画 ( 以下、AVC ビデオ ) を記録する場合
	- ・個人的かつ非営利的活動に従事する消費者によって記録された AVC ビデオを再 生する場合
	- ・ライセンスをうけた提供者から入手した AVC ビデオを再生する場合 詳細につい ては、米国法人 MPEG LA, LLC にお問い合わせください。
- ●「Made for iPod®」「Made for iPhone®」とは、それぞれ iPod®、iPhone® 専 用に接続するよう設計され、アップルが定める性能基準を満たしているとデベロッ パーによって認定された電子アクセサリーであることを示します。
- アップルは、本製品の機能および安全および規格への適合について一切の責任を負 いません。この製品と iPod®、iPhone® を使用する際、ワイヤレス機能に影響す る場合があります。
- iPod®、iPod classic®、iPod nano®、iPod touch® は、米国および他の国々で 登録された Apple Inc. の商標です。
- Lightning は、Apple Inc. の商標です。
- 本機の説明書に記載されている各種名称、会社名、商品名などは、各社の登録商標 または商標です。
- 各社の商標および製品商標に対しては特に注記のない場合でも、フォルクスワーゲ ン社はこれを十分尊重いたします。

<span id="page-160-0"></span>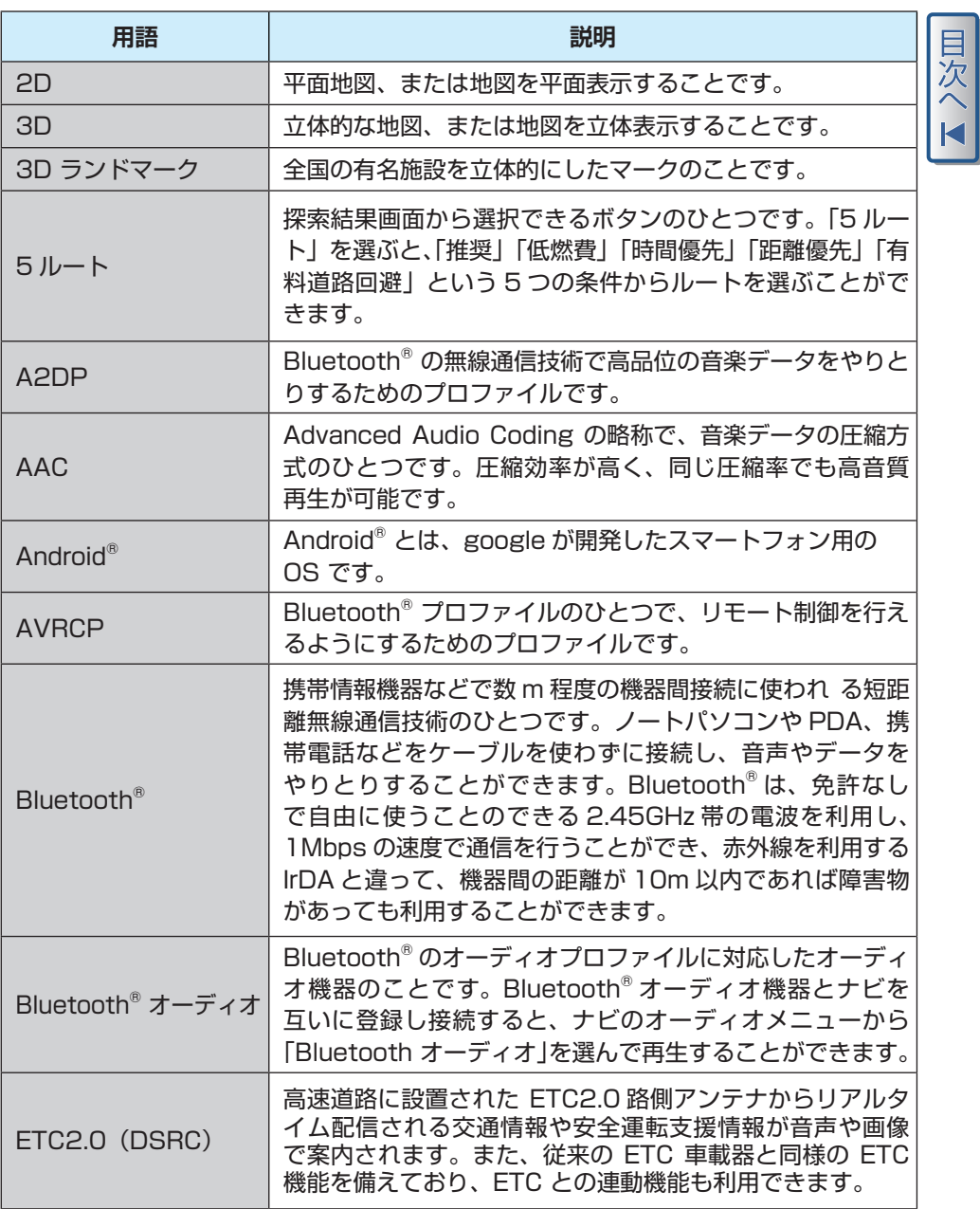

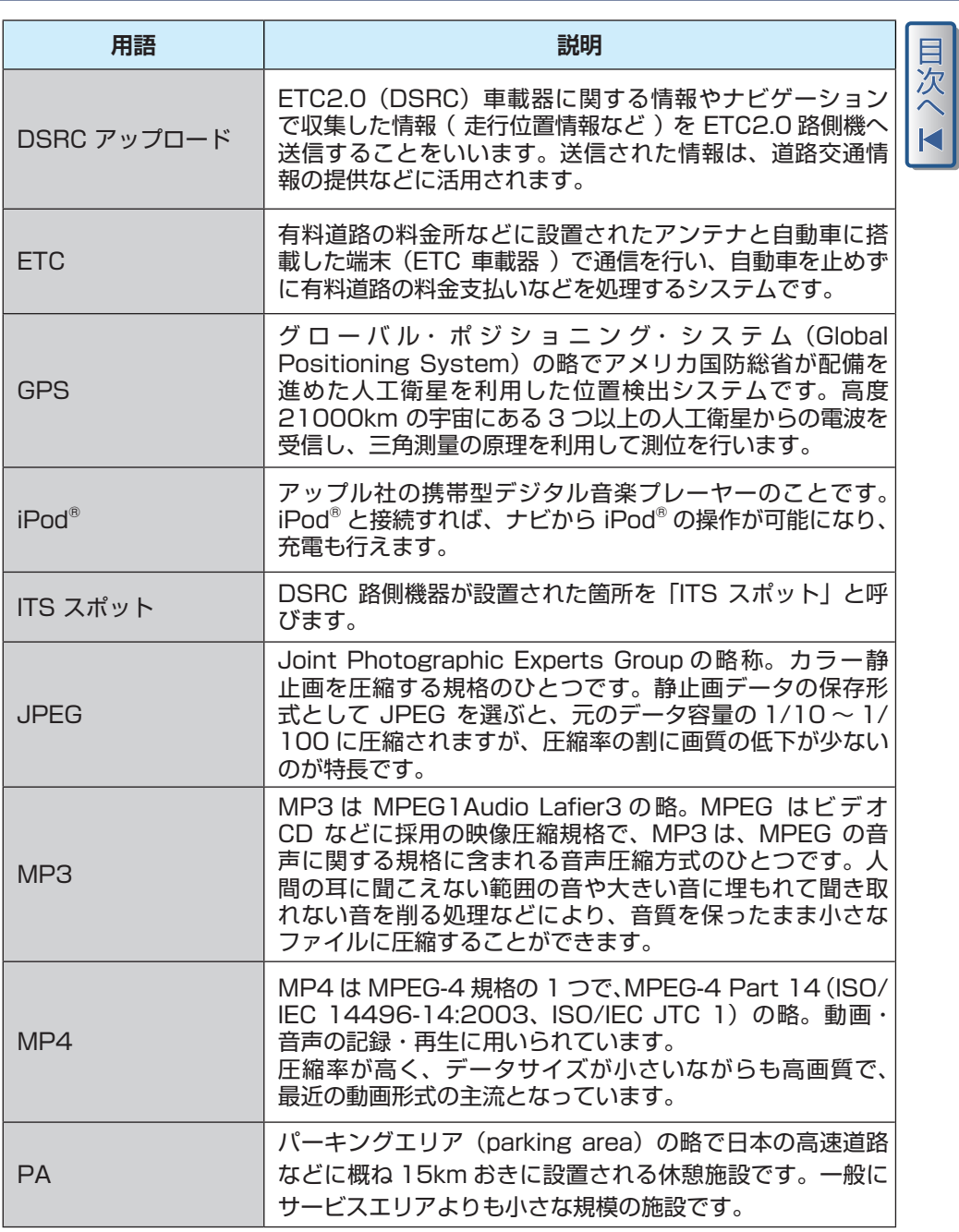

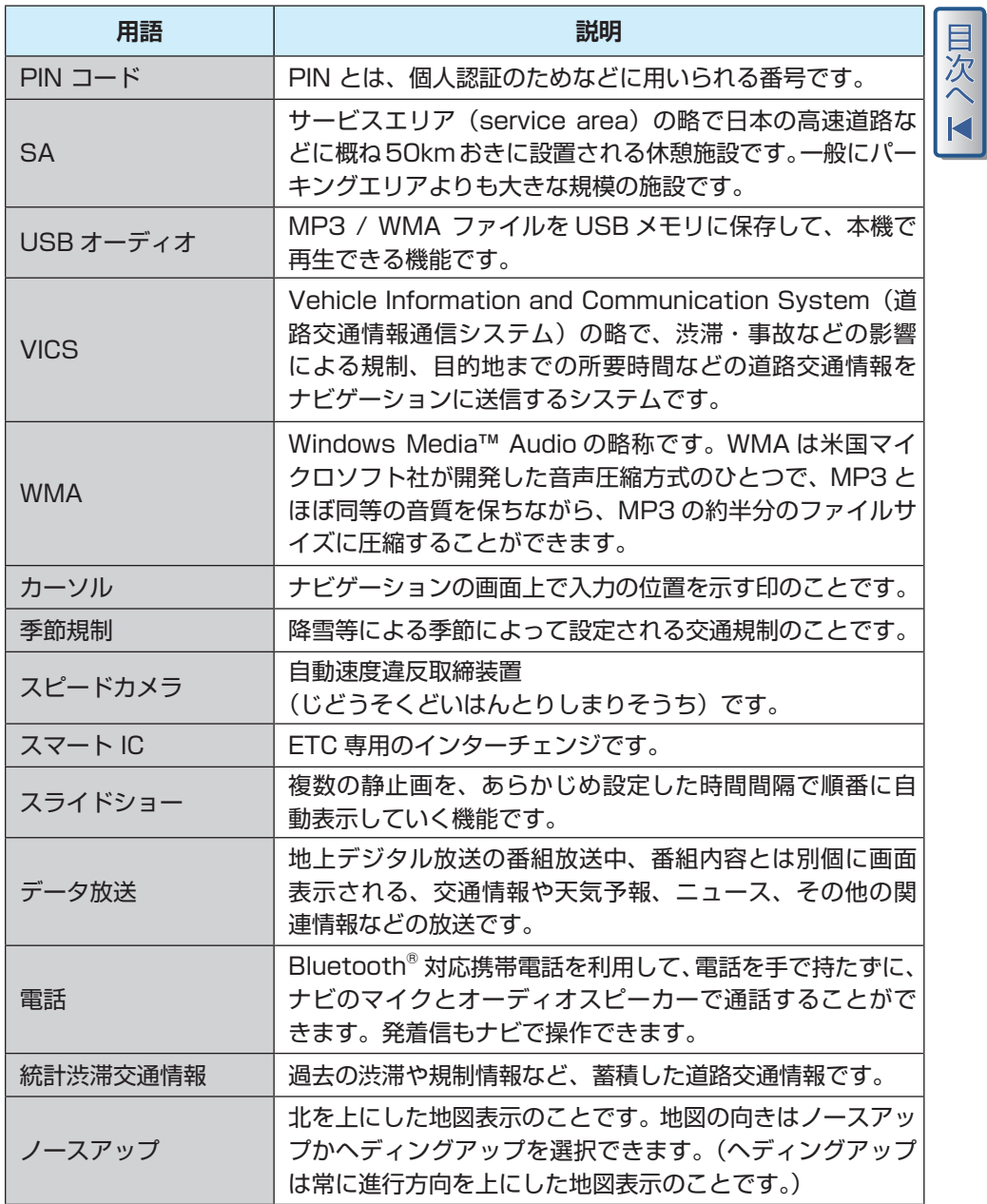

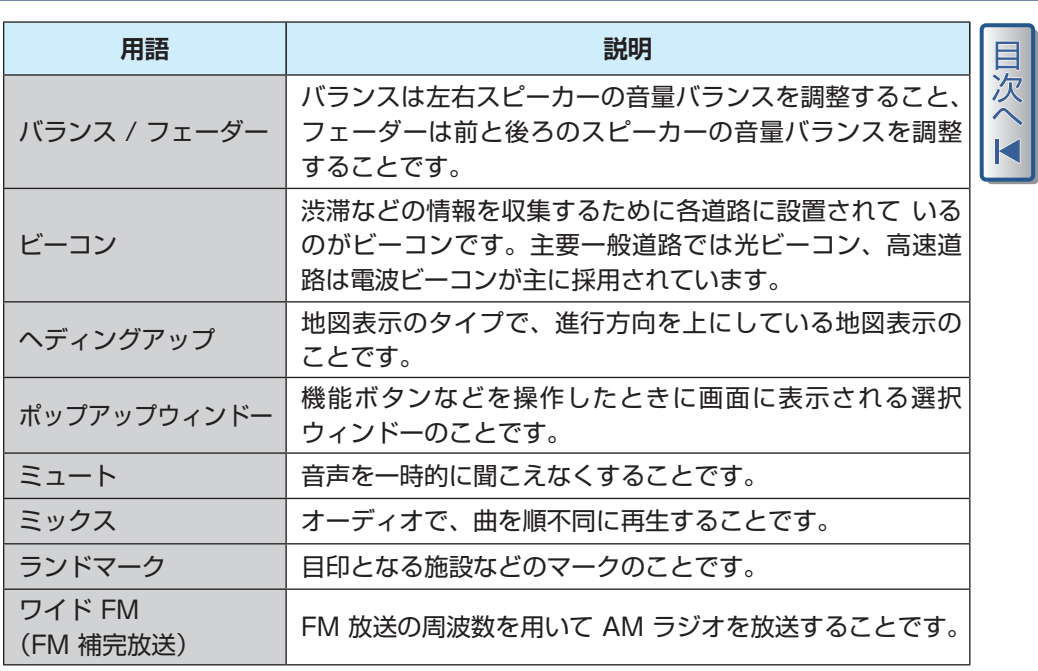

<span id="page-164-0"></span>メニューマップ

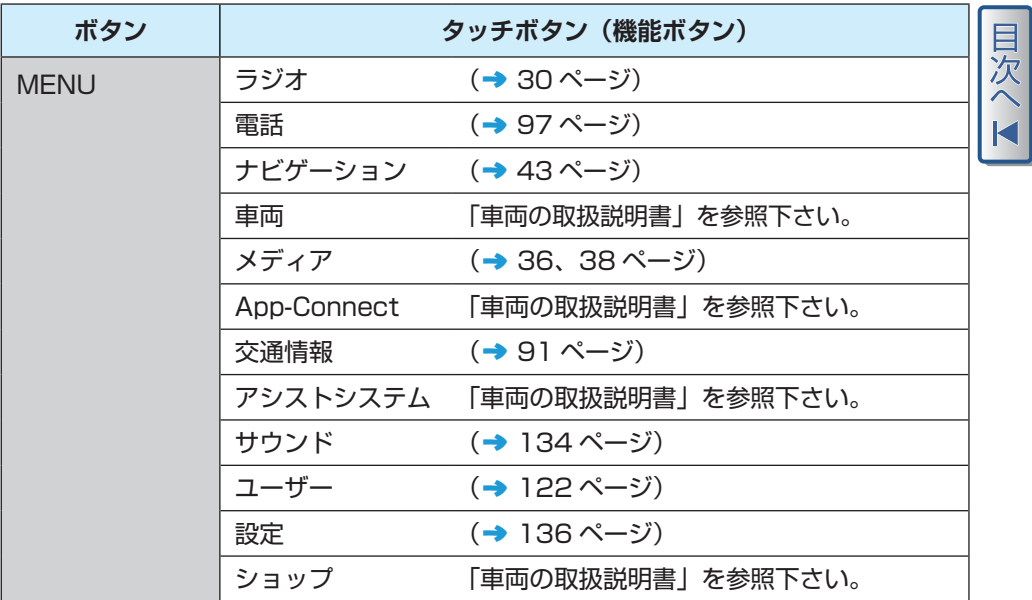

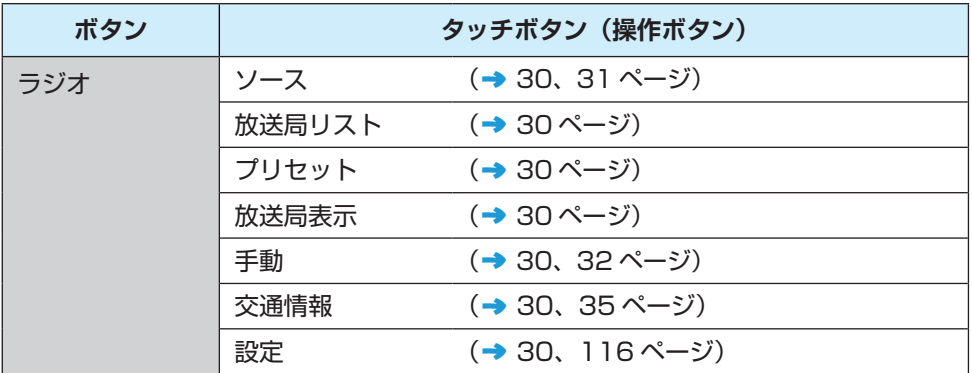

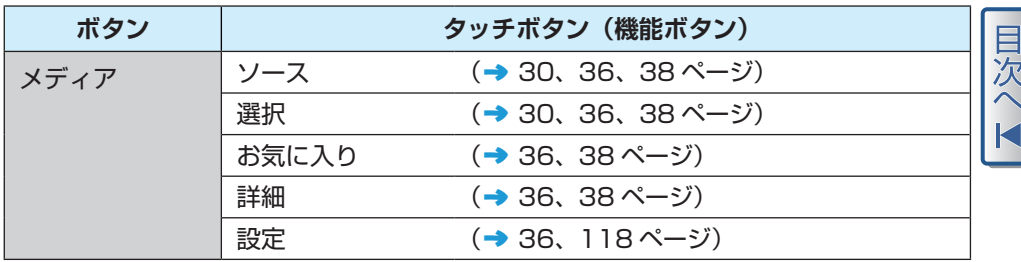

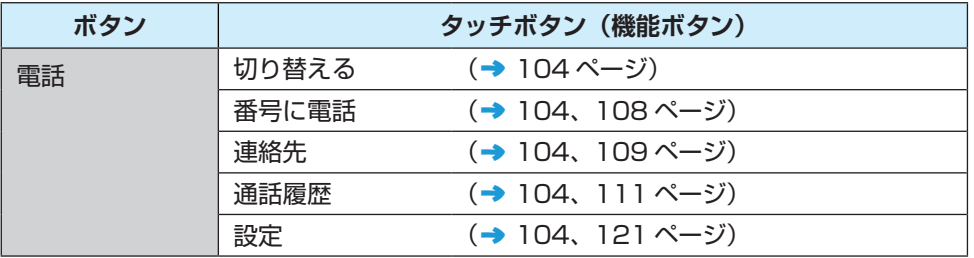

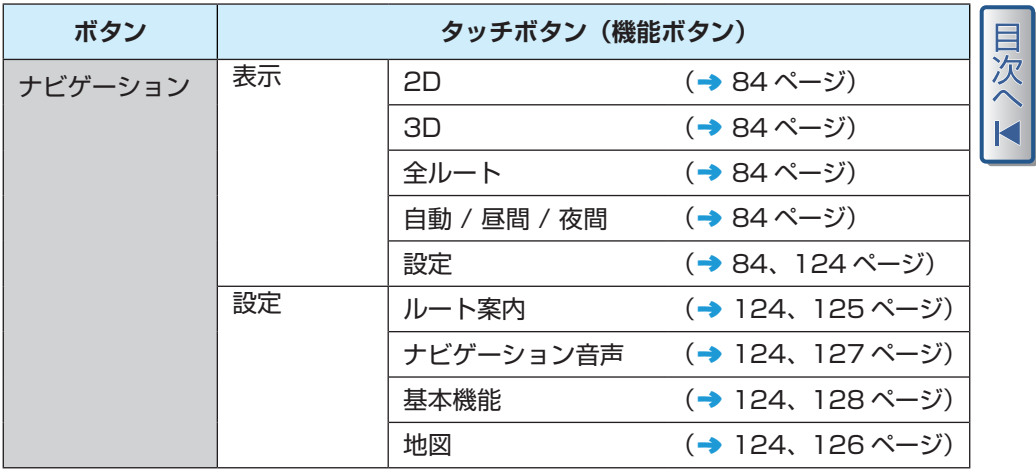

目次へ

フォルクスワーゲン車は、全車種 / モデルにお いて日々開発が進められ、進化を遂げています。 このため、各車両における装備、仕様、技術に関 する内容について随時変更される場合があります ので、あらかじめご了承ください。本書での車両 の装備、外観、性能、寸法、車重、燃費、規格、 機能に関する記述はすべて、編集時点での内容と なります。一部、本書の発行時点では未導入とな る仕様、または特定の国にのみ供給される仕様が あります。このような理由による記載内容、図等 の違いについては、あらかじめご了承ください。

本書の複製、コピー、翻訳は、その一部であっても、 書面によるフォルクスワーゲン グループ ジャパ ン 株式会社の承認がない限り許可されません。

すべての著作権はフォルクスワーゲン グループ ジャパン 株式会社に帰属します。本書は予告なく 改訂される場合があります。

Printed in Japan

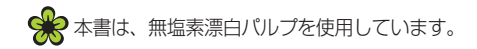

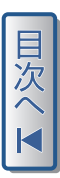

**Discover Media 8.0 子:2021年2月**<br>発行:2021年2月 印 刷:2021 年 2 月 発行番号:211.D8A.002.70